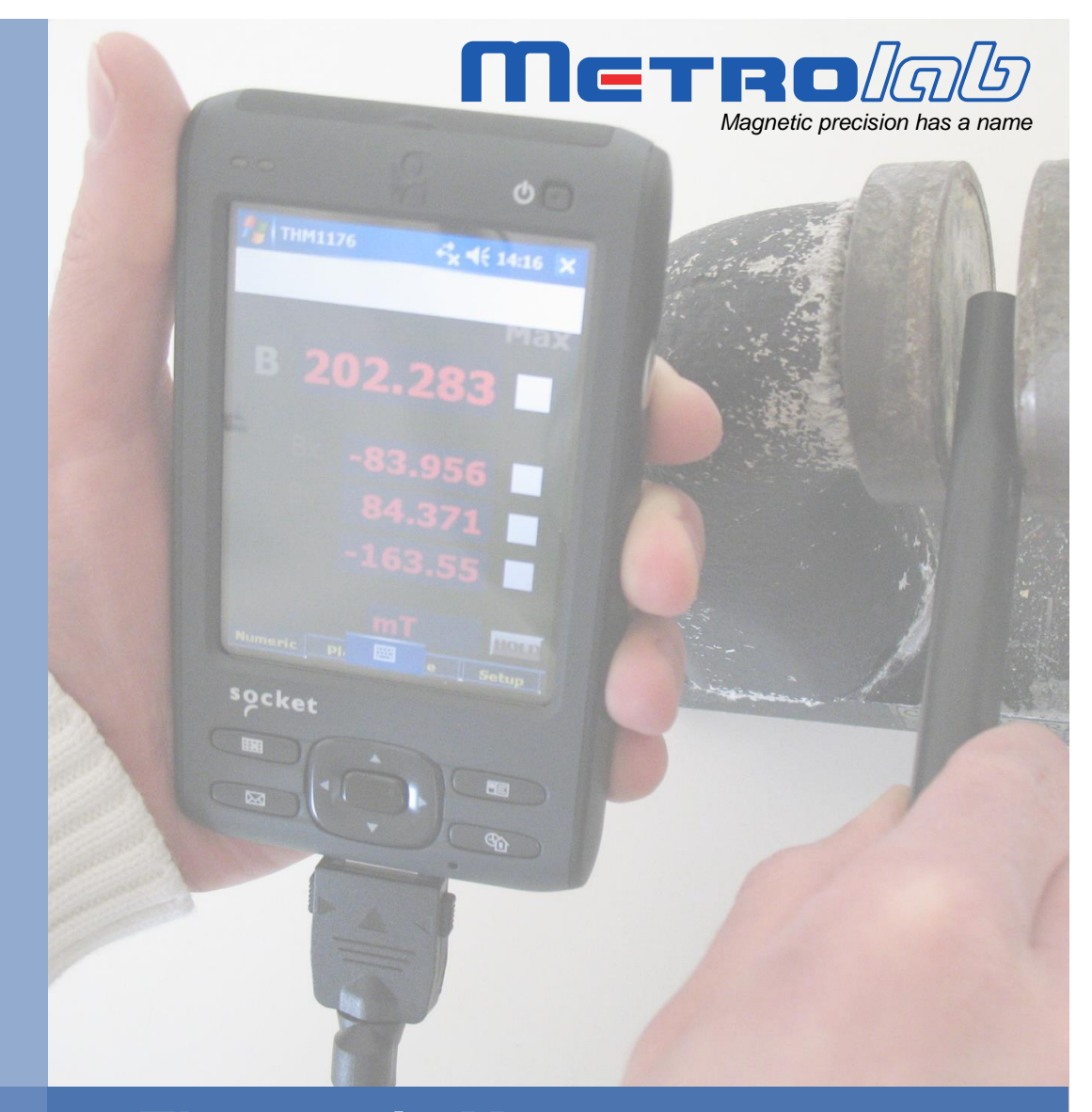

# **Three-axis Magnetometers THM1176 and TFM1186**

# **User's Manual**

**Version 1.3 (Revision 1.4) October 2016**

# **REVISION HISTORY**

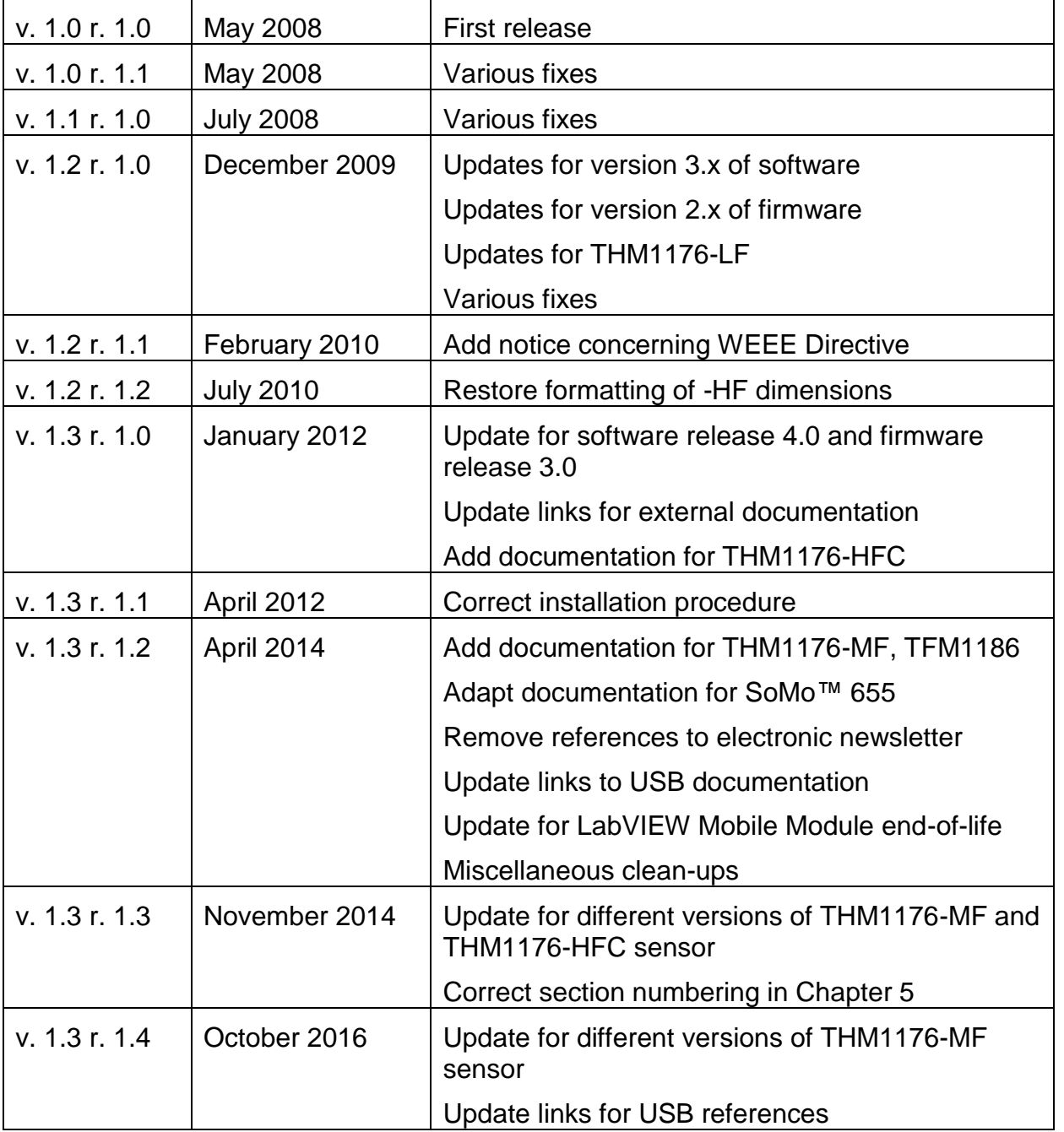

# **CONTENTS**

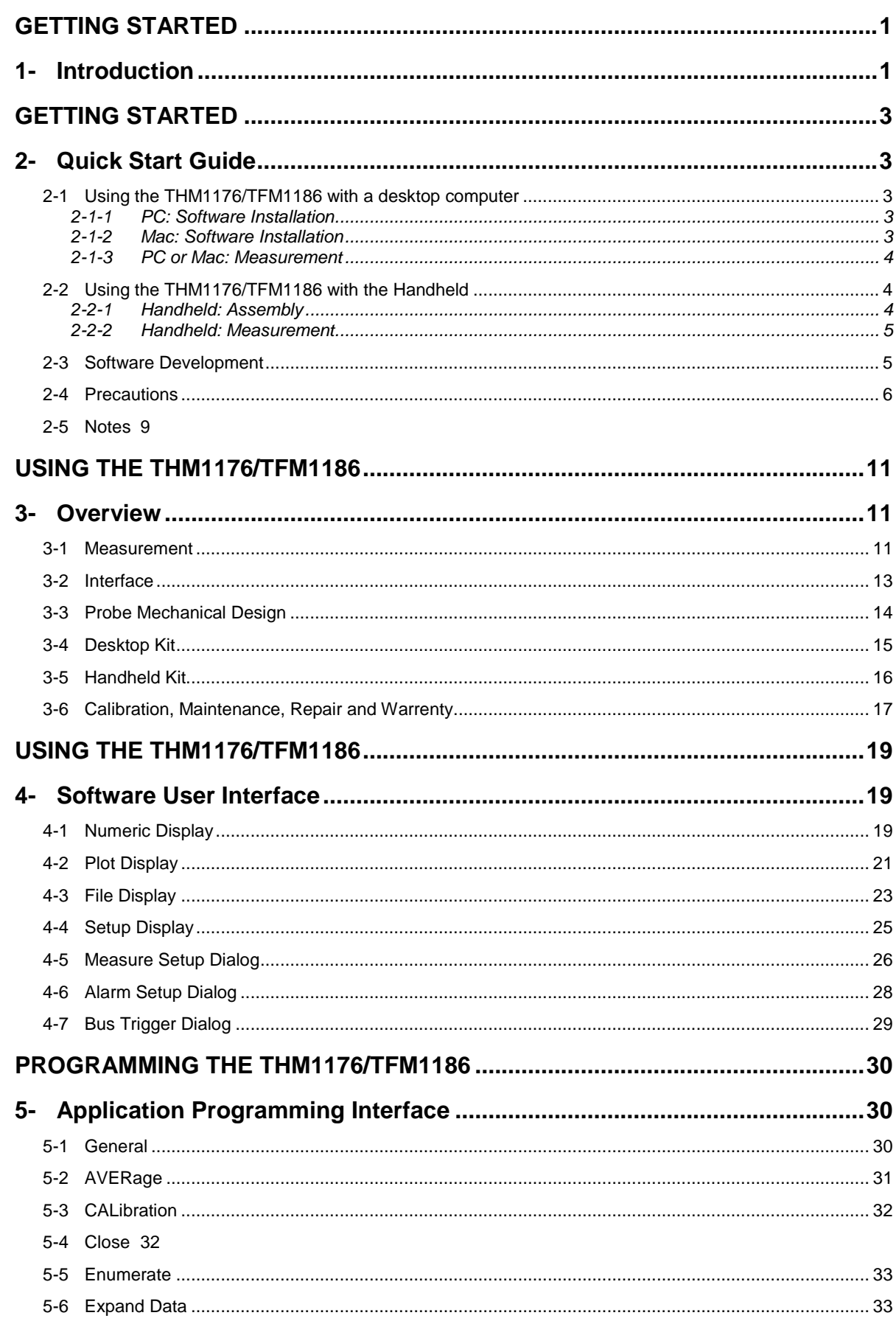

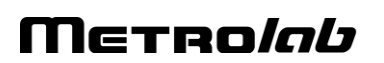

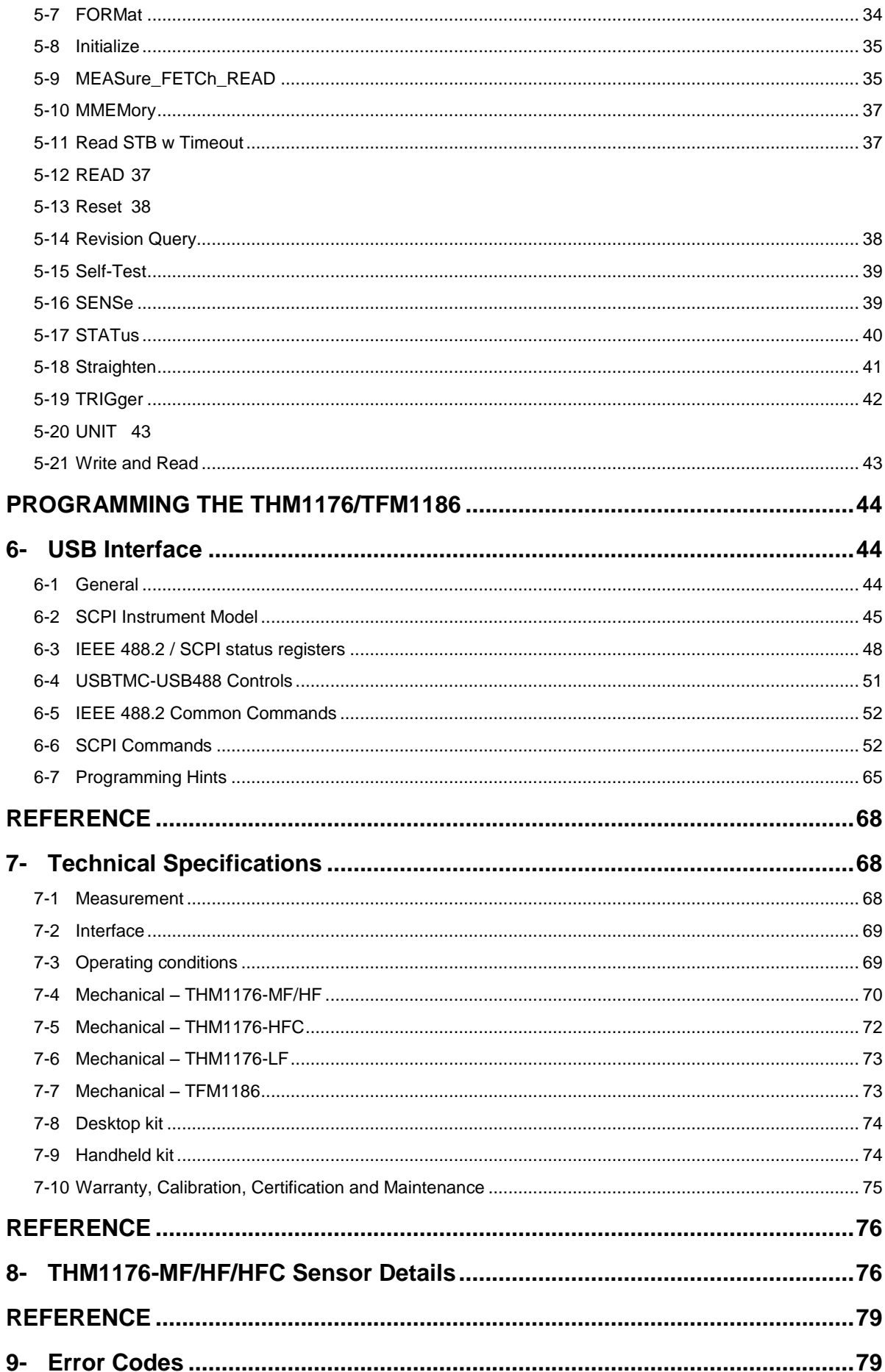

# Merrolab

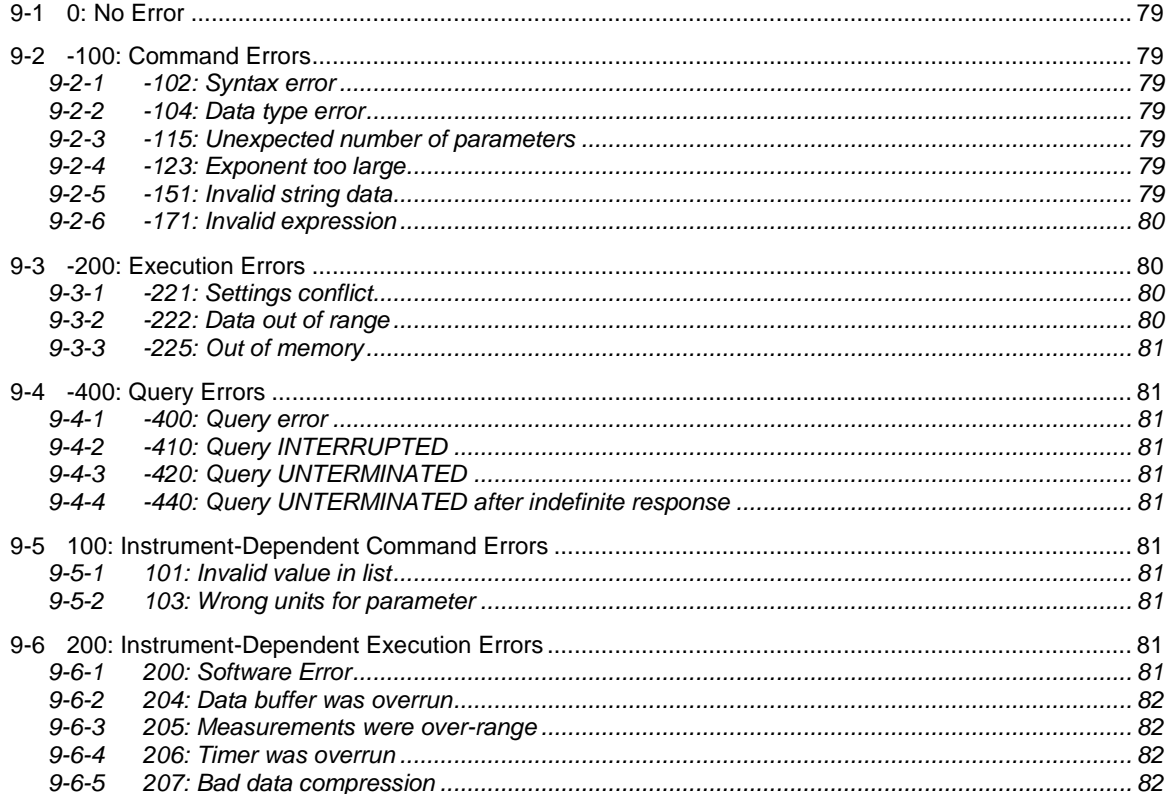

# <span id="page-5-1"></span><span id="page-5-0"></span>GETTING STARTED 1-Introduction

Metrolab's Three-axis Magnetometers are used to measure magnetic field strength. Their unique, extraordinarily compact design allows them to be used as a portable instrument or directly connected to a PC. Simultaneous measurement of all three components of the magnetic field provides the total field no matter the orientation of the probe, which greatly facilitates many measurement tasks such as field mapping.

This manual covers the entire THM1176 family, including the following models:

- THM1176-MF ("Three-axis Hall Magnetometer Medium Field"),
- THM1176-HF ("Three-axis Hall Magnetometer High Field"),
- THM1176-HFC ("Three-axis Hall Magnetometer High Field Compact"),
- THM1176-LF ("Three-axis Hall Magnetometer Low Field"), and
- TFM1186 ("Three-axis Fluxgate Magnetometer").

For an overview of each of these instrument's capabilities, please see Chapter [3-](#page-15-1) [Overview,](#page-15-1) Chapter [7-Technical Specifications](#page-72-1) and Chapter [8-THM1176-](#page-80-1) [MF/HF/HFC](#page-80-1) Sensor .

The THM1176 family instruments resemble other standard USB devices; it and its software are easy to install and easy to use. Nonetheless, please take a moment to browse through Chapter [2-Quick Start Guide](#page-7-1) and Chapter [4-Software User](#page-23-1)  [Interface.](#page-23-1) Pay particular attention to the cautionary notes in Chapter [2-Quick Start](#page-7-1)  [Guide.](#page-7-1)

It is easy to develop custom software for the THM1176 family, especially in LabVIEW. Please see Chapter [5-Application Programming Interface,](#page-34-1) Chapter [6-](#page-48-1) [USB Interface,](#page-48-1) and Chapter [9-Error Codes.](#page-83-1)

Finally, keep your instrument accurate and up to date by having it recalibrated at regular intervals. The recommended calibration interval is 18 months. You can benefit from a discounted price for the calibration if you return your instrument to Metrolab at a time that corresponds to our batch calibrations; please see Section [7-10](#page-79-0) for details.

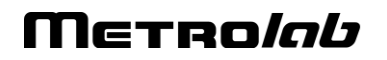

You can also download the latest firmware, software and manual, free of charge. We post all updates on our website. Section [3-6](#page-21-0) provides some additional details.

We hope the THM1176/TFM1186 will help you perform your magnetic field measurements easily and accurately. If you have problems and your reseller cannot help you further, the Metrolab team is ready to help. Even if you don't have problems, we are always interested in knowing more about how our instruments are used. Feel free to contact us at any time at [contacts@metrolab.com.](mailto:contacts@metrolab.com)

# <span id="page-7-1"></span><span id="page-7-0"></span>GETTING STARTED 2-Quick Start Guide

## <span id="page-7-2"></span>**2-1 USING THE THM1176/TFM1186 WITH A DESKTOP COMPUTER**

## <span id="page-7-3"></span>*2-1-1 PC: Software Installation*

- Insert the installation CD.
- Install the National Instruments LabVIEW Runtime Engine 2010 SP1 by double-clicking on

\PC\LVRTE2010sp1std.exe.

- Install the National Instruments VISA Runtime Library by double-clicking on \PC\visa511runtime.exe.
- Install the THM1176 software by double-clicking on \PC\THM1176\setup.exe.
- <span id="page-7-4"></span>*2-1-2 Mac: Software Installation*
	- Insert the installation CD and open the Mac directory.
	- Install the National Instruments LabVIEW Runtime Engine 2010 SP1 by double-clicking on

/Mac/mac LabVIEW 2010sp1 Run-Time Engine.dmg and then double-clicking on the installation package LabVIEW 2010 Runtime Engine.mpkg.

- Install the VISA Runtime Library by double-clicking on /Mac/NI-VISA-Runtime-5.1.1\_Beta.dmg and then double-clicking on the installation package nivisaruntimei.mpkg.
- Install the THM1176 application by decompressing /Mac/THM1176.zip

and copying the application to your Applications folder.

# *NOTICE*

 $\Rightarrow$  If needed – for example, if you install a new operating system on your computer – you can download and install more recent versions of the VISA Runtime Library from the National Instruments website [\(http://www.ni.com\)](http://www.ni.com/).

 $\Rightarrow$  You may already have NI-VISA installed, for example if you use LabVIEW.

## <span id="page-8-0"></span>*2-1-3 PC or Mac: Measurement*

- Start the THM1176 measurement software. In Windows, if you used the standard installation options, a THM1176 link is located in the Metrolab\THM1176 program group of the All Programs menu.
- Plug in the THM1176/TFM1186.

The measurement software should automatically recognize the instrument and start measuring.

In Windows XP, the New Hardware Wizard will run the first time you plug in the instrument, requiring access to an Administrator account. Choose not to connect to Windows Update and to install the software automatically. Subsequently, chimes will indicate when the instrument has started up.

- Place the probe into the magnet. On the THM1176-MF and THM1176-HF, you can remove the probe cap to access narrow gaps – see Chapter [3-](#page-15-1) [Overview.](#page-15-1) See Chapter [4-Software User Interface](#page-23-1) for details on using the software.
- (**Does not apply to TFM1186 – see Section [2-4!](#page-10-0)**) Check the offset before each series of measurements by placing the probe in the Zero Gauss Chamber. If the offset is higher than desired, leave the probe in the Zero Gauss Chamber and perform the User Offset Correction procedure using the Offset / ZERO button on the Setup page.

## <span id="page-8-1"></span>**2-2 USING THE THM1176/TFM1186 WITH THE HANDHELD**

- <span id="page-8-2"></span>*2-2-1 Handheld: Assembly*
	- Install the battery in the PDA and charge it. You can charge the battery in three ways:
- $\circ$  Lift the rubber cover covering the DC-in connector on the bottom left side of the PDA and plug in the AC adaptor.
- o Plug the short USB-Host adaptor cable into the USB synchronization cable connector on the bottom of the PDA, and plug the AC adaptor into the power connector on the USB-Host adaptor cable.
- o Plug the 1.2 m long USB-Device adaptor cable that plugs into the USB synchronization cable connector on the bottom of the PDA, and plug the other end of the adaptor cable into the USB port of a PC.
- Turn on the PDA by: (1) sliding the Hold switch on the left side of the PDA to the unlocked position (up); and (2) pressing the Power button on the top right-hand corner of the front of the PDA.
- If you have not done so yet, plug the short USB-Host adaptor cable into the USB synchronization cable connector on the bottom of the PDA.
- Plug the THM1176/TFM1186 into the USB-Host adaptor cable.
- <span id="page-9-0"></span>*2-2-2 Handheld: Measurement*
	- Press the big button on the right side of the PDA to start the measurement software. Alternatively, you can use the THM1176 icon in the Programs folder of the Start menu.
	- Press the big button on the left side of the PDA to bring up the virtual keyboard. Press it again to hide the keyboard. The software should show and hide the keyboard automatically when appropriate.
	- Be sure to stop the measurement software using the Stop button before turning off the PDA or unplugging the THM1176/TFM1186 – see the note below.
	- Manipulate the probe and check the offset as described in Section [2-1-3.](#page-8-0)

## <span id="page-9-1"></span>**2-3 SOFTWARE DEVELOPMENT**

- Insert the installation CD.
- Copy the Source folder to your hard drive. The API subfolder contains the Application Programming Interface – see [5-Application Programming](#page-34-1)

[Interface.](#page-34-1) The UIF folder contains the source code of the THM1176 measurement software.

 Modify the THM1176 measurement software, or write a measurement system from scratch, using the LabVIEW development system. Developing software for the handheld version requires the optional LabVIEW Mobile Module (LabVIEW 2011SP1 or earlier).

## <span id="page-10-0"></span>**2-4 PRECAUTIONS**

#### **CAUTION 1**

 $\Rightarrow$  High magnetic field gradients – as found, for example, around an MRI or NMR spectroscopy magnet – will subject the USB connector and the PDA to strong forces. To prevent injury from flying objects or whiplashing cables, be sure to hold these components securely when you are around a strong magnet.

# *NOTICE*

- $\Rightarrow$  Do not bend the probe cable sharply. This is a special cable with individually shielded signal wires, in order to minimize induction artifacts. Sharp bends break the shielding.
- 

 This product conforms to the WEEE Directive of the European Union (2002/96/EC) and belongs to Category 9 (Monitoring and Control Instruments). For proper environment friendly disposal, you can return the instrument free of charge to us or our local distributor.

# *SPECIAL NOTICE FOR THE HANDHELD*

- $\Rightarrow$  For details about using the PDA, please refer to the "SoMo<sup>TM</sup> 650/655 Quick Start Guide." This includes important safety instructions.
- $\Rightarrow$  On the SoMo™ 650, take care to squeeze the two release buttons on the side of the connector when removing the adaptor cables from the bottom of the PDA. Else you will destroy the cable locking mechanism, and in the future the connector can accidentally slip loose.

# *SPECIAL NOTICE FOR THE HANDHELD*

- $\Rightarrow$  Due to a bug in the VISA library, the PDA version of the THM1176 software cannot handle disconnecting the THM1176 while it is measuring. This has two implications:
	- o You must stop the measurement software before unplugging the THM1176/TFM1186.
	- $\circ$  You must also stop the measurement software before placing the PDA in sleep mode. The PDA can be placed in sleep mode manually by pressing the Power button. The PDA can also be placed in sleep mode automatically by the power saver – see Start ▶ Settings ▶ System ▶ Power ▶ Advanced. By default, Metrolab disables automatic sleep.

Failure to follow these instructions will hang the measurement software in such a way that it cannot be stopped. The only way to reactivate it is to reset the PDA by using the stylus to press the Soft reset button on the bottom of the PDA.

 $\Rightarrow$  When exposed to a strong magnetic field, the touch screen of the PDA will cease to function. The power of the PDA must be cycled to restore full operation.

# *SPECIAL NOTICE FOR THE THM1176-HF and THM1176-HFC*

 $\Rightarrow$  Remember that the THM1176-HF is only calibrated to 14.1 T (formerly 3 T), and the THM1176-HFC only to 1.5 T. Consequently, the 20 T range on these instruments is only calibrated up to these limits. You should try to use the lower ranges whenever possible; the best is to leave the instrument in autoranging mode (the default).

# *SPECIAL NOTICE FOR THE THM1176-HFC*

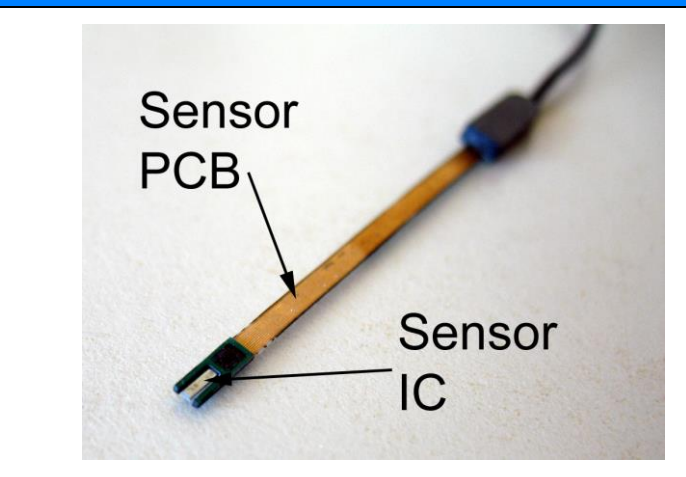

- $\Rightarrow$  The probe is very fragile. Be extremely careful when handling; even the weight of the instrument cable is sufficient to damage the probe. Damage to either the sensor IC or PCB will destroy the sensor. We strongly suggest storing the probe in its protective case when not in use.
- $\Rightarrow$  The probe cable is also fragile. Avoid pulling on it or bending it sharply, especially near the junction of the instrument and probe cables. Do not let the protective case hang by the sensor cable.
- $\Rightarrow$  The sensor is sensitive to Electrostatic Discharge (ESD). Be sure to ground yourself and follow proper procedure when handling the sensor.
- $\Rightarrow$  The probe is supplied with two ceramic plates that can be glued to the top and bottom of the sensor PCB. The benefits are that the sensor PCB is protected and rendered rigid, and that the ceramic provides a flat reference surface. The disadvantages are that the sensor becomes thicker, and that it cannot be recalibrated. Because of this trade-off, Metrolab have decided to leave it to the customer to decide whether or not they want to use the ceramic plates.
- $\Rightarrow$  Without the ceramic plates, the sensor PCB can be bent anywhere in the front 15 mm of the sensor PCB. The minimum bend radius is 3-4 mm. Note that during calibration, Metrolab use a bend radius of 20 mm, using the entire length of the sensor PCB. The gold conductive traces should be on the inside of the bend.

# *SPECIAL NOTICE FOR THE TFM1186*

 $\Rightarrow$  Do not use the zero-offset correction feature with the TFM1186. In fact, the fluxgate sensor is so sensitive that most zero-gauss chambers are completely inadequate, and the zero-offset procedure will introduce a large offset error. If the zero-offset procedure is accidentally executed, the factory offset can be restored using the ":CAL:ZERO" command (see Section [6-6\)](#page-56-1).

## <span id="page-13-0"></span>**2-5 NOTES**

• The orientation of the axes relative to a THM1176 probe is as follows:

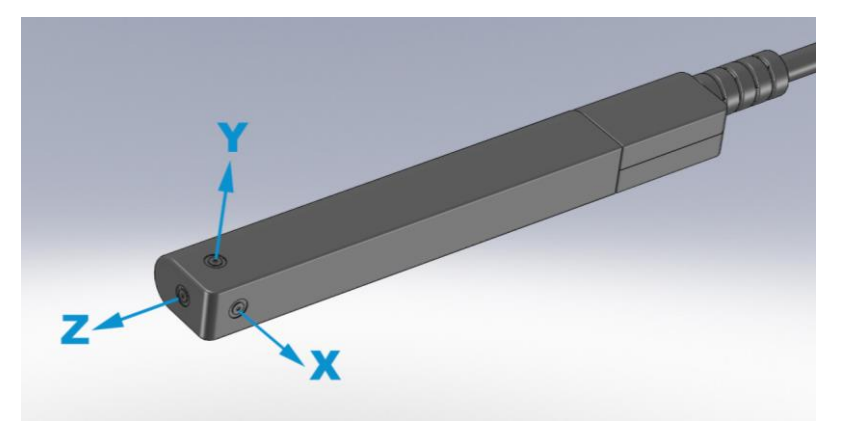

Relative to the THM1176-MF and -HF sensors:

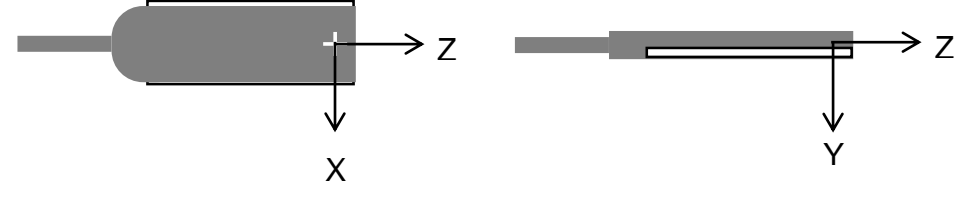

Similarly for the THM1176-HFC sensor:

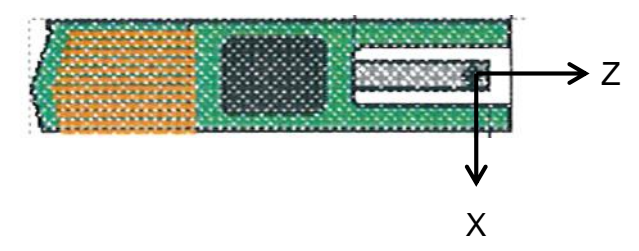

For the TFM1186, the axis orientations are printed on the sensor.

- A recording file is an ASCII file organized into columns, delimited by tabs:
	- o Block: sequential number for block of measurements.
	- o B: total field.
	- o Bx, By, Bz: X-, Y- and Z-components of field, respectively.

- o Units: as selected when the data was recorded.
- o Temperature: the units are arbitrary; i.e. not calibrated in degrees.
- o Timestamp: date and time, with 1 ms resolution.
- o Serial No.: instrument serial number.
- o Comment: as entered on the File panel.

Every line is terminated by an end-of-line marker.

- Some PDA USB-Host adaptor cables may not have a power connector. Plug the AC adaptor into the DC-in connector on the PDA instead.
- If you plug the THM1176/TFM1186 into the PDA before the PDA completes its initial boot procedure, you will see an "Unidentified USB Device" dialog. Simply unplug the THM1176/TFM1186, cancel the dialog, and plug the THM1176/TFM1186 back in when you see the PDA's Today screen.
- If you are using a Windows PC, the Windows Mobile Device Center or Microsoft ActiveSync software will simplify file transfers between the PDA and your PC. Please refer to the SoMo Quick Start Guide.
- The \PDA\Reinstall directory on the THM1176 installation CD contains the files and instructions required to reinstall the PDA software.

# <span id="page-15-1"></span><span id="page-15-0"></span>USING THE THM1176/TFM1186 3-Overview

This chapter provides a quick overview of what you can do with the THM1176 family of instruments. Additional details are provided in subsequent chapters.

### <span id="page-15-2"></span>**3-1 MEASUREMENT**

• Three axes:

Simultaneous measurement of all three axes of the magnetic field provides the total field, no matter the orientation of the probe.

• Field sensitive volume:

On the THM1176-MF, -HF and -HFC, a microscopic Hall sensor volume provides localization to a fraction of a mm, and a self-consistent measurement of the three axes even in highly inhomogeneous fields. The active field volume of the THM1176-LF and TFM1186 is much larger, on the order of several mm, but this is usually sufficient for weak fields.

• Range, accuracy and resolution:

Consult these key specifications and choose the probe most appropriate for your application:

- o THM1176-MF: general-purpose up to 3 T;
- o THM1176-HF: superconducting magnets to 14 T;
- o THM1176-HFC: sub-millimeter gaps; and
- o THM1176-LF: millitesla fringe fields;
- o TFM1186: nanotesla-range perturbations.
- Bandwidth of DC to 1 kHz:

The 1 kHz bandwidth allows measuring AC fields generated, for example, by transformers and motors.

• Trigger modes:

Three trigger modes allow the acquisition procedure to be fine-tuned for the measurement.

o Immediate trigger mode:

Immediate trigger mode – the default – starts an acquisition sequence immediately upon receiving the measurement command.

o Timed trigger mode:

Timed trigger mode is suitable for measuring rapidly varying fields. The maximum sample rate – writing data into the acquisition buffer – is approximately 5 kSa/s, where one sample is a triplet  $(B<sub>x</sub>, B<sub>y</sub>, B<sub>z</sub>)$ . With a simultaneous readout via USB, the maximum sample rate is approximately 2.3 kSa/s.

o Bus triggered mode:

The USB bus trigger command can be used to synchronize the acquisition with external events. The instrument allows up to about 400 bus triggers per second.

• Acquisition buffer:

The THM1176/TFM1186 contains a local memory capable of holding 4096 samples, allowing data to be acquired more quickly than it can be read out by the USB interface.

Averaging:

Averaging can reduce measurement noise. The degree of averaging is controllable, since long integration periods might be beneficial for static fields, but counterproductive for time-varying fields. The THM1176 family uses a simple arithmetic mean, and performs N measurements of each axis in succession; for example, for N=3, the measurement sequence would be:

Bx, Bx, Bx, By, By, By, Bz, Bz, Bz, T

where T is temperature. When performing multiple measurements into the acquisition buffer, the temperature is also averaged, in order to take into account temperature drift during a lengthy measurement sequence.

User offset correction (**not for TFM1186 – see Section [2-4!](#page-10-0)**):

To guarantee the specified accuracy, the measurement offset should be checked before each measurement sequence, using the zero-gauss chamber supplied. If needed, the offset correction procedure will measure and correct this offset. The correction value is written to flash memory so

that the same correction will be applied the next time the instrument is powered up.

• Readout options:

The three field components are always acquired, but the readout can be limited to any selected components. The readout can include a single measurement or an entire array of measurements, and can be formatted as an ASCII message or as a binary block. Binary data may be compressed by a factor of two or four, for example to help reduce the traffic on a busy USB hub. Depending on the model, the field values can be returned in Tesla, mTesla, µTesla, nTesla, Gauss, kGauss, mGauss, equivalent proton NMR frequency, or raw ADC values. A timestamp (in ns) and temperature (arbitrary units, not calibrated) can also be read out.

## <span id="page-17-0"></span>**3-2 INTERFACE**

USB interface:

Compliance with the USB 2.0 mechanical, electrical and protocol standard provides basic connectivity with any USB-capable computer. The instrument supports USB full-speed communication (12 Mbps).

Standardized USB class driver:

Compliance with the USB Test & Measurement Class (USBTMC) allows the instrument to be connected without installing a custom USB driver. All that is required is a generic class driver for test and measurement equipment, as provided by suppliers of instrumentation software. The software supplied with this instrument includes the National Instruments USBTMC driver.

Standardized IEEE488.2 protocol:

Compliance with the USB488 protocol specification for USBTMC provides all the capabilities of an IEEE488 instrument on the USB bus. IEEE488, derived from HPIB/GPIB, is the world's most widely used instrumentation protocol. IEEE488 compliance allows any VISA library (Virtual Instrument Software Architecture) to control every aspect of the instrument. The software supplied with the instruments includes the National Instruments VISA Runtime library.

 Standardized instrument command protocol: The SCPI standard (Standard Commands for Programmable Instruments) is the standard developed and used by large instrumentation manufacturers such as Tektronix and HP/Agilent, and provides a programming interface familiar to many instrumentation system programmers.

#### <span id="page-18-0"></span>**3-3 PROBE MECHANICAL DESIGN**

• Protection for the sensor:

Magnetic sensors are sensitive electronic components. The plastic cover of the THM1176-MF, -HF and -LF protects their Hall sensors from the bumps and scrapes of normal use. For the THM1176-MF and -HF, the sensor packaging provides effective protection even with the cap removed (see below). However, the THM1176-HFC lacks all such protection; please note the special handling precautions in Section [2-4, Precautions.](#page-10-0) The TFM1186 sensor is relatively large and mechanically very robust.

Small gaps:

The THM1176-MF, -HF and -LF probes are 10 mm thick. To measure in a smaller gap, the THM1176-MF or -HF probe cap can be removed, reducing the thickness to 4.1 mm. If needed, the THM1176-MF or -HF sensor – only 2.3 mm thick – can be separated from the probe plastic; note, however, that the sensor wires are delicate and can easily be broken. For even smaller gaps, use a THM1176-HFC, whose probe is only 0.5 mm thick.

Stationary installation (THM1176-MF and -HF only):

Removing the cap also reveals a mounting point that allows the probe to be permanently mounted or attached to a scanning arm. The exact position of the field-sensitive point can be determined by optical sighting.

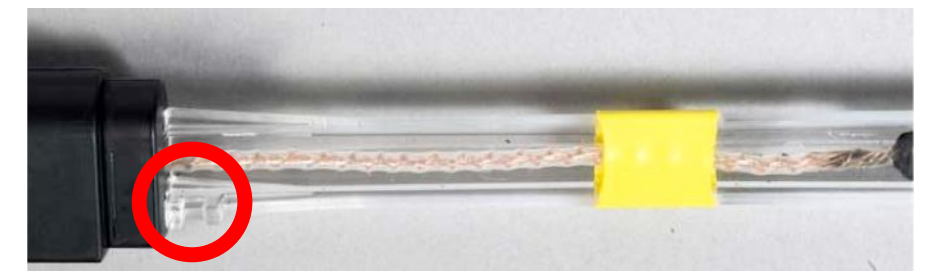

### <span id="page-19-0"></span>**3-4 DESKTOP KIT**

- A complete magnetic field measurement kit: The desktop kit includes everything except the computer: the THM1176/TFM1186 instrument, calibration, a zero-Gauss chamber (not for TFM1186 – see Section [2-4\)](#page-10-0), the National Instruments VISA runtime library and USBTMC driver, turn-key measurement software, all the LabVIEW source code, software licenses from Metrolab as well as National Instruments, and this manual.
- Measurements out of the box:

Install the VISA Runtime library and measurement software, and plug in the THM1176/TFM1186. The software allows you to:

- $\circ$  Display B, B<sub>x</sub>, B<sub>y</sub> and/or B<sub>z</sub>, either numerically or on a graphical display;
- o Display either the raw data or computed peak-to-peak, standard deviation or spectral values;
- o Visualize the direction of the B-vector relative to one of the probe's axes;
- $\circ$  Set the units in which the results are displayed, including raw ADC value;
- $\circ$  Capture the maximum field value;
- o Hold (freeze) a given measurement;
- o Record data to a file; and
- o Replay a recorded file.
- A Setup page allows you to:
	- o Choose amongst multiple instruments plugged into your PC;
	- o Display information about your instrument, such as model and serial numbers, version numbers of the electronics, probe and firmware, and the date of the last calibration;
	- o Display version information about the software;

- o Select the measurement parameters, including the trigger source, sample rate, internal buffer size, averaging, and data compression;
- o Set the measurement range (or auto-range);
- $\circ$  Set up audio and/or visual alarms when the measured field values exceed specified bounds; and
- o Initiate the user offset correction procedure.

On-line help explains the use of all controls and displays. All relevant settings are saved when you quit the application and restored the next time when you restart it.

Customized measurement software:

A powerful and easy-to-use LabVIEW Application Programming Interface (API) allows instrumentation system programmers to readily integrate the THM1176/TFM1186 into their measurement system. This manual provides complete documentation of the API and command interface. The source code for the turnkey measurement software is also provided.

### <span id="page-20-0"></span>**3-5 HANDHELD KIT**

- Everything the PC software can do, in a portable instrument: A compact, lightweight and rugged handheld computer (Personal Digital Assistant, or PDA) allows you to take measurements in the field. The PDA software has the same functionality, interface and file-recording format as the PC software.
- Includes the entire desktop kit:

You can choose to connect the THM1176/TFM1186 either to the PDA included in the handheld kit, or to a PC. In the second scenario, you can do everything you can do with the desktop kit.

A full-featured PDA:

The PDA has many features that can be combined in creative ways to enhance your use of the magnetometer. For example, a recording file can be inspected in Word Mobile, or imported, manipulated and plotted in Excel Mobile. Alternatively, you can transfer the files to a PC using the

included USB-Device cable, via a CompactFlash or SDIO flash card, or via the 802.11 or Bluetooth wireless networks.

Customized handheld applications:

As with the PC software, you have all the source code, so you can write your own portable magnetic measurement application or to modify the standard one. The only thing you need is the LabVIEW Mobile Module (LabVIEW 2011SP1 or earlier).

### <span id="page-21-0"></span>**3-6 CALIBRATION, MAINTENANCE, REPAIR AND WARRENTY**

• Calibration procedure:

The THM1176 family instruments can only be calibrated by Metrolab. This is because special magnets, tooling and software are required to calibrate all three axes, at multiple fields and temperatures, and write the results to flash memory.

Recommended calibration interval:

All customers are of course free to fix the intervals at which they send their instrument back for calibration, within the context of their quality assurance policy. Metrolab's recommendation is to send the instrument back for calibration at least once every eighteen months.

• Recommended calibration dates:

To minimize costs, Metrolab establishes a limited number of dates in the year when batches of THM1176 family magnetometers will be calibrated. To avoid substantial extra charges, you should ship the unit back to Metrolab in order to coincide with one of these dates. Please see Section [7-10](#page-79-0) for a list of these dates.

Upgrades:

Via its website, Metrolab will make available improvements and bug fixes for the THM1176 firmware, software and manual. The Download page of the Metrolab website [\(http://download.metrolab.com/\)](http://download.metrolab.com/) will always contain the latest versions.

• Firmware upgrades:

The THM1176 family instruments are designed such that you can upgrade the firmware yourself. Firmware upgrades are a delicate procedure, as a

failure may render the instrument unusable. Metrolab has made every effort to make the process foolproof, but please take your time and follow the instructions provided with the upgrade carefully.

Upgrades to the PDA software:

To comply with the license associated with the LabVIEW Mobile Module, Metrolab distributes upgrades to the PDA software in an encoded file. You need to contact Metrolab for the password for this file. Please send an email with your instrument's serial number to [contacts@metrolab.com.](mailto:contacts@metrolab.com) The serial number is printed on the label located on the instrument electronics. It is also displayed on the Setup page of the measurement software.

Repairs:

Due to the highly integrated construction of the THM1176 family, Metrolab cannot replace individual electronic components. If you send an instrument back for repair, we will send you a replacement unit at a standardized exchange price – please contact Metrolab for a quotation. The replacement unit may contain parts recovered from units previously sent in for repair; however, it will of course be fully tested, calibrated and guaranteed.

Warranty:

The standard warranty period is two years from the date of purchase. During this period, Metrolab will replace a failing unit free of charge, unless it is clear that the unit has been abused (crushed probe or electronics, torn cable, etc.). We do not assume responsibility for consequential damage, for example to your PC.

# Merro*lob*

*18 www.metrolab.com*

# <span id="page-23-1"></span><span id="page-23-0"></span>USING THE THM1176/TFM1186 4-Software User Interface

The THM1176/TFM1186 can be used as a laboratory instrument, plugged into a Personal Computer (PC), or, optionally, as a handheld instrument. The display of the handheld instrument will vary slightly from the illustrations below; however, the utilization is the same except when noted.

<span id="page-23-2"></span>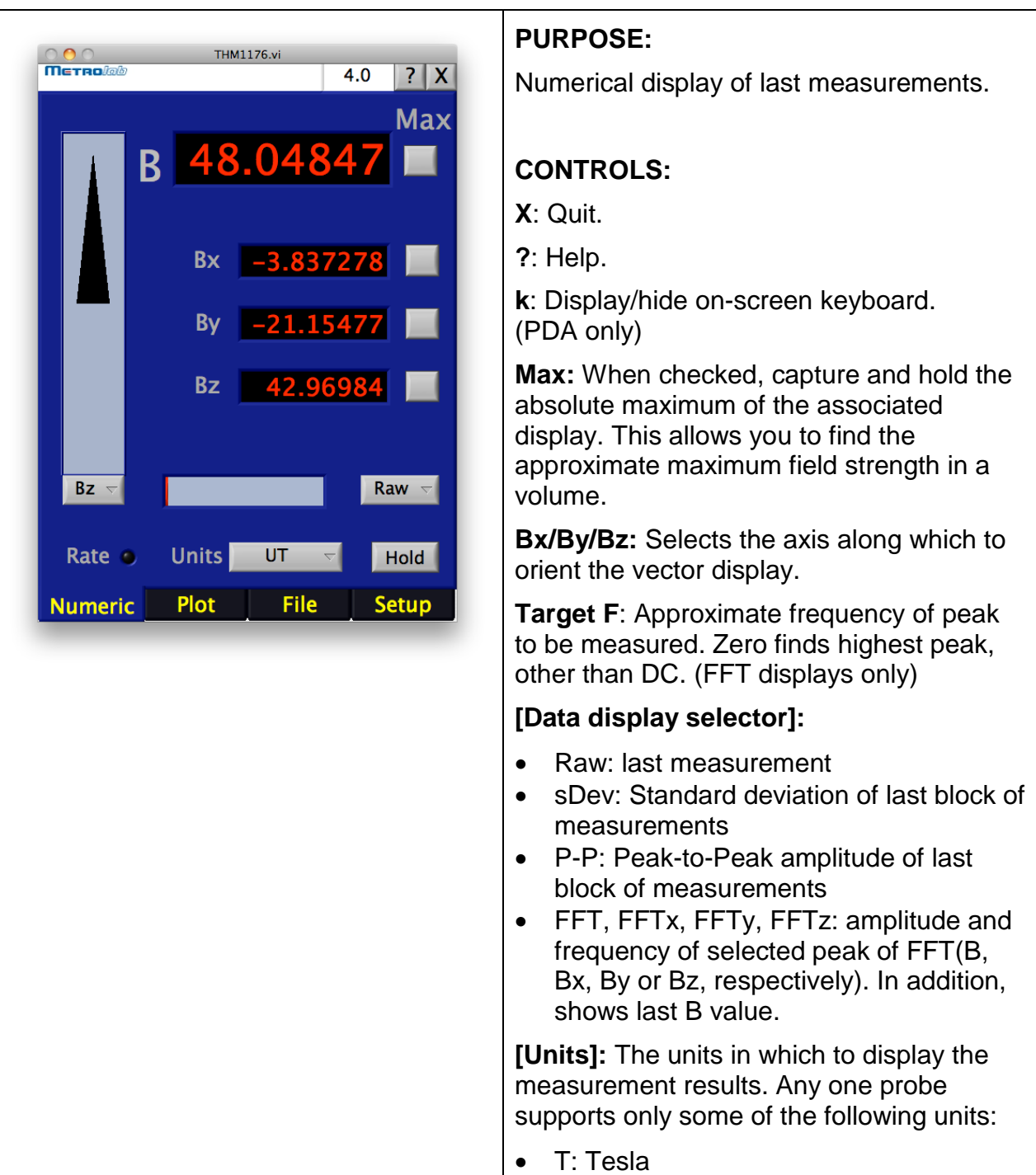

### **4-1 NUMERIC DISPLAY**

# Merrolab

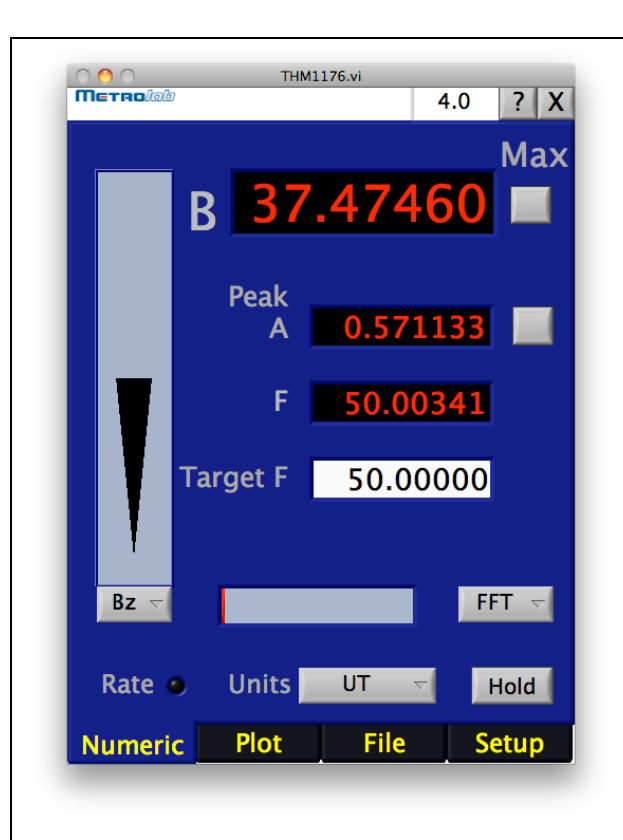

- $\bullet$  MT: milli-Tesla (1T=10 $3$  mT)
- $\bullet$  UT: micro-Tesla (1T=10 $^6$  uT)
- NT: nano-Tesla  $(1T=10^9 \text{ nT})$
- GAUSs: Gauss  $(1T=10^4 G)$
- KGAUss: kilo-Gauss (1T=10 kG)
- MGAUss: milli-Gauss  $(1T=10^7 \text{ mG})$
- MAHZp: NMR equivalent proton frequency (1T=42.5775 MHz-p)
- ADC: raw ADC values, without any calibration corrections

**Hold:** Freeze measurement or review.

### **DISPLAYS:**

**[Vector display]:** 3D compass: arrow becomes fatter and longer when selected probe axis is aligned with magnetic field.

**B:** Total field strength. Red on over-range, orange on alarm.

**Bx, By, Bz:** X, Y and Z components of field strength. Red on over-range, orange on alarm. (Raw, sDev and P-P displays only)

**Peak A, F:** Amplitude and frequency of selected peak. (FFT displays only)

**[Thermometer]:** Field strength as fraction of selected range. (Not shown when autoranging)

#### **Rate:**

- Red: Buffer overrun, trigger overrun or lossy compression
- Yellow: Reviewing a recording file

### **NOTES:**

To enter the target frequency on a PDA, press the "k" button to bring up the onscreen keyboard. Remember that Windows Mobile offers multiple input methods, including handwriting recognition.

For the FFT displays, if Target F is nonzero, the frequency range searched is  $±1\%$ of the sample frequency.

Display is affected by settings in Setup and File pages.

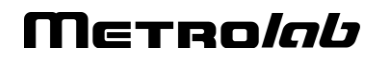

## **4-2 PLOT DISPLAY**

<span id="page-25-0"></span>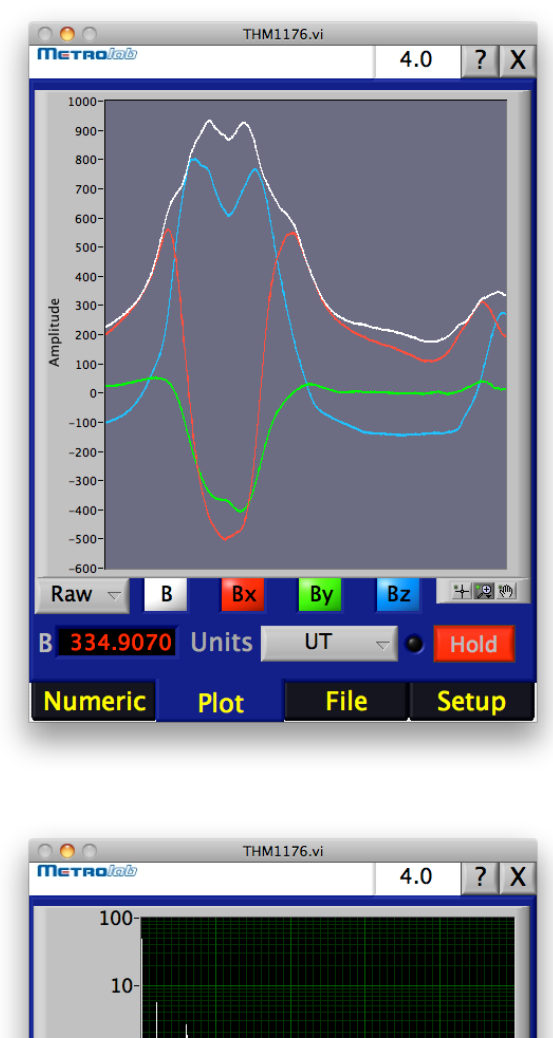

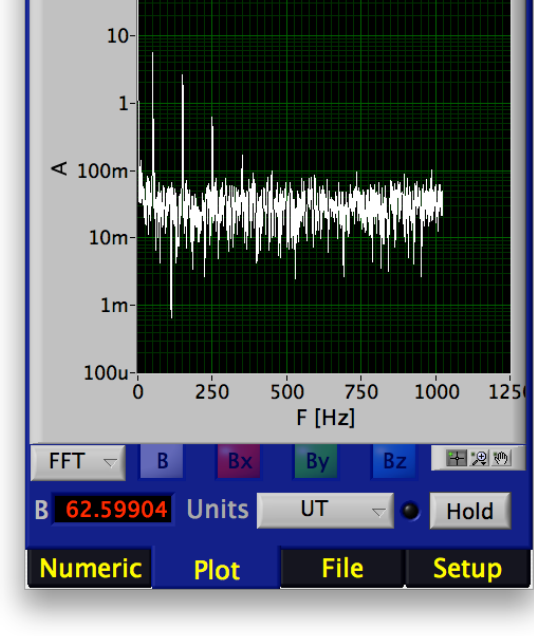

## **PURPOSE:**

Graphical display of last measurements.

# **CONTROLS:**

**X, ?, k**, **[Data display selector]:** See Section [4-1.](#page-23-2)

**B, Bx, By, Bz:** Enables or disables display of corresponding data. (Desktop version only; disabled in FFT displays)

**[Graph palette]**: provides tools to move cursors, zoom and pan. (Desktop version only)

**Units, Hold:** See Section [4-1.](#page-23-2)

# **DISPLAYS:**

**[Graph]:** Displays selected data graphically. In Raw/sDev/P-P displays, also displays alarm limits.

**B, Rate:** See Section [4-1.](#page-23-2)

## **NOTES:**

The y-axis uses the selected units, and is by default auto-ranging.

The x-axis uses the following units:

- Raw, sDev, P-P: time, using the time stamp. Scrolls at 6 s / screen. Exception: Raw data plots on PDA use sample number.
- FFT: frequency.

The graph palette includes:

- Cursor Movement Tool: Move cursor on display. Cursors must first be created, using the Cursor legend.
- Zoom: Zoom in and out of graph:
	- o Zoom to Rectangle: click and drag to cover zoom area.
		- o X-zoom: zoom in along the x-axis.
		- $\circ$  Y-zoom: zoom in along the y-axis.
		- o Zoom In about Point: click a point to zoom into. Press and hold <Shift> to switch between Zoom In and

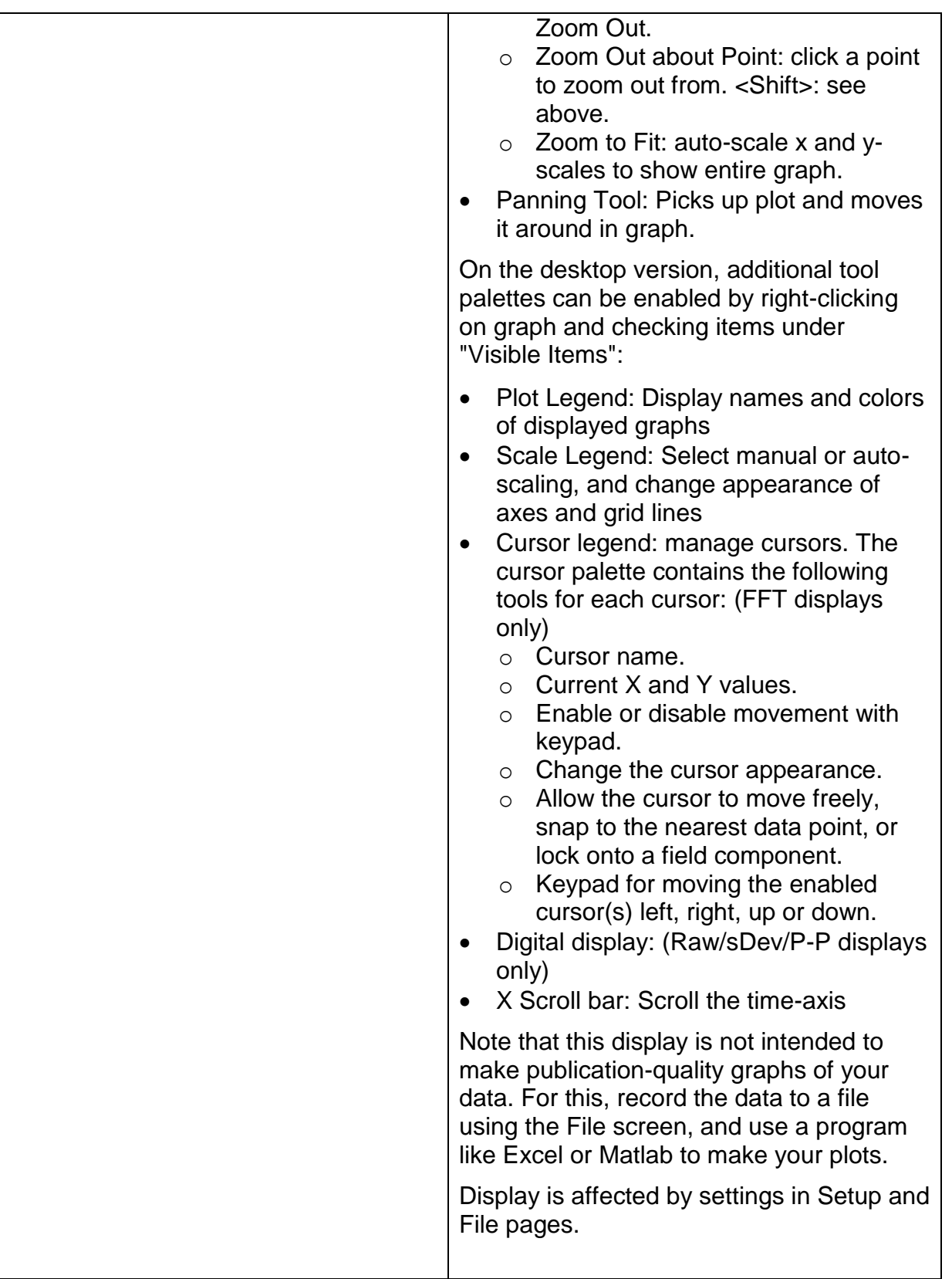

# Metrolab

## **4-3 FILE DISPLAY**

<span id="page-27-0"></span>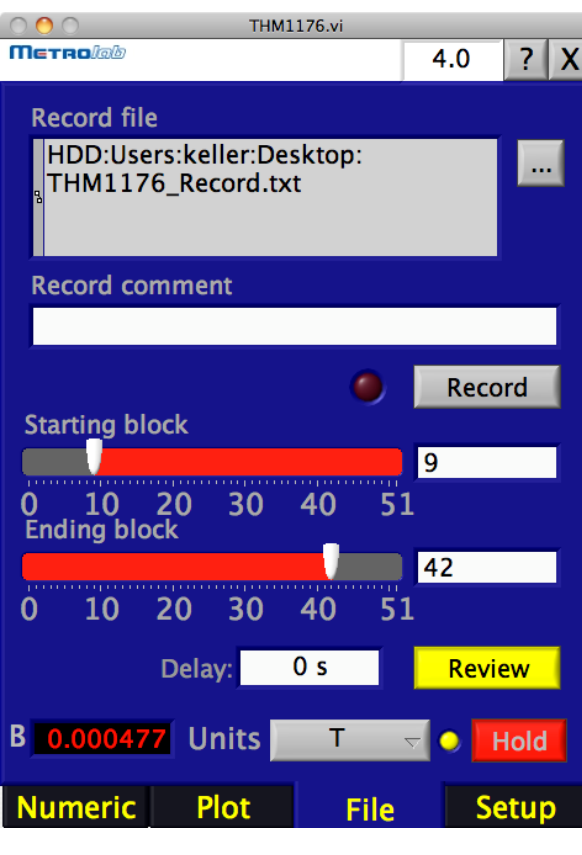

### **PURPOSE:**

Record measurements to a file, and review recorded data.

## **CONTROLS:**

**X, ?, k:** See Section [4-1.](#page-23-2)

**["..." button]:** Choose and/or create a Recording file.

**Record comment:** Optional comment describing current measurement.

**Record:** Start/stop recording.

**Starting, Ending block:** Range of blocks to review.

**Delay:** Delay between blocks reviewed:

- 0 s, 0.1 s, 1 s, 3 s: Delay as specified.
- Hold: Hold after each block.

**Review:** Start/stop review mode. Review mode plays back the data as when measuring "live". All display and alarm options are available.

**Units, Hold:** See Section [4-1.](#page-23-2)

## **DISPLAYS:**

**Record file:** Name of recording file.

**[Record light]:** Recording in progress.

**B, Rate:** See Section [4-1.](#page-23-2)

## **NOTES:**

To enter a comment or starting/ending block number on a PDA, press the "k" button to bring up the on-screen keyboard. Remember that Windows Mobile offers multiple input methods, including handwriting recognition.

Recording to an existing file appends the new data.

By default, the entire file is reviewed, but you can review only a part by setting the Start and Stop block numbers.

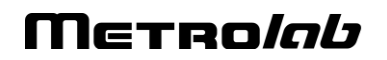

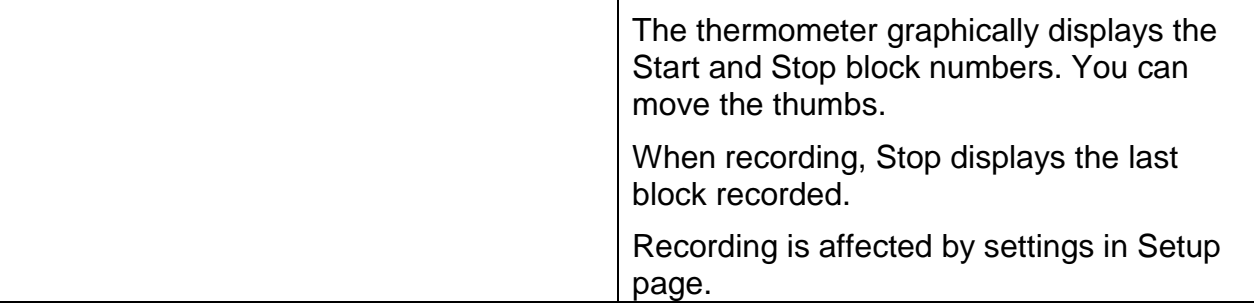

### **4-4 SETUP DISPLAY**

<span id="page-29-0"></span>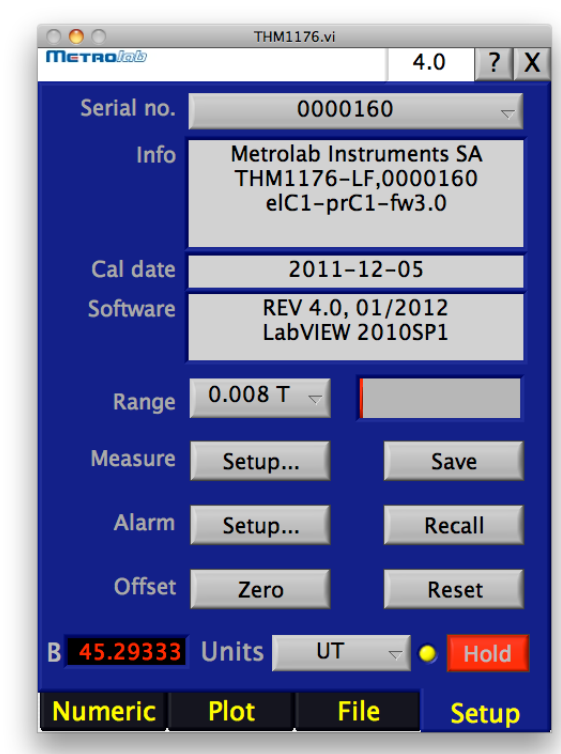

### **PURPOSE:**

Sets up all measurement parameters.

## **CONTROLS:**

**X, ?, k:** See Section [4-1.](#page-23-2)

**Serial no.:** Select active instrument.

**Range:** Select range, or auto-ranging.

**Measure Setup...:** Open dialog to set up measurement parameters.

**Alarm Setup...:** Open dialog to set up alarms.

**Offset zero:** Place probe in a zero Gauss chamber to measure and correct this instrument's zero offset.

**Save, Recall:** Save/recall software and instrument settings.

**Reset:** Reset settings to the factory defaults.

**Units, Hold:** See Section [4-1.](#page-23-2)

## **DISPLAYS:**

**Info:** Information returned by instrument.

**Cal date:** Date of last calibration. Red if recommended calibration interval has expired.

**Software:** Versions of this software and support library.

**[Thermometer]:** Field strength as fraction of selected range. (Not shown when autoranging)

**B, Rate:** See Section [4-1.](#page-23-2)

**NOTES:**

## **4-5 MEASURE SETUP DIALOG**

<span id="page-30-0"></span>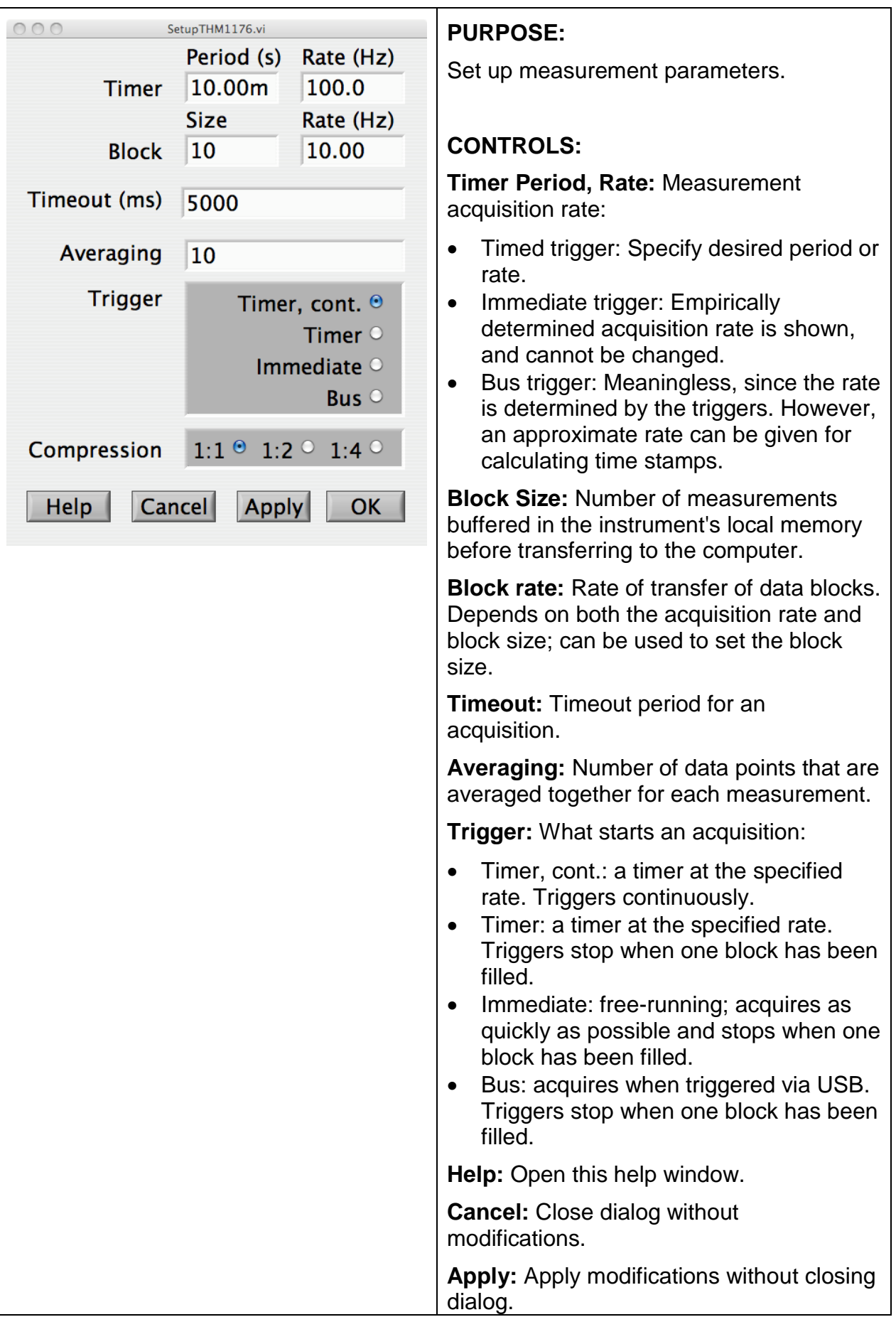

# Merrolab

**OK:** Apply modifications and close dialog. **DISPLAYS:** Current parameter values when dialog is opened. **NOTES:** To enter parameter values on a PDA, press the blue keyboard button at the bottom of the screen to bring up the onscreen keyboard. Remember that Windows Mobile offers multiple input methods, including handwriting recognition. To fix error conditions indicated by red "Rate" light: Buffer overrun: increase block size. Timer overrun: reduce Timer rate and/or Averaging count. • Lossy compression: reduce compression. The Timer Period, rather than Rate, is the quantity used by the instrument. The period is rounded to the nearest processor clock cycle (24 MHz). The Block size, rather than Block Rate, is the quantity used by the instrument. The size is limited to that allowable by the instrument. For all trigger modes except "Timer, Continuous", the software enables Hold after each block. For Bus triggers, this behavior can be overridden. By default, bus triggers are generated manually. By modifying a single sub-VI, the trigger can be synchronized with external events. Data averaging reduces the noise; the peak-to-peak noise level will be reduced by approximately the square root of the "Averaging" setting. The data points are acquired in a single burst, at the maximum acquisition rate.

## **4-6 ALARM SETUP DIALOG**

<span id="page-32-0"></span>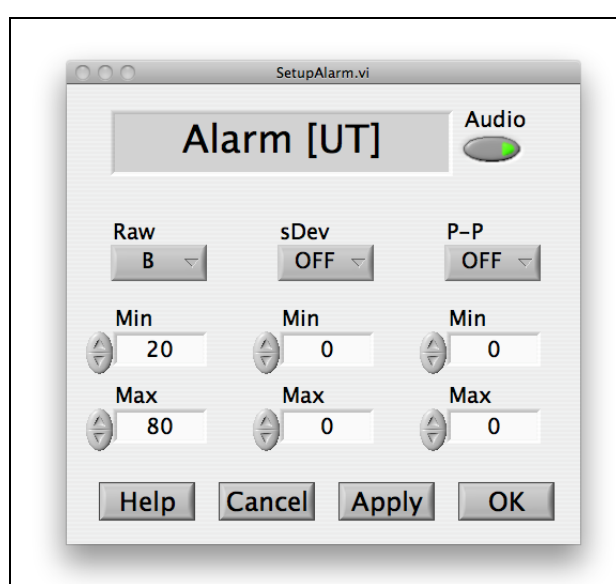

### **PURPOSE:**

Set field limits for visual and/or audio alarms.

## **CONTROLS:**

**Audio:** Enable or disable audio alarm.

**Raw/sDev/P-P:** Each column provides the limits for the corresponding display:

- OFF/B/Bx/By/Bz: Whether to enable corresponding alarm, and whether the limits apply to B,  $B_x$ ,  $B_y$  or  $B_z$ .
- Min, Max: lower and upper limits, in currently selected units.

**Help:** Open this help window.

**Cancel:** Close dialog without modification.

**Apply:** Apply modification without closing dialog.

**OK:** Apply modification and close dialog.

## **DISPLAYS:**

Current parameter values when dialog is opened

**Units:** Currently selected units

## **NOTES:**

To enter parameter values on a PDA, press the blue keyboard button at the bottom of the screen to bring up the onscreen keyboard. Remember that Windows Mobile offers multiple input methods, including handwriting recognition.

## **4-7 BUS TRIGGER DIALOG**

<span id="page-33-0"></span>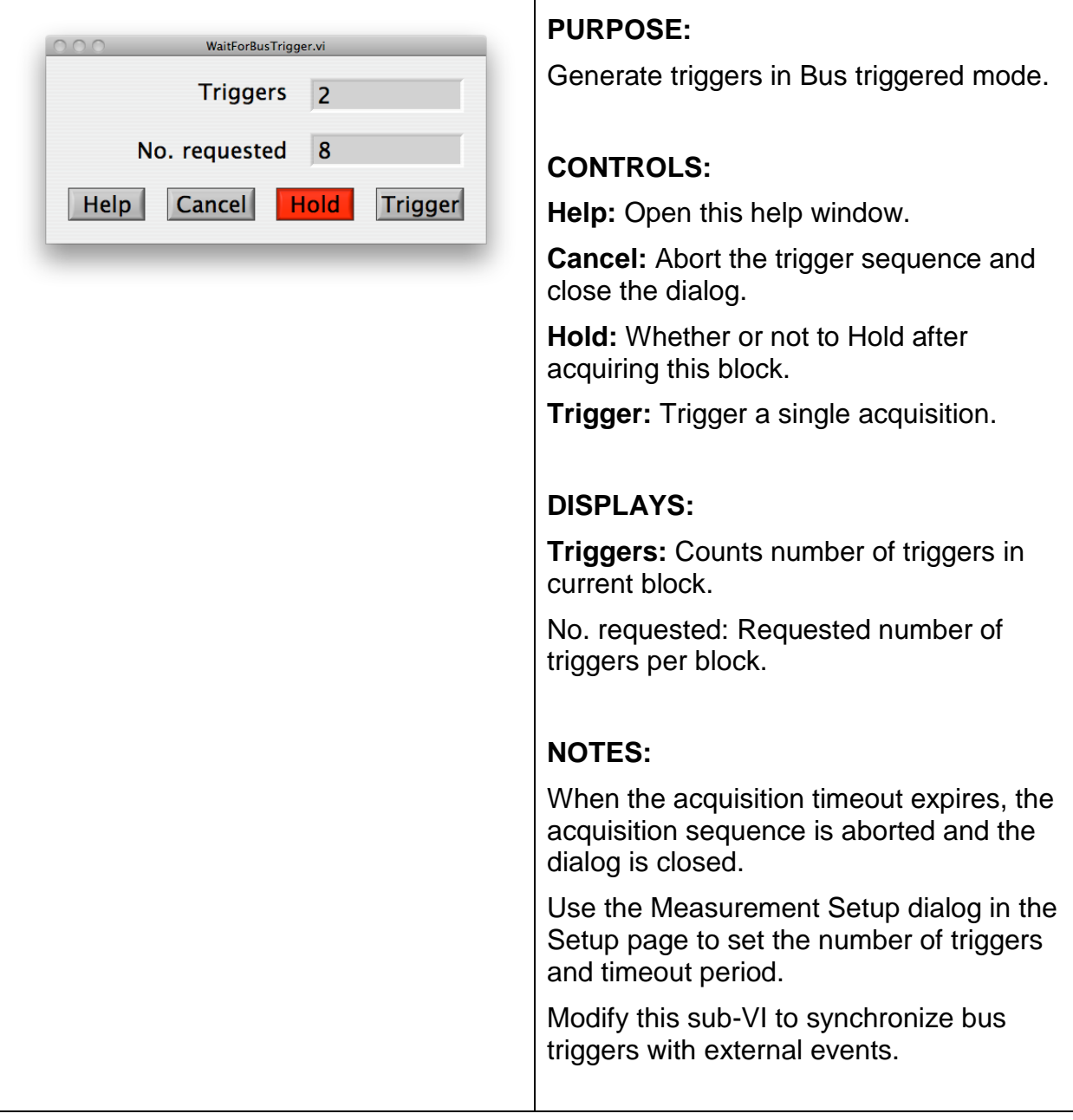

# Merrolab

# <span id="page-34-1"></span><span id="page-34-0"></span>PROGRAMMING THE THM1176/TFM1186 5-Application Programming Interface

The LabVIEW programming Application Programming Interface (API) for the THM1176 family allows users to easily write instrument control programs. Most, but not all, of the functions provided by the instrument's USB interface are made available through this API. Some logically related functions in the USB interface have been regrouped in the API. A standard low-level I/O utility function guarantees robust instrument communications and allows programmers to easily add any command or combination of commands that they require.

Both the LabVIEW API and User Interface (UIF) are included in source code format on the CD that came with your THM1176/TFM1186. If upgrades become available, you will be able to download them from the Metrolab website, [download.metrolab.com.](http://download.metrolab.com/) To build your own handheld applications, you will need the LabVIEW Mobile Module from National Instruments [\(www.ni.com;](http://www.ni.com/) LabVIEW 2011SP1 or earlier).

#### <span id="page-34-2"></span>**5-1 GENERAL**

The VIs in the programming API have two standard inputs:

- VISA resource: VISA resource name that specifies the instrument with which we want to communicate;
- Error in: a standard error structure describing errors in previous VIs;

and two standard outputs:

- Dup VISA resource: a copy of VISA resource number;
- Error out: describes errors that occurred in this VI or in previous ones.

As is common practice in LabVIEW, the connectors for these standard inputs and outputs are located on the four corners of the VI's icon. In a sequence of VIs, the standard outputs of each VI are wired to the standard inputs of the succeeding VI, as shown in the example below:

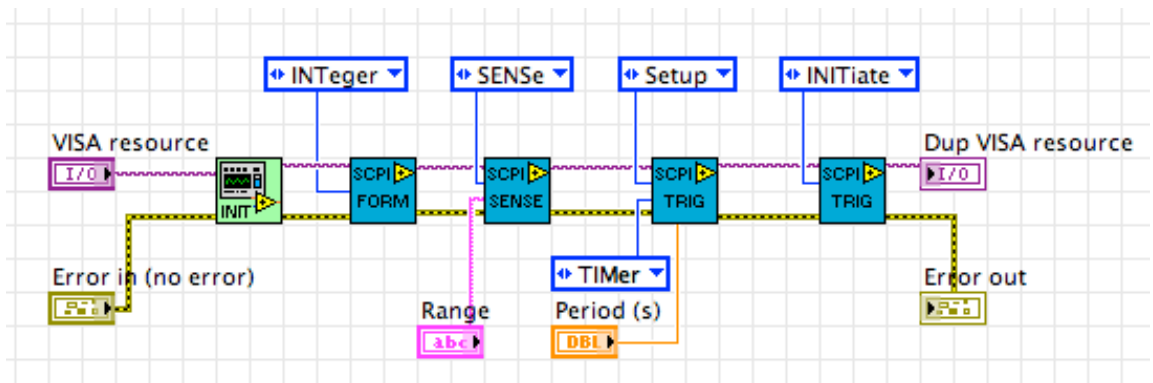

This chaining serves two purposes: it forces the VIs to be executed in the given order, and it stops the execution of the chain if an error occurs. In fact, each VI checks whether its "Error in" input indicates that an error has occurred in a previous VI; if so, instead of its normal function, it simply copies "Error in" to "Error out." In this fashion, the "Error out" at the end of the chain indicates the precise error that caused the rest of the chain not to execute.

The sections below describe each Virtual Instrument (VI), with its inputs and outputs. The standard inputs and outputs, described above, are not documented for each VI.

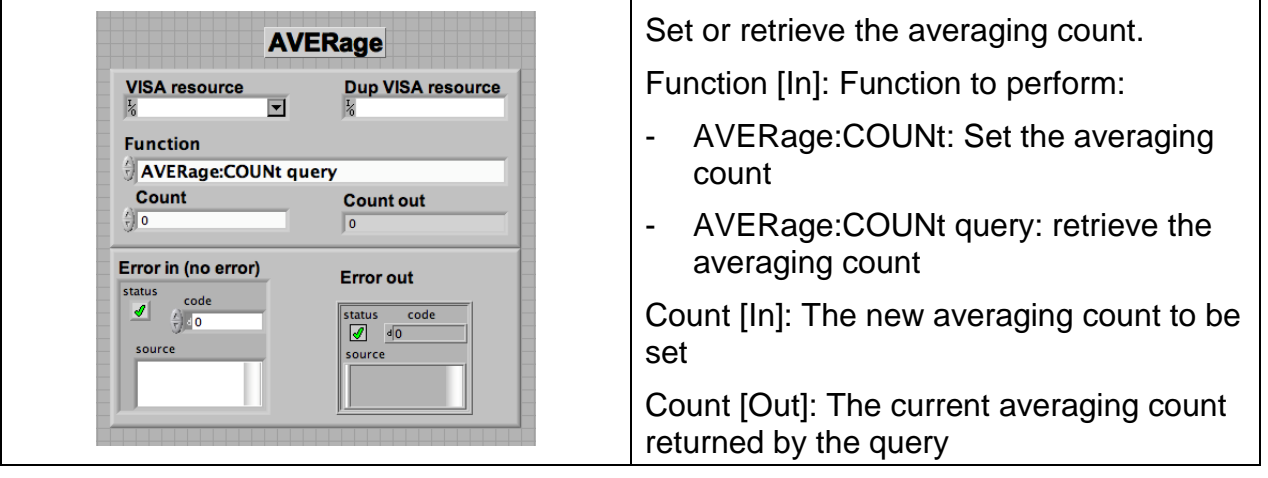

#### <span id="page-35-0"></span>**5-2 AVERAGE**

# Metrolab
## **5-3 CALIBRATION**

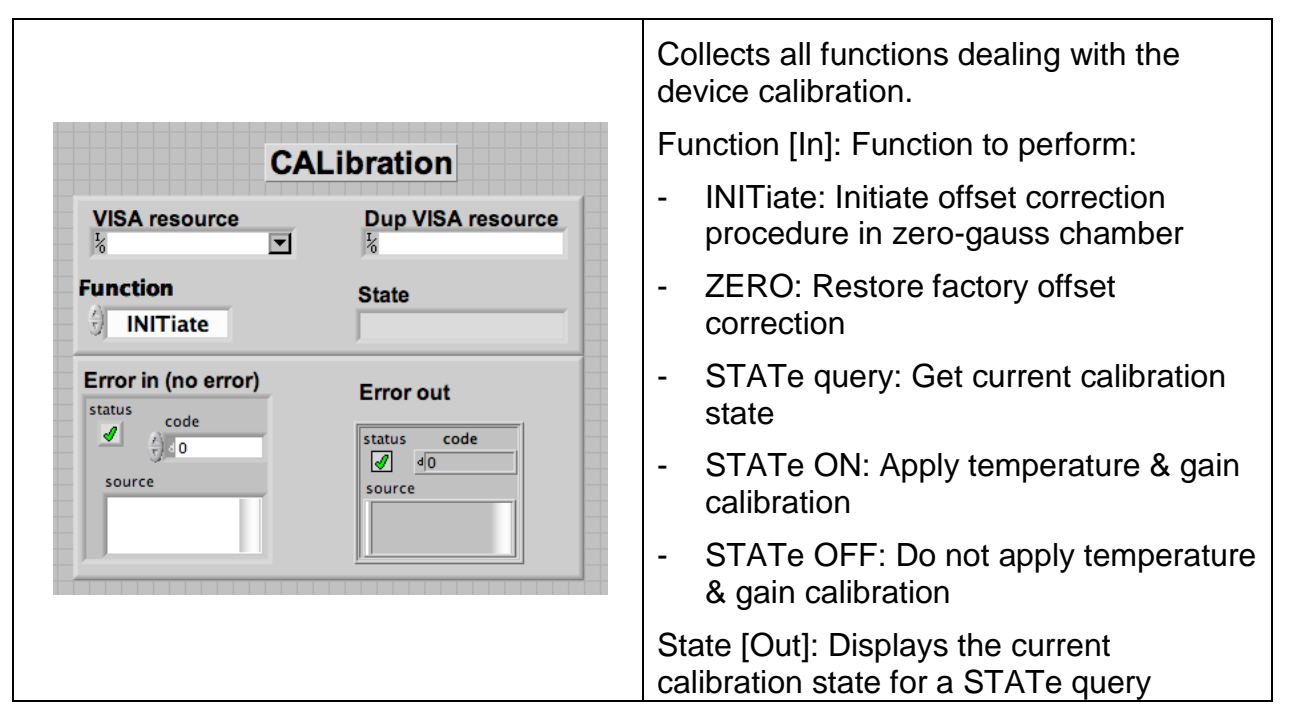

## **5-4 CLOSE**

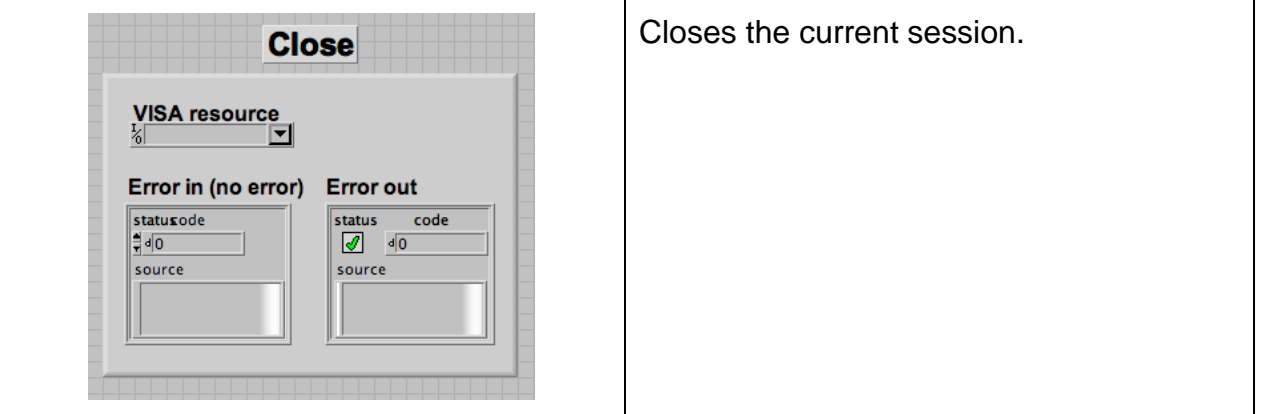

## Metrolab

## **5-5 ENUMERATE**

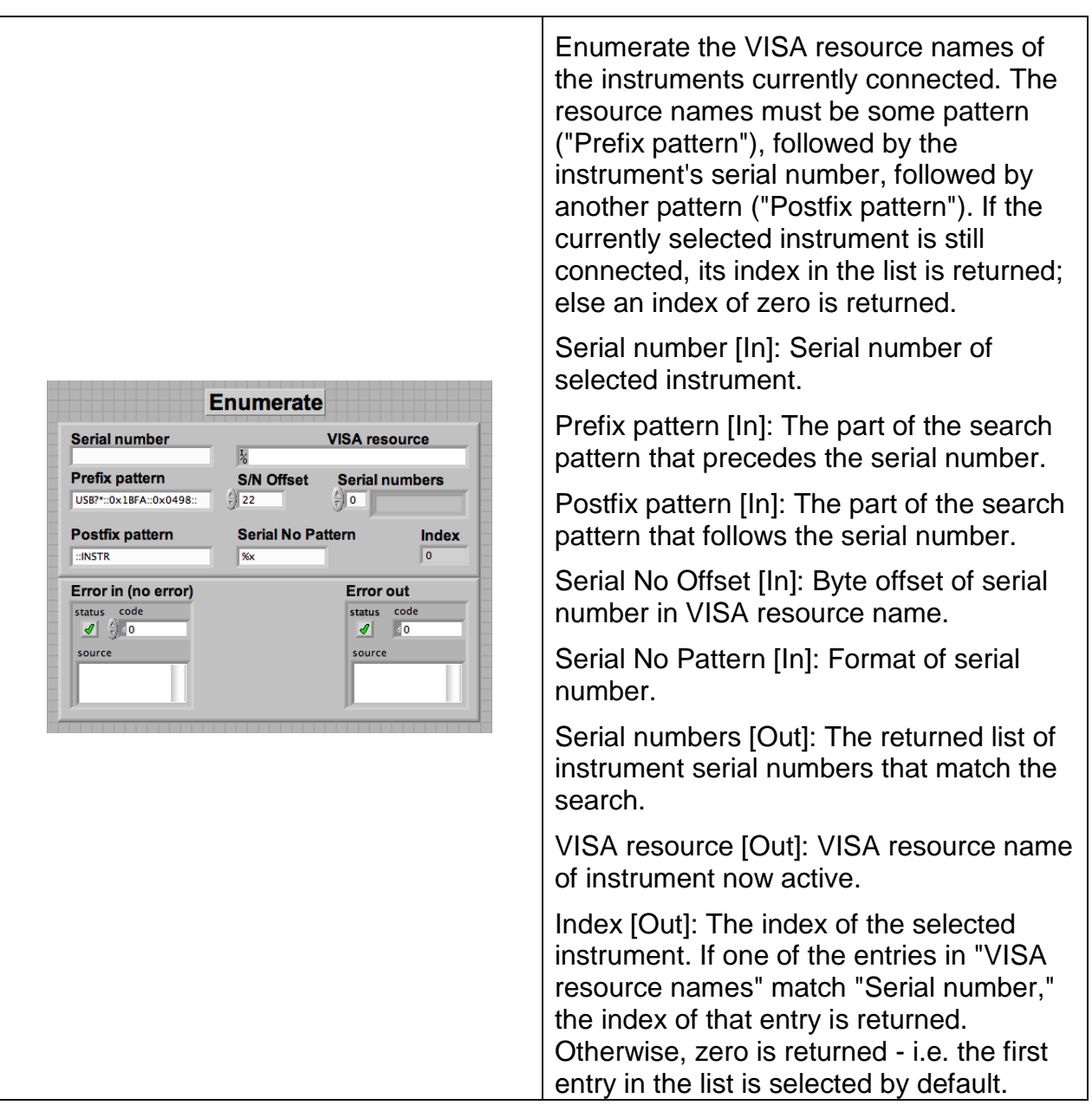

## **5-6 EXPAND DATA**

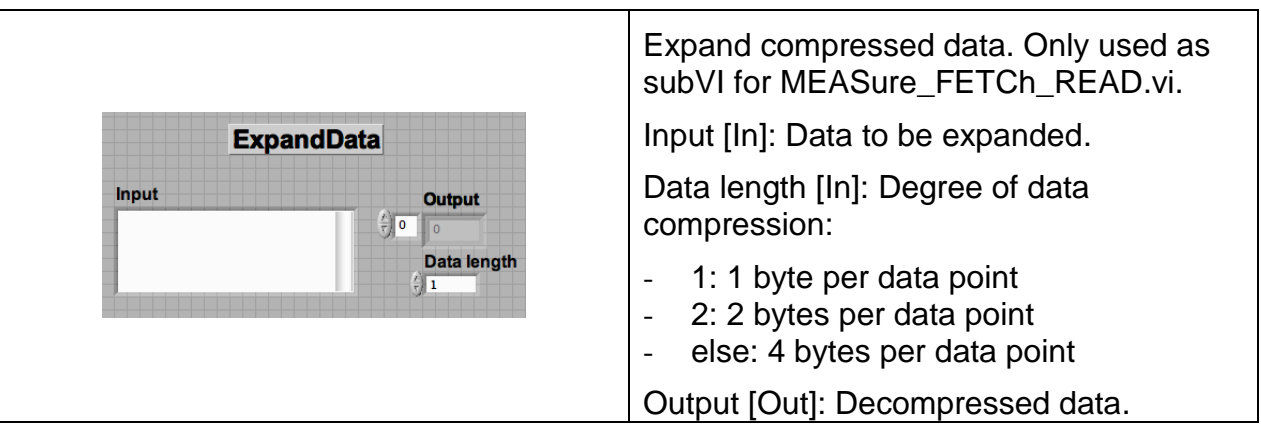

## **5-7 FORMAT**

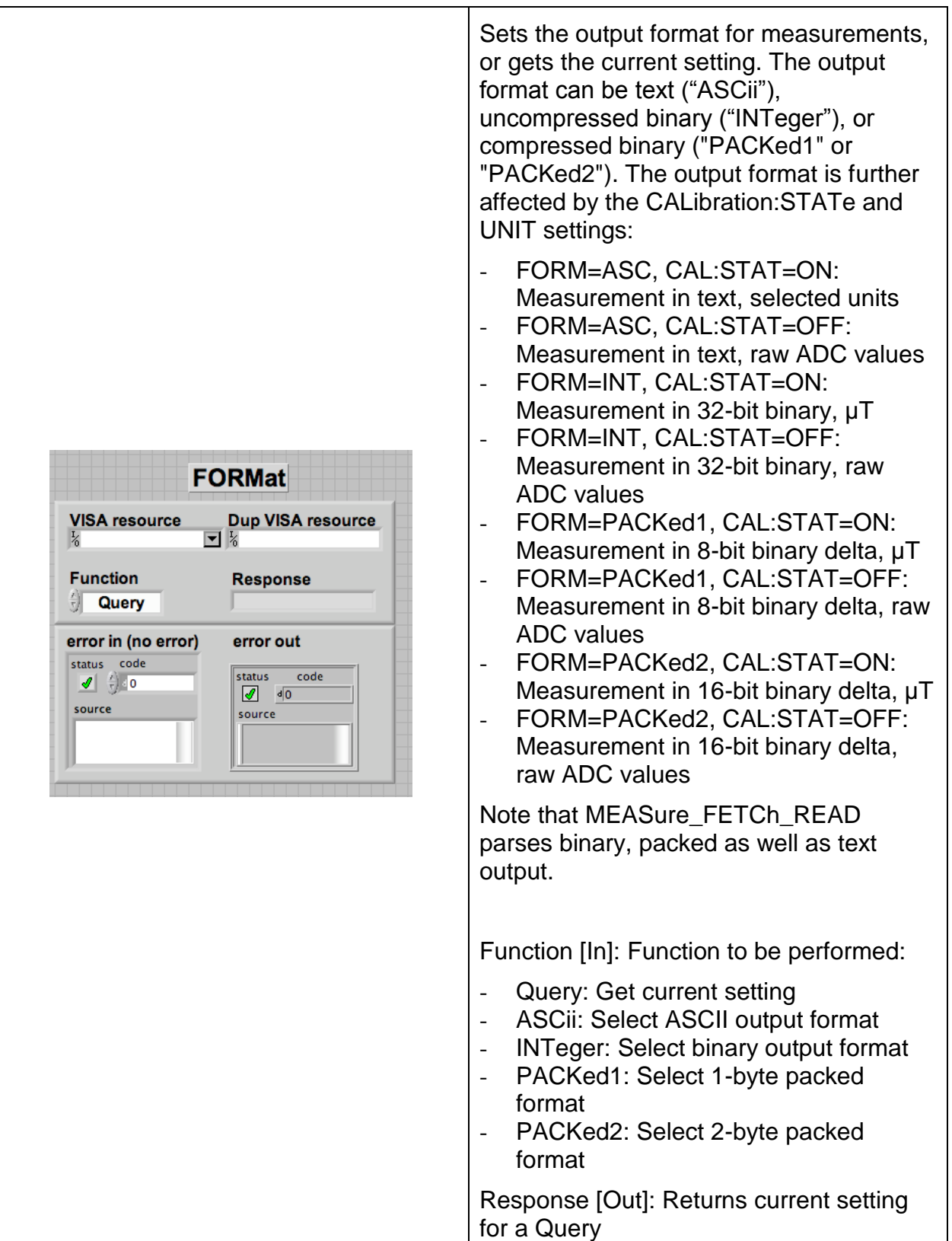

#### **5-8 INITIALIZE**

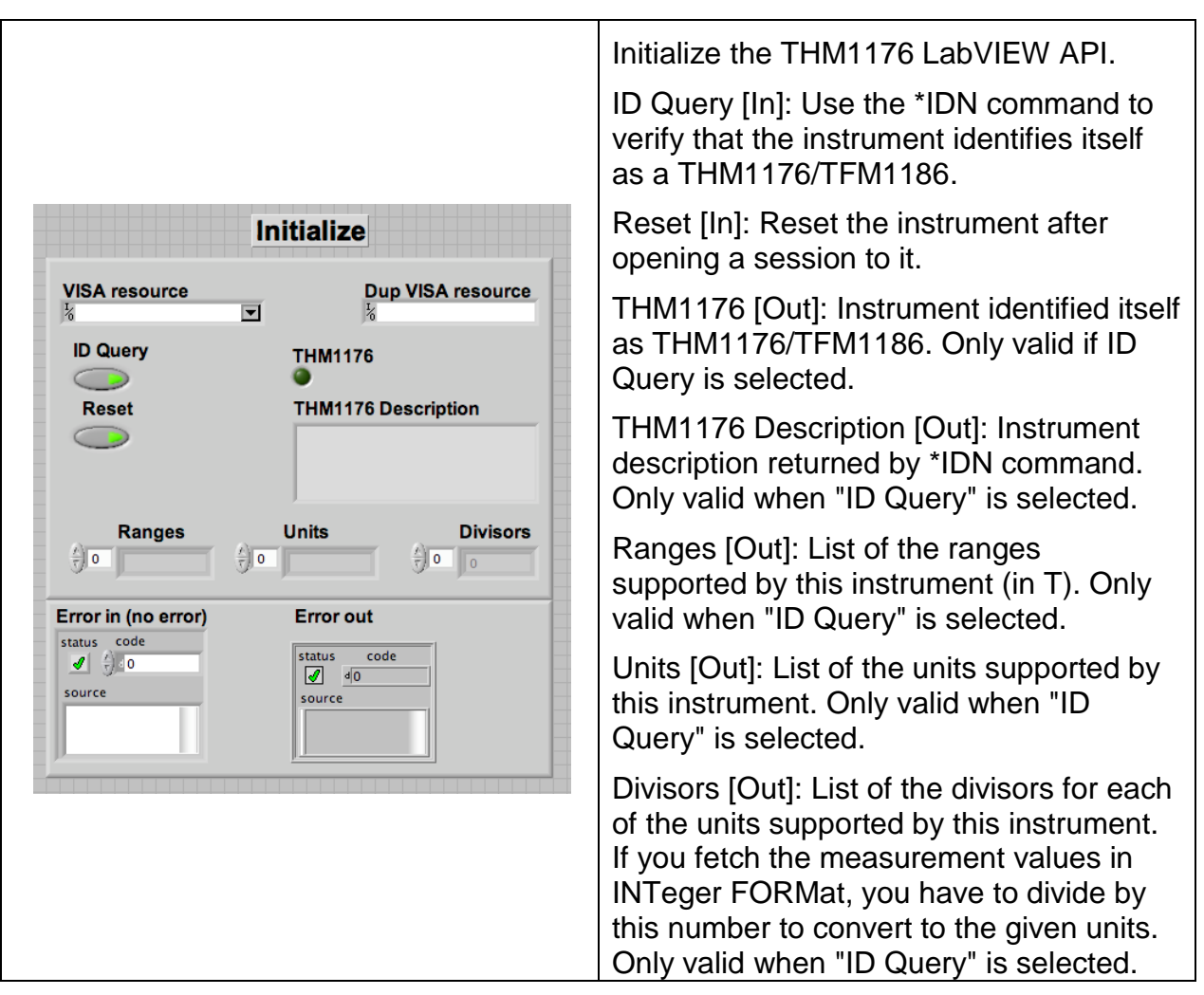

## **5-9 MEASURE\_FETCH\_READ**

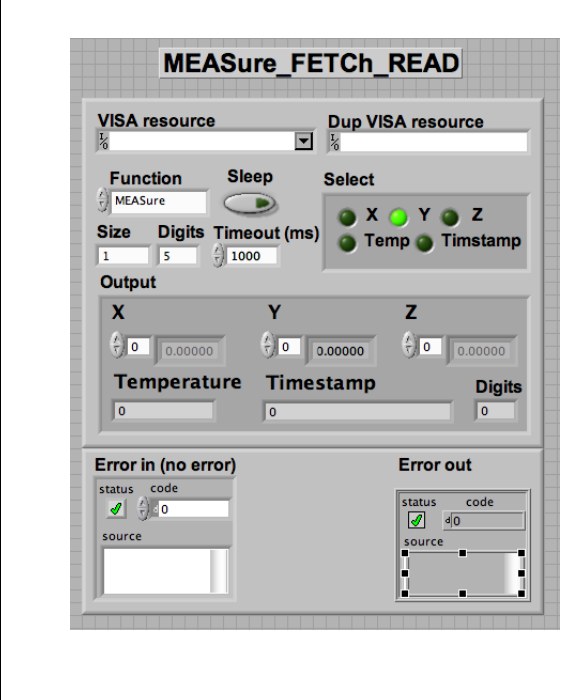

Performs a measurement and parses the result.

Function [In]: Selects the function to be performed:

- MEASure: Abort any pending triggers and perform measurements using the default acquisition parameters:
	- o Continuous trigger initiation off
	- $\circ$  Trigger source = immediate
	- o Apply calibration correction
	- o No averaging
- READ: Abort any pending triggers and perform a measurement with the existing parameters
- FETCh: Fetch data values acquired during last MEASure, READ or INITiate. Note: The following actions invalidate previously acquired data:

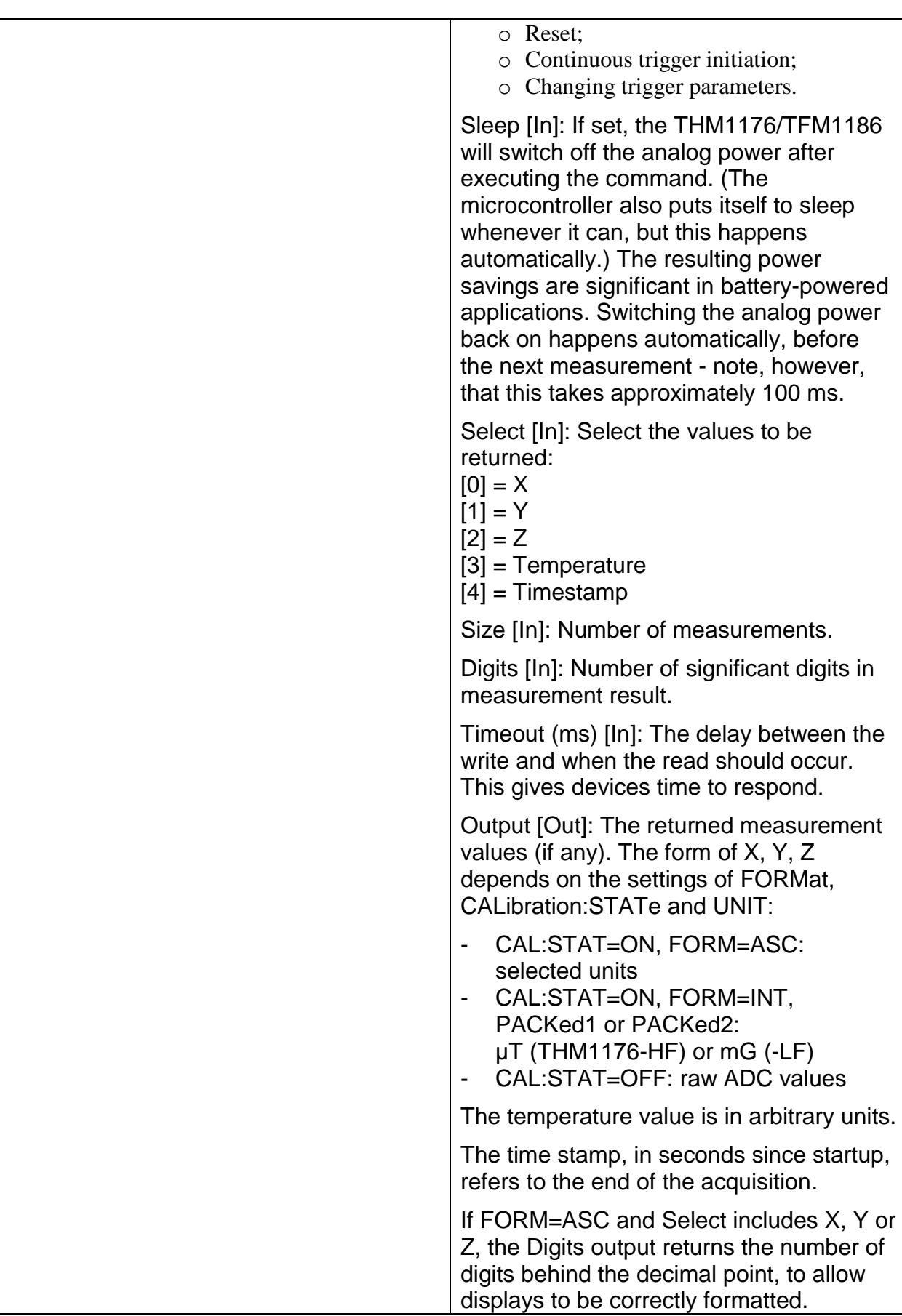

#### **5-10 MMEMORY**

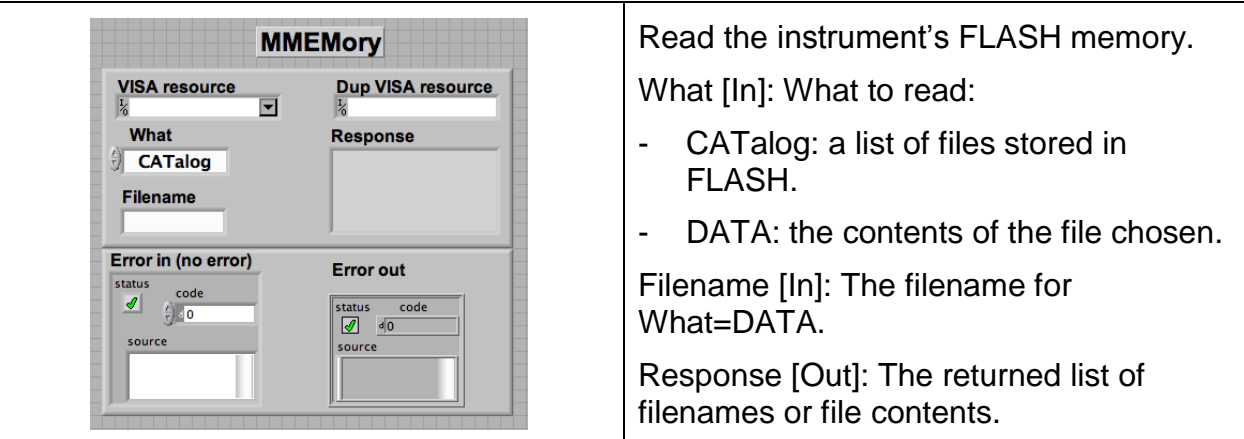

## **5-11 READ STB W TIMEOUT**

#### Read the status byte, with the given **Read STB w Timeout** timeout value. VISA resource name out VISA resource name  $\overline{\phantom{a}}$ This VI is only used as a sub-VI for Write **STB** timeout status byte  $\frac{1}{\sqrt{2}}$  0  $\overline{\phantom{a}}$ and Read.vi. error in (no error) error out status code<br> $\frac{d}{dt} \left(\frac{f}{t}\right) = 0$ status code<br>
<del></del> 0 STB timeout [In]: Timeout value, in ms. source source Status byte [Out]: Returned status.

## **5-12 READ**

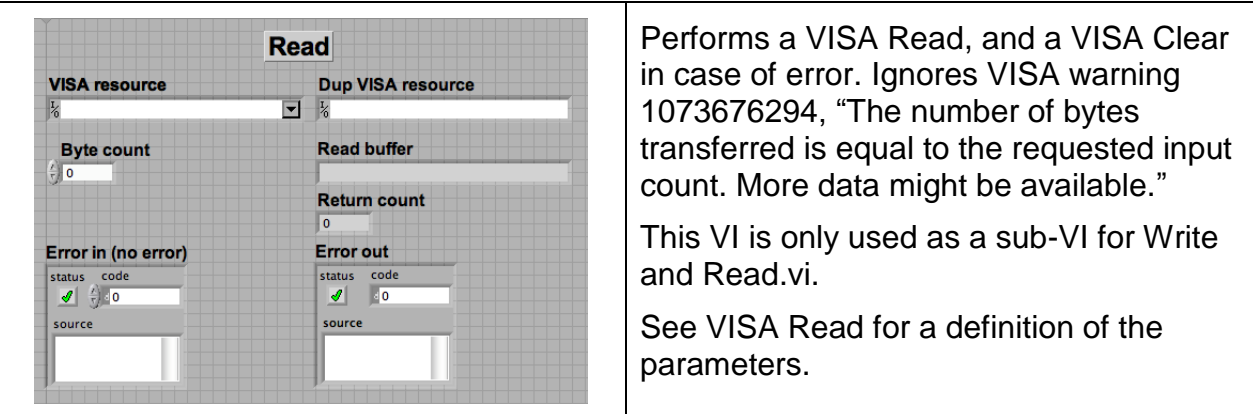

#### **5-13 RESET**

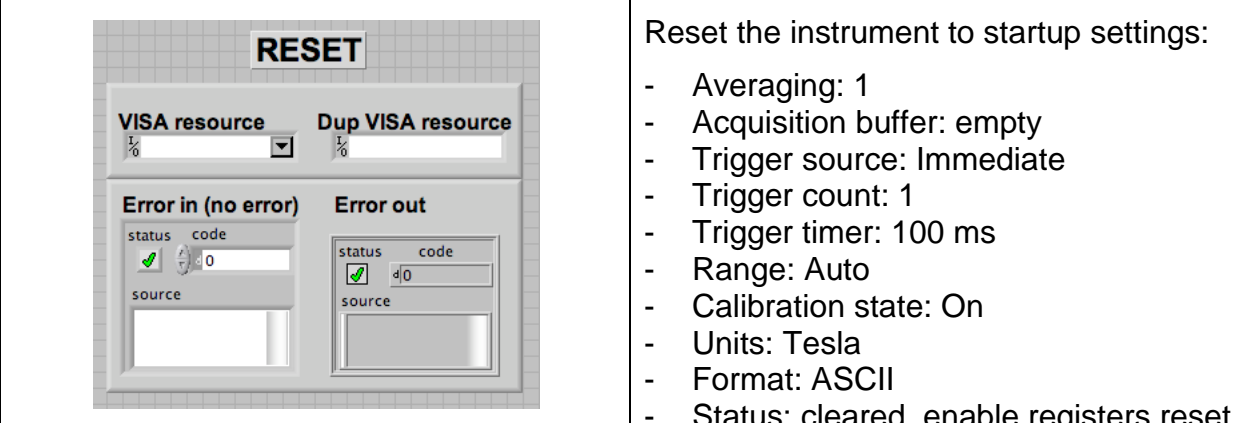

#### Queries the current instrument firmware revision and instrument driver revision. THM1176 Description [In]: Description **Revision Query** string returned by \*IDN? command. If Dup VISA resource **VISA resource** empty, an \*IDN? command is performed  $\overline{\mathbf{F}}$ automatically. **THM1176 Description** Info Info [Out]: Instrument information returned by \*IDN? command, formatted to be **F/W version** legible. Cal Date  $Cal > 18 \text{ mo?}$ F/W version [Out]: The revision of the **Instrument Driver Revision** instrument firmware. Cal Date [Out]: Date of the last calibration. Error in (no error) Cal > 18 mo? [Out]: True if the instrument **Error out** status code<br> $\frac{d}{dt} \left( \frac{d}{dt} \right) \leq 0$ status code was last calibrated more than 18 months source source ago (the recommended calibration period). Instrument Driver Revision [Out]: The revision of the instrument driver software.

## **5-14 REVISION QUERY**

- Status: cleared, enable registers reset

#### **5-15 SELF-TEST**

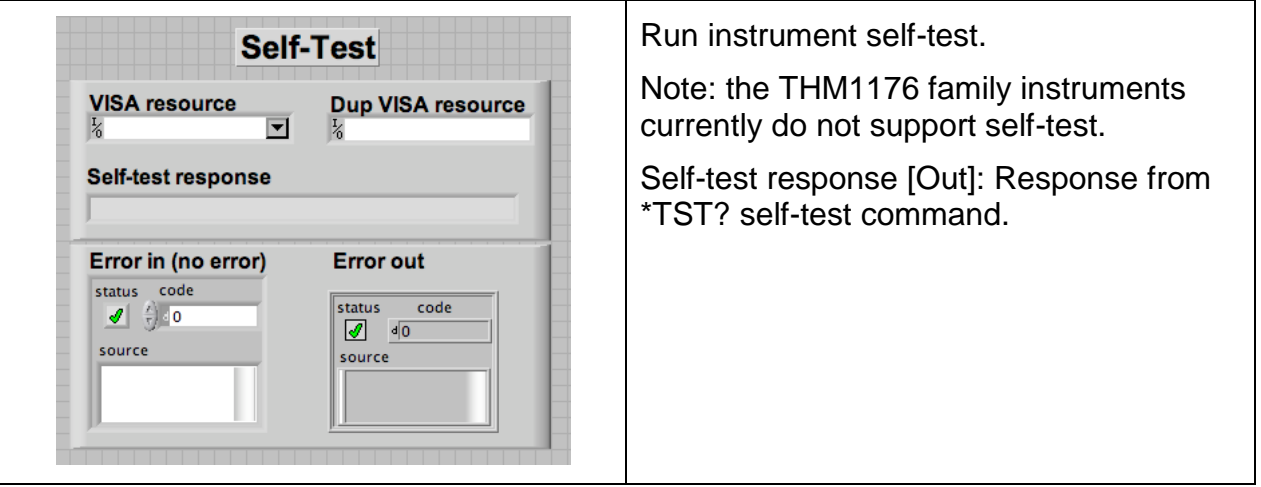

**5-16 SENSE**

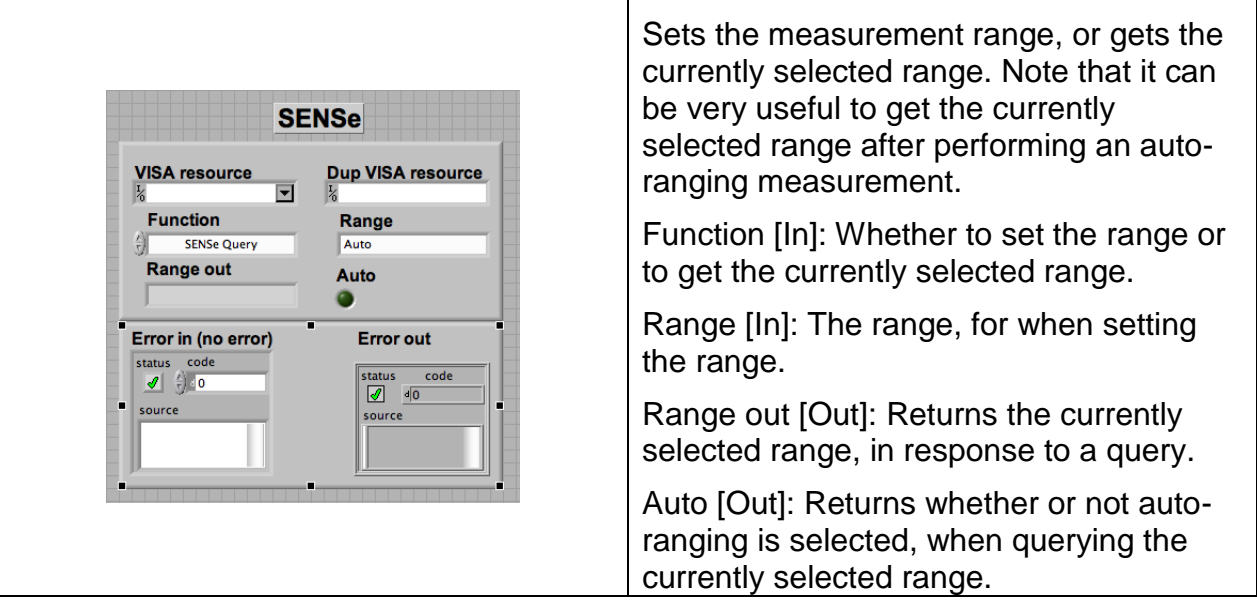

## METRO*lab*

## **5-17 STATUS**

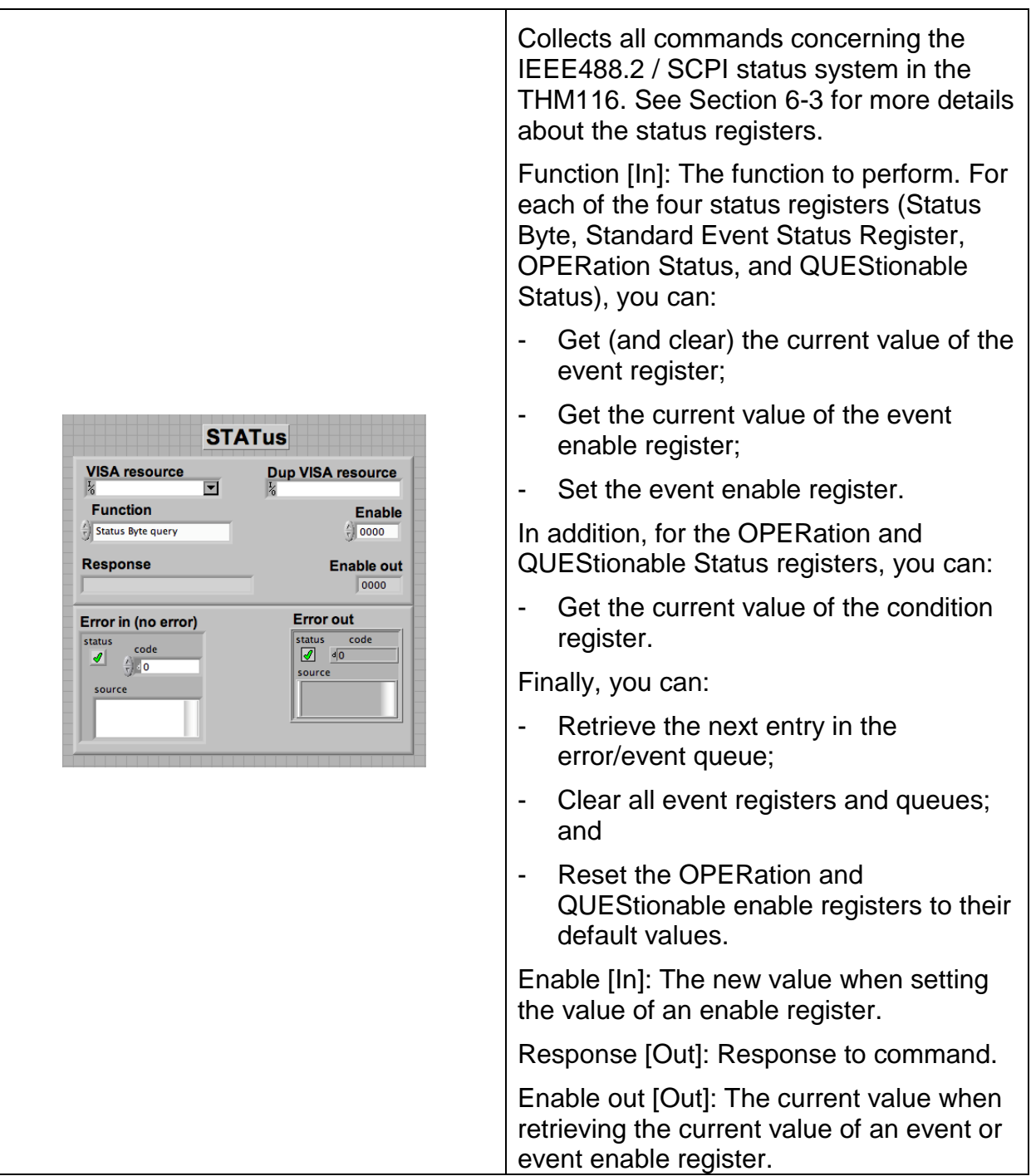

# Metrolab

## **5-18 STRAIGHTEN**

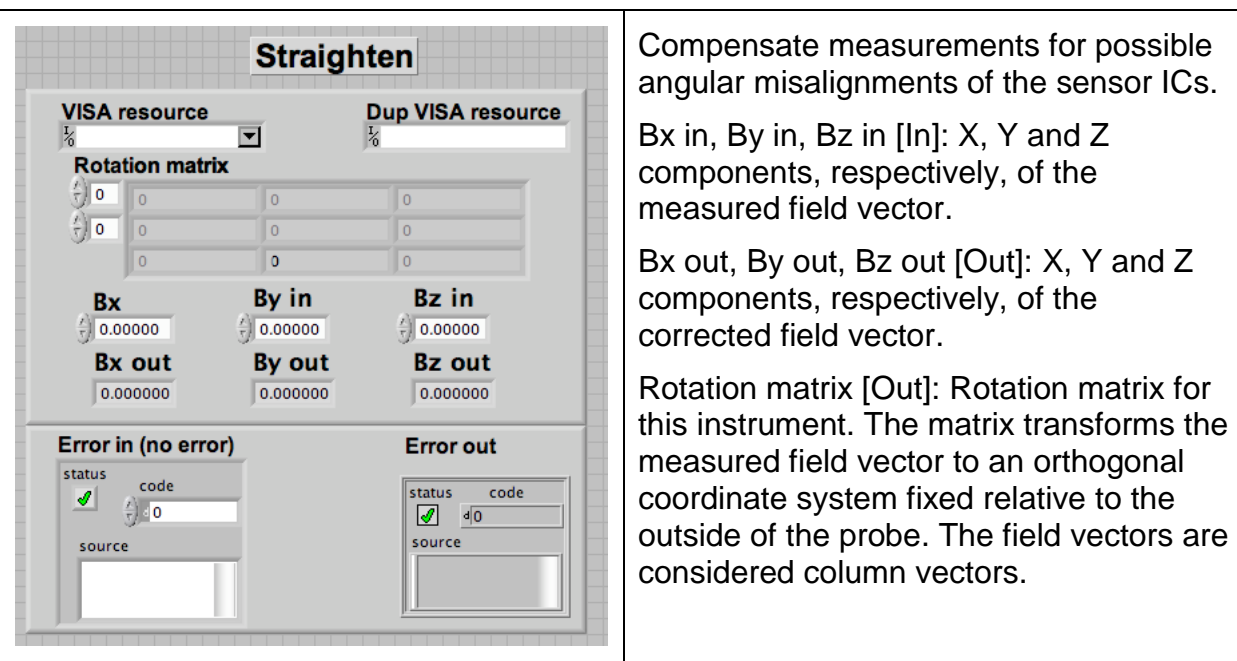

# Metrolab

### **5-19 TRIGGER**

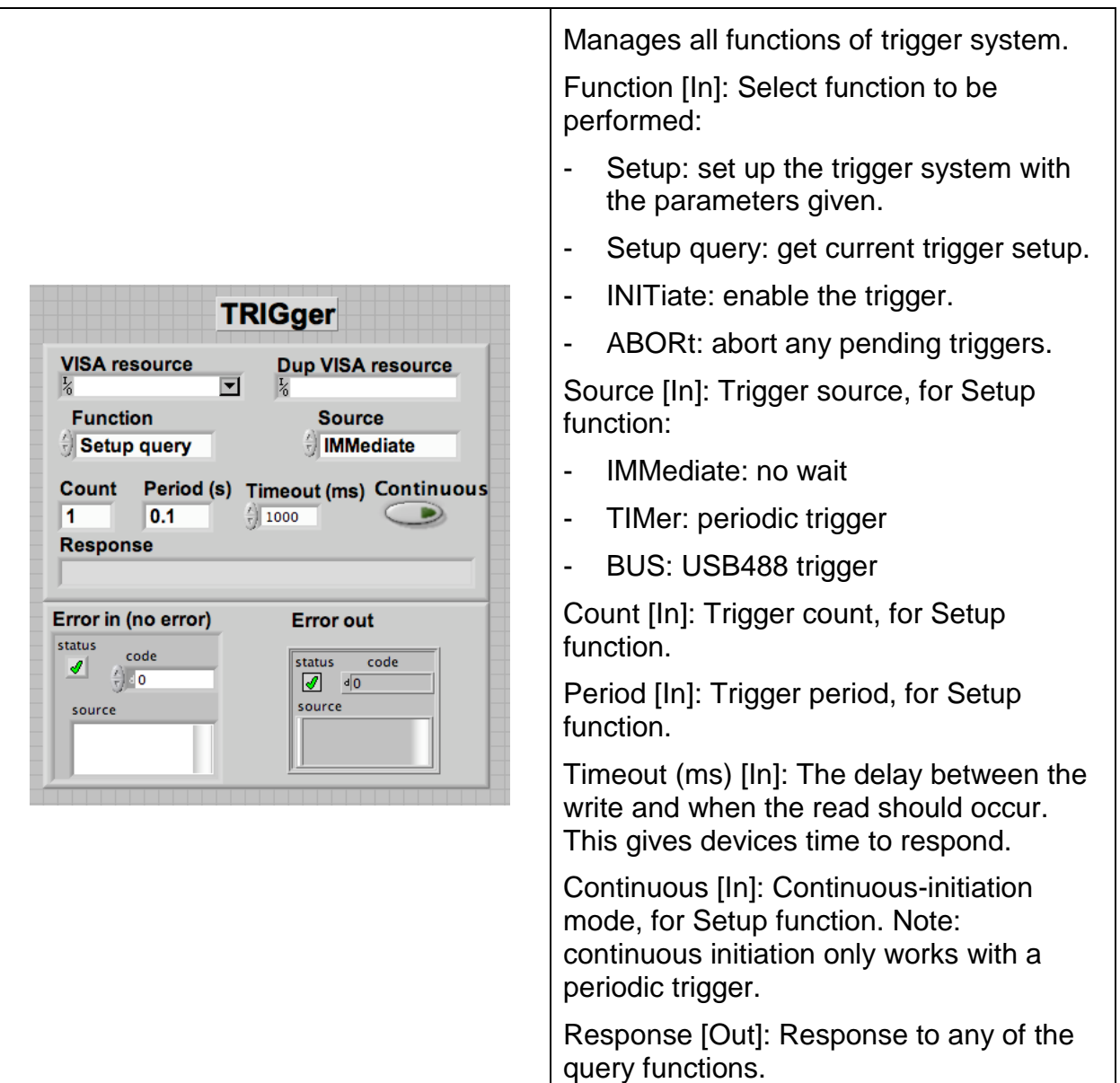

## **5-20 UNIT**

Г

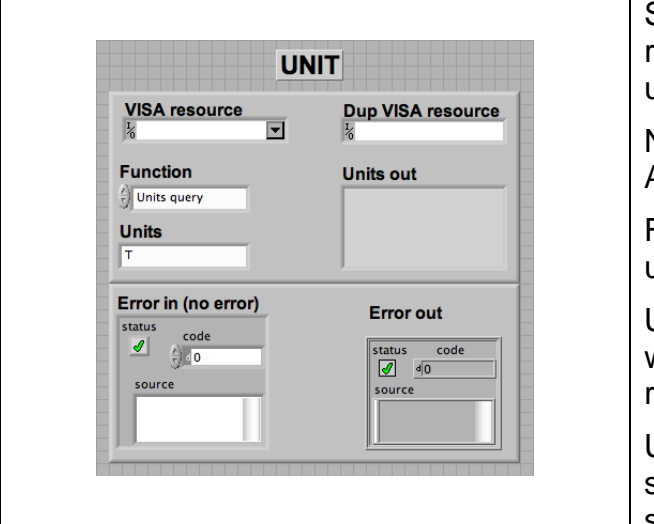

Sets the units in which measurements are returned, or queries the currently selected units.

Note that units are only used if FORMat is Ascii and CALibration:STATe is On.

Function [In]: Function to perform: set units, or get currently selected units.

Units [In]: If setting units, selects units in which measurement results are to be returned.

Units out [Out]: If querying currently selected units, returns the currently selected units.

#### Write a command to the instrument and read the response. **Write & Read** Nearly all the commands issued by the **Command** instrument API pass through this VI. **VISA resource**  $\overline{\phantom{a}}$ It is highly recommended that any custom Dup VISA resource commands also use this utility VI. Command [In]: Command to write. **Response Status Bytes**  $\frac{2}{3}$  o o Timeout [In]: The delay between the write and when the read should occur. This gives devices time to respond. Num bytes [In]: Size of transfer buffer. If **Error description** the response is longer than this value, the response will be read in multiple transactions. Response [Out]: Response returned by instrument when command was executed. Error in (no error) **Error out** Timeout (ms) status code<br> $\frac{d}{dt} \left(\frac{t}{t}\right) = 0$  $|| 10000$ status<br>*I* d<sub>0</sub> code Error description [Out]: List of error **Num bytes** source  $||$  1024 source descriptions returned by instrument. Status Bytes [Out]: If querying currently selected units, returns the currently selected units.

## **5-21 WRITE AND READ**

# PROGRAMMING THE THM1176/TFM1186 6-USB Interface

#### **6-1 GENERAL**

The THM1176 family instruments communicate with a host – either a Personal Computer (PC) or a Personal Digital Assistant (PDA) – via a Universal Serial Bus (USB) interface.

If you use the LabVIEW driver or programming API, it is generally not necessary to refer to the information in this chapter. You may, however, want to write a LabVIEW program optimized for your application, bypassing or complementing the general-purpose API provided by Metrolab. This chapter will provide you with the information necessary to do so.

The THM1176 family was designed to plug-and-play with a Virtual Instrument Software Architecture (VISA) compliant software library – in particular, the NI-VISA library from National Instruments (see [http://www.ni.com/\)](http://www.ni.com/). If you are not using NI-VISA, you will probably need information that is not provided in this chapter:

USB 2.0

See "Universal Serial Bus Specification, Revision 2.0, April 27, 2000" available from [http://www.usb.org/developers/docs/usb20\\_docs/.](http://www.usb.org/developers/docs/usb20_docs/)

USBTMC and USBTMC-USB488

See "Universal Serial Bus Test and Measurement Class Specification (USBTMC), Revision 1.0, April 14, 2003" and "Universal Serial Bus Test and Measurement Class, Subclass USB488 Specification (USBTMC-USB488), Revision 1.0, April 14, 2003," available from [http://www.usb.org/developers/docs/devclass\\_docs/.](http://www.usb.org/developers/docs/devclass_docs/)

• SCPI

See "Standard Commands for Programmable Instruments (SCPI), VERSION 1999.0, May, 1999," available from [http://www.ivifoundation.org/specifications/default.aspx.](http://www.ivifoundation.org/specifications/default.aspx)

 IEEE 488.2 See "IEEE Standard Codes, Formats, Protocols, and Common Commands

for Use With IEEE Std 488.1-1987, IEEE Standard Digital Interface for Programmable Instrumentation, IEEE Std 488.2-1992," available from [http://standards.ieee.org/reading/ieee/std\\_public/description/im/488.2-](http://standards.ieee.org/reading/ieee/std_public/description/im/488.2-1992_desc.html) [1992\\_desc.html.](http://standards.ieee.org/reading/ieee/std_public/description/im/488.2-1992_desc.html)

VISA

See "VPP-4.3: The VISA Library," "VPP-4.3.2: VISA Implementation Specification for Textual Languages," "VPP-4.3.3: VISA Implementation Specification for the G Language," VPP-4.3.4: VISA Implementation Specification for COM," all Revision 2.2 (March 17, 2000) by the VXI plug & play Systems Alliance, available from [http://www.ivifoundation.org/specifications/default.aspx.](http://www.ivifoundation.org/specifications/default.aspx)

**6-2 SCPI INSTRUMENT MODEL**

The THM1176/TFM1186 complies with the Standard Commands for Programmable instruments (SCPI) standard. SCPI uses a standard instrument model to organize the command structure. The diagram below shows the subsystems concerning the signal flow.

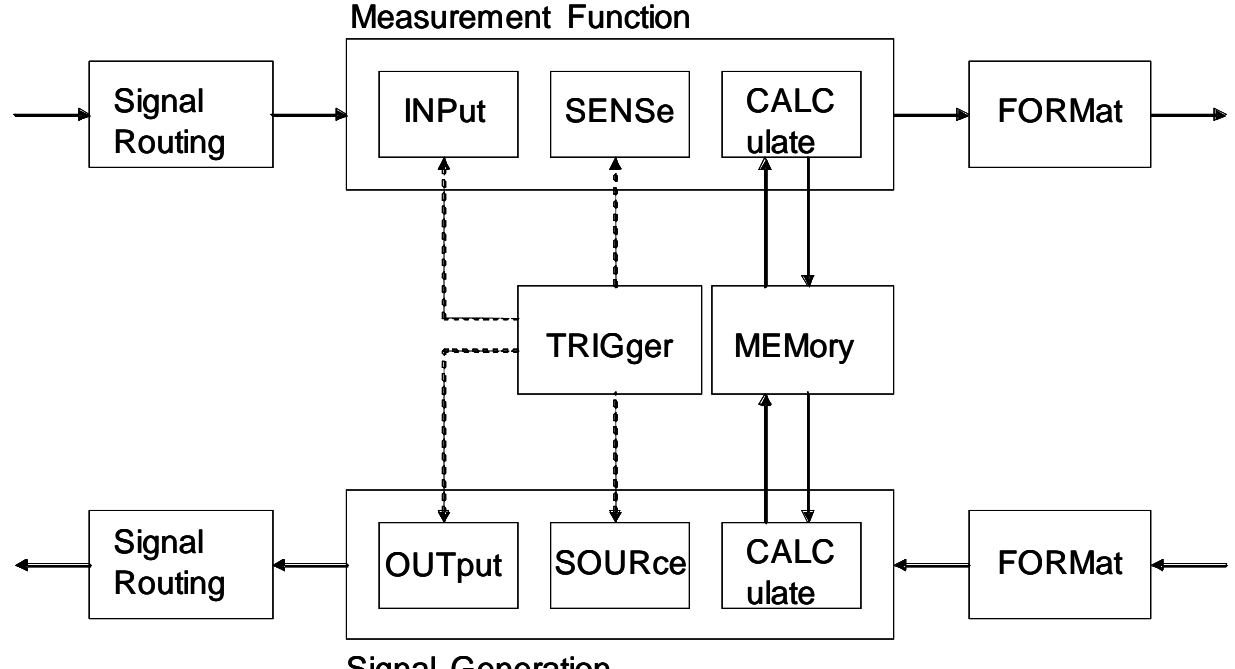

Signal Generation

The following table provides a summary of the instrument capabilities, organized according to the SCPI instrument model. The supported commands include IEEE 488.2 "Common Commands" (start with "\*") as well as SCPI commands. Many

commands have additional options, or query forms to return the currently set value; see later sections for details. In addition to ASCII commands, the THM1176/TFM1186 also supports certain USBTMC-USB488 controls, also noted in this table.

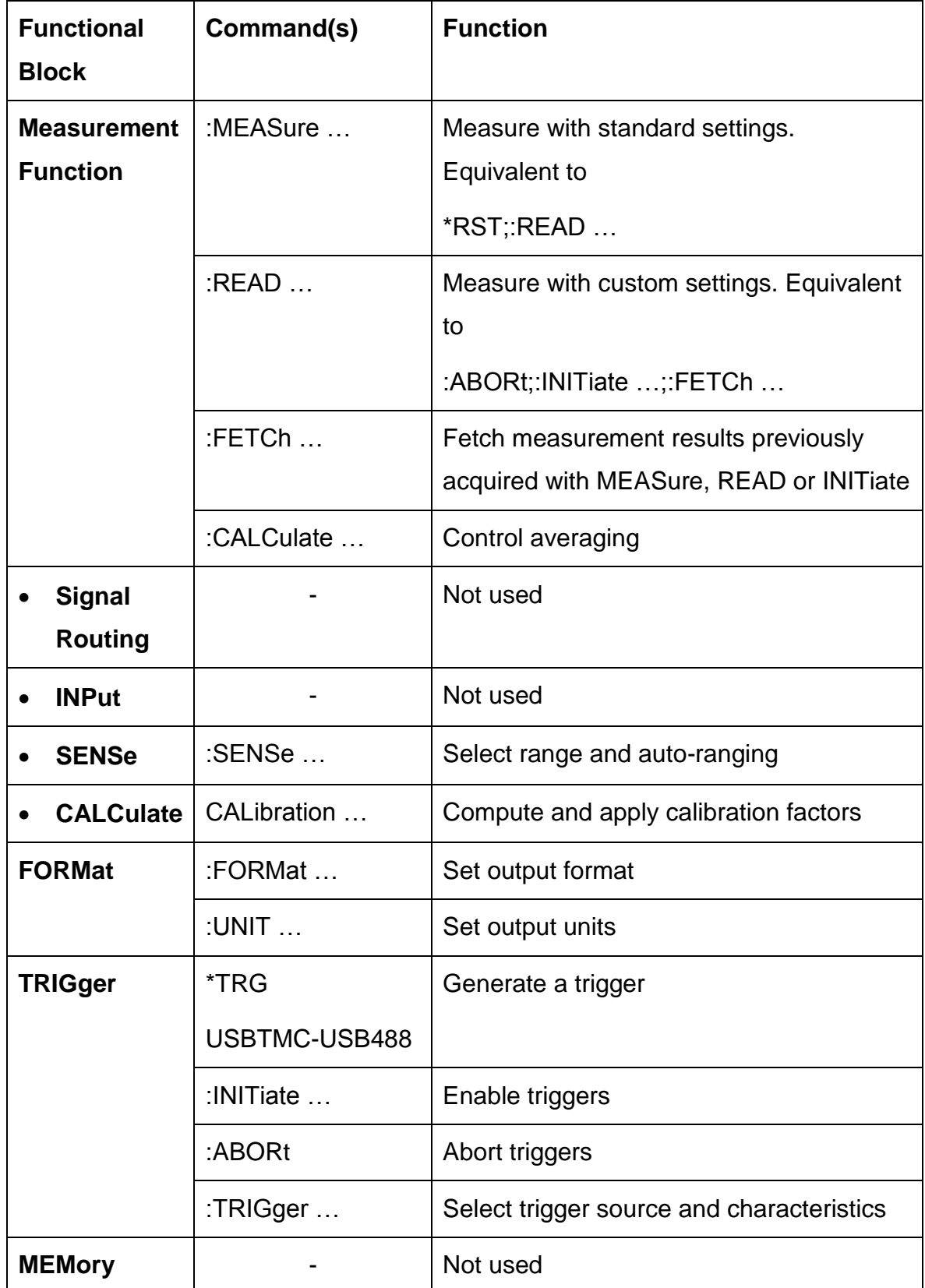

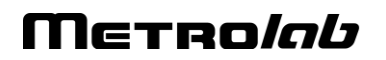

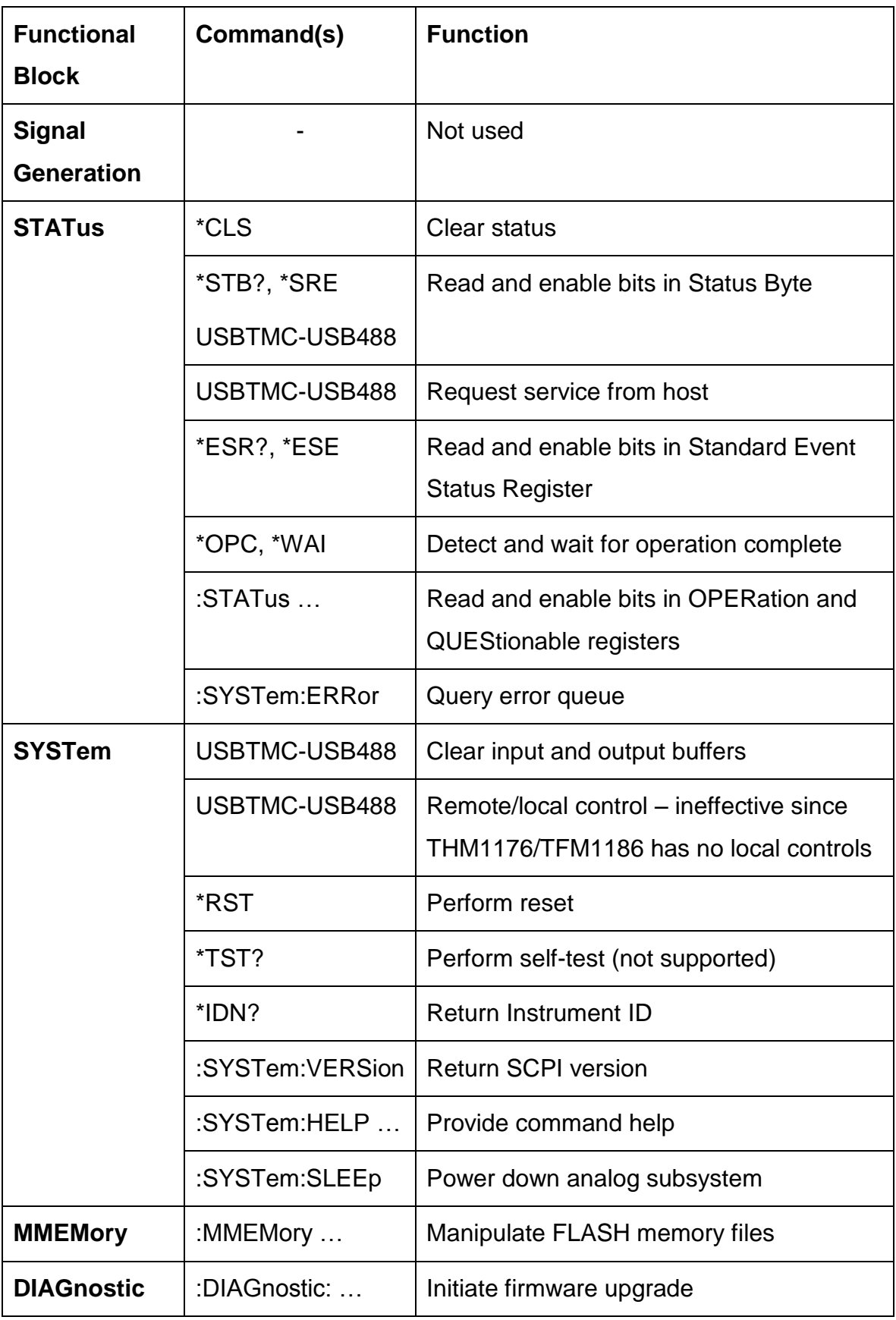

## <span id="page-52-0"></span>**6-3 IEEE 488.2 / SCPI STATUS REGISTERS**

IEEE 488.2 compliant instruments have at least two registers: the Status Byte and the Standard Event Status Register. SCPI adds the Operation Status Register, Questionable Status Register and Error/Event Queue. The diagram below, taken from the SCPI standard, provides a good summary. This section describes how the THM1176/TFM1186 uses these status registers.

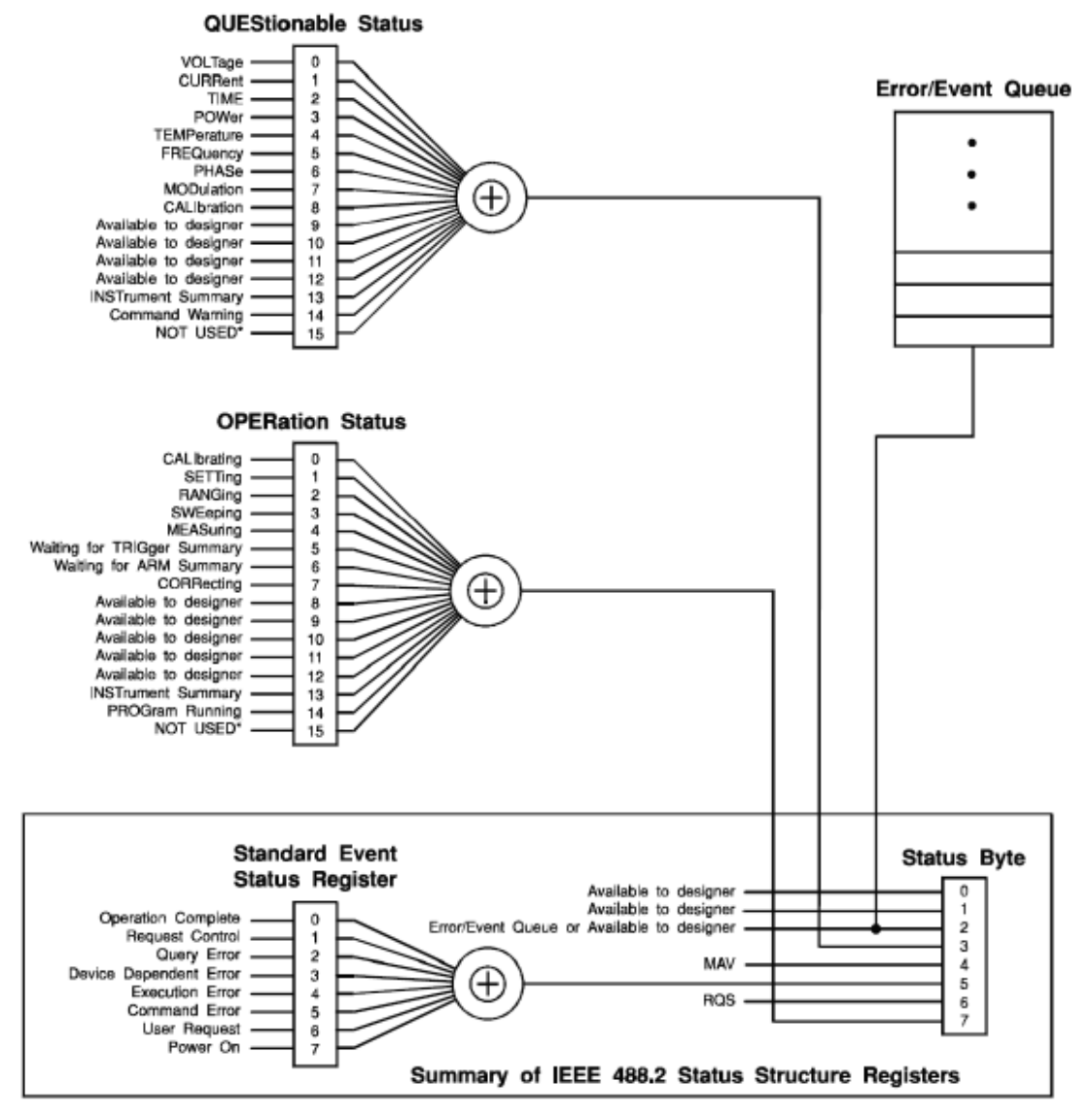

\* The use of Bit 15 is not allowed since some controllers may have difficulty reading a 16 bit unsigned integer. The value of this bit shall always be 0.

#### o Status Byte

Contains a 1-byte status summary. The THM1176/TFM1186 uses the following bits:

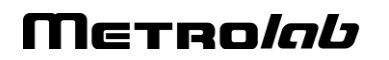

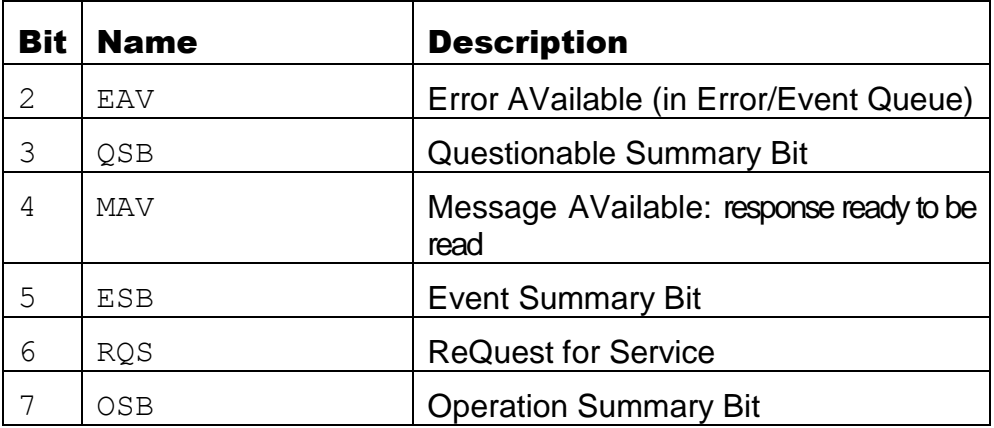

#### o Standard Event Status Register

Latches certain standardized events. The THM1176/TFM1186 uses the following bits:

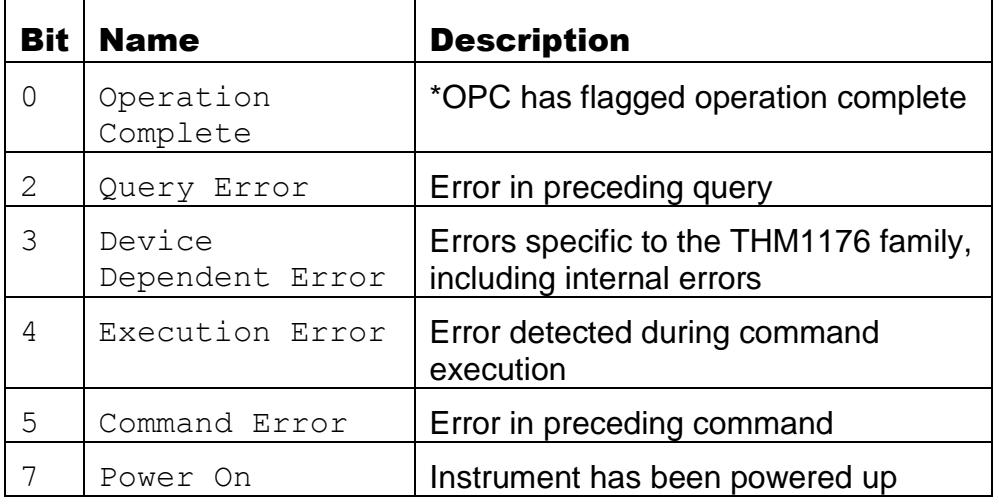

o OPERation Status

Captures conditions which are part of the instrument's normal operation. The THM1176/TFM1186 uses the following bits:

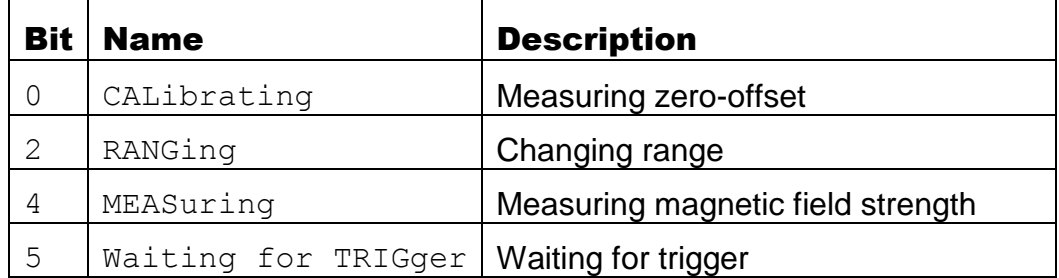

o QUEStionable Status

Indicates conditions that may reduce the quality of the measurement. The THM1176/TFM1186 sets the following bits:

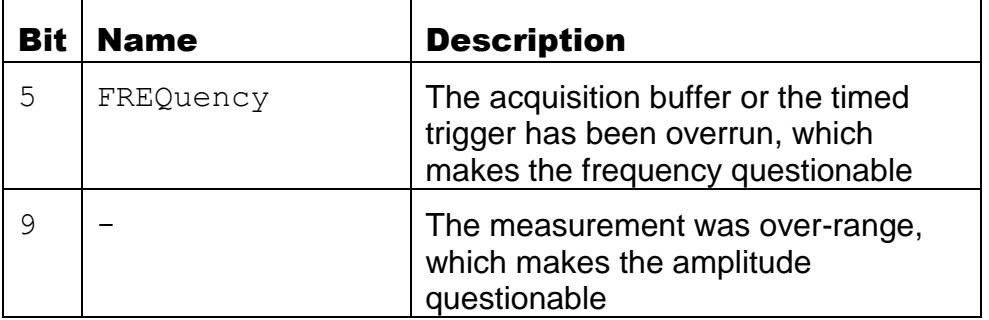

As shown in the figure below, taken from the IEEE 488.2 standard, each of the registers above is actually a set of three registers:

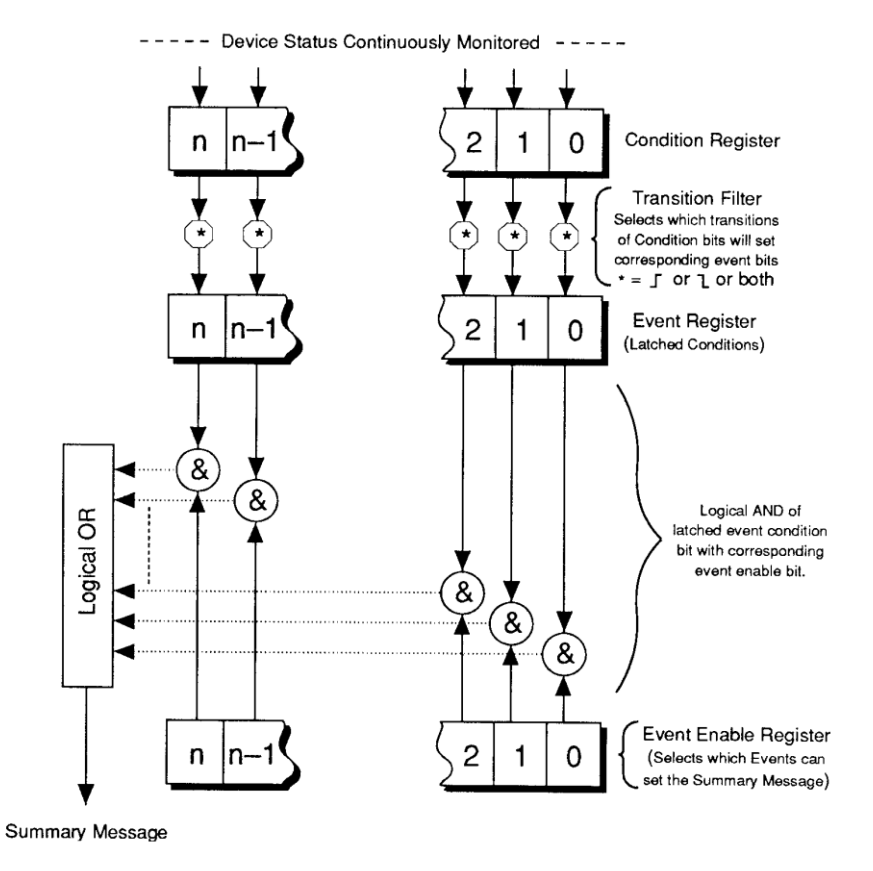

o Condition Register

Read-only register that is constantly updated to reflect the current state of the instrument.

o Event Register

Transitions in a Condition Register are latched in the corresponding Event Register. The THM1176/TFM1186 only latches transitions from 0 to 1. Event Registers are cleared when read.

o Event Enable Register

A mask indicating what bits in the Event Register are included in the Summary bit. The enable mask of the Status Byte is called the Status Enable register, and it determines which bits cause an RQS (ReQuest for Service).

#### **6-4 USBTMC-USB488 CONTROLS**

The following functions are supported directly by the USBTMC-USB488 protocol. Historically, these correspond to dedicated hardware signals in IEEE 488.1 (HPIB or GPIB).

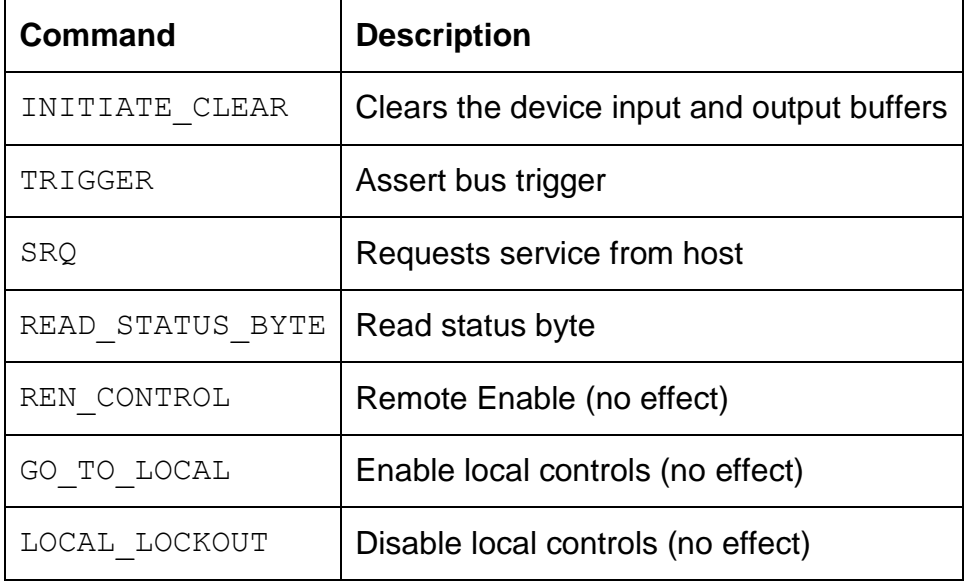

#### **6-5 IEEE 488.2 COMMON COMMANDS**

As any IEEE 488.2 compliant instrument, the THM1176 family supports the following commands.

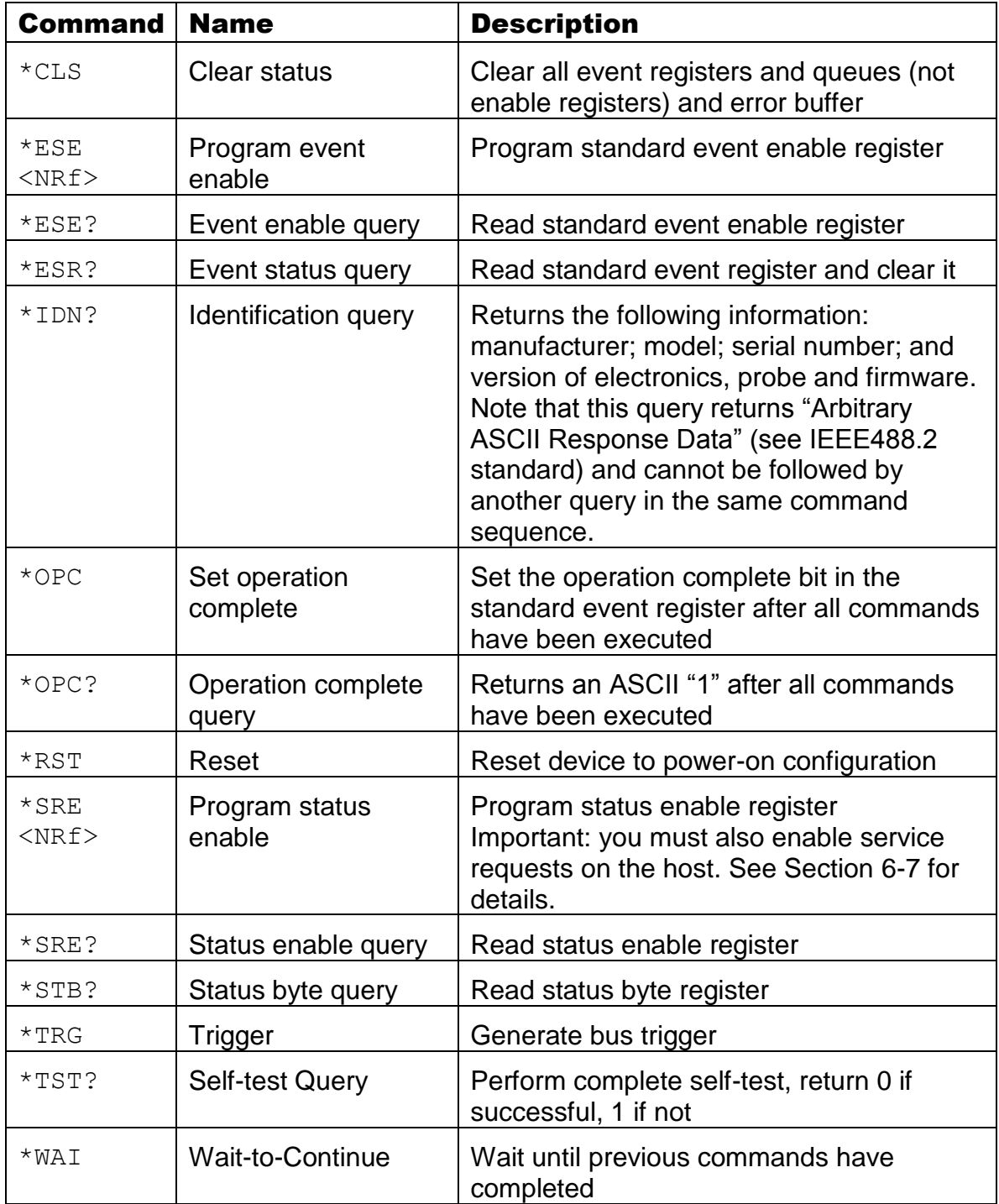

#### **6-6 SCPI COMMANDS**

In the command definitions below, the following conventions are used:

- [] optional keywords or parameters
- <> value

The abbreviated form of each command is written in capital letters. For example, the "MEASure" command can be written as "MEASURE" or "MEAS", or, since capitalization doesn't matter, "measure" or "meas".

Each command is presented with its subcommand(s) indented below it. For example:

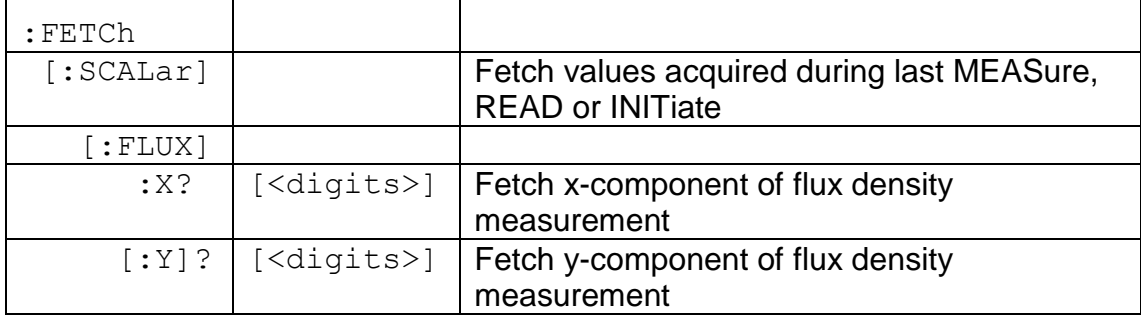

According to this table, the following commands are legal:

#### :FETC:SCAL:FLUX:Y?

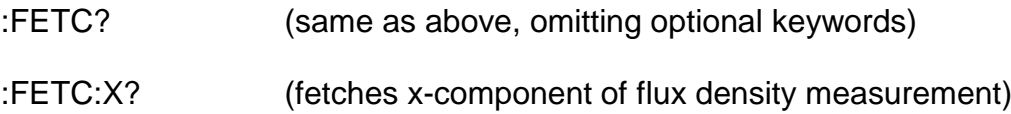

The following special parameters are recognized:

```
MINimum
MAXimum
DEFault
```
Numeric parameters usually require units. Analogously, the values returned by queries contain units, as specified by the UNIT command. In addition, some units can have prefixes:

 $N =$  nano (10<sup>-9</sup>)  $U =$  micro (10<sup>-6</sup>)  $M = \text{milli} (10^{-3})$  $K =$  kilo (10<sup>3</sup>)  $MA = mega (10<sup>6</sup>)$ 

The table below lists the units supported by the THM1176 family. Note that different models recognize different ranges of magnetic field strength units, depending on their measurement range; all model recognize T (Tesla).

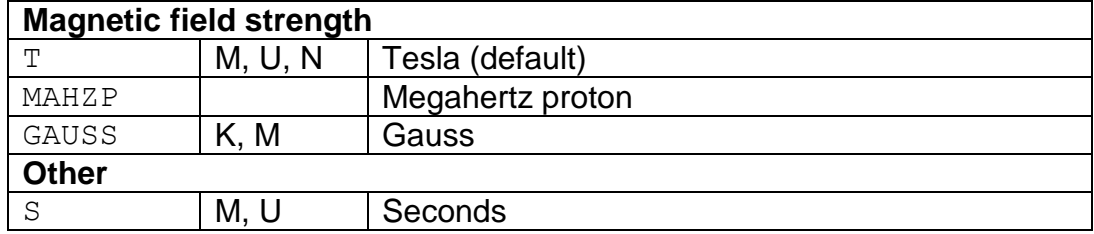

The following tables list the legal commands for the THM1176 family, in alphabetical order.

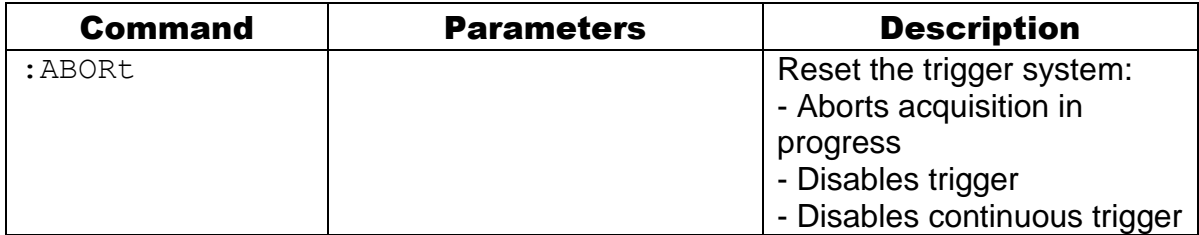

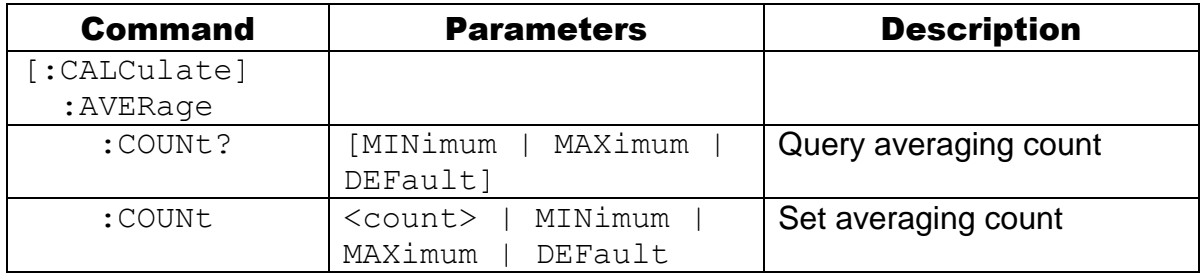

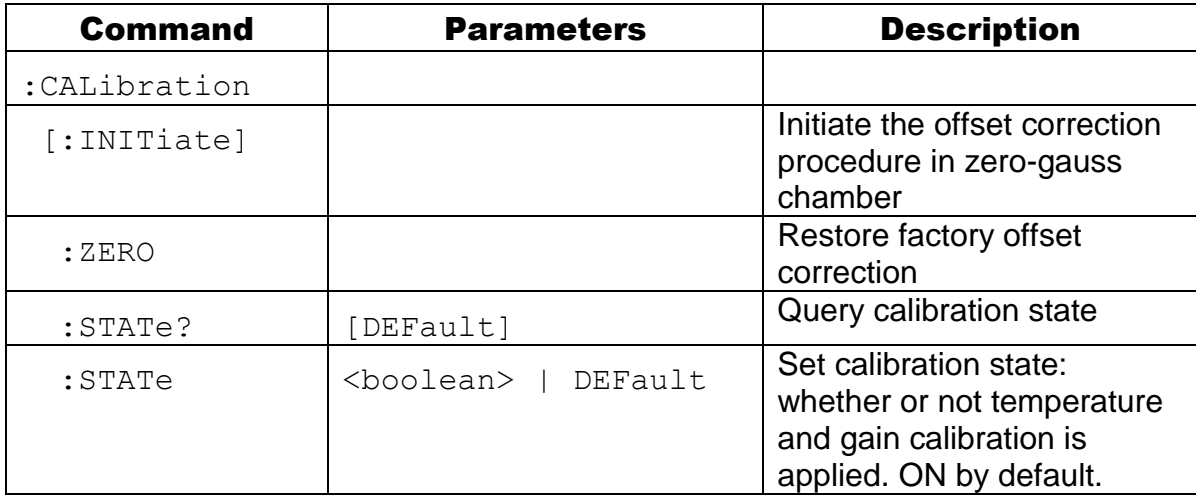

## METRO*lab*

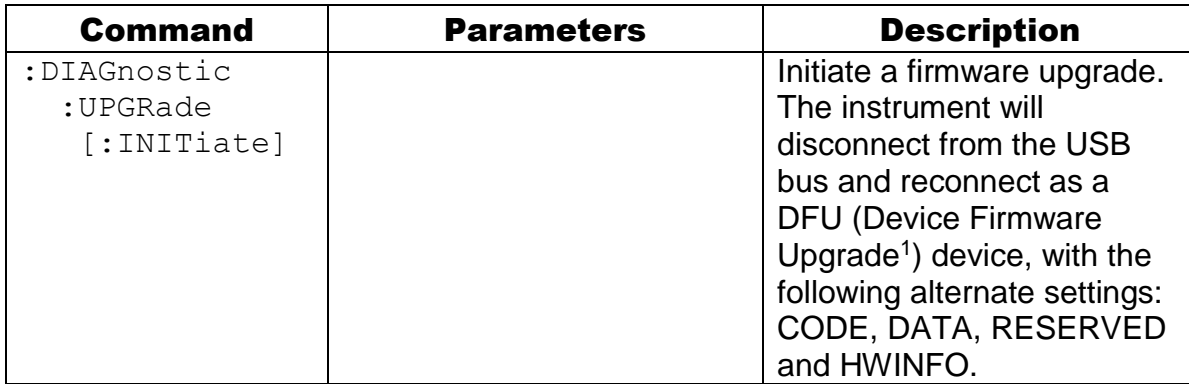

## *NOTICE*

The :DIAGnostic:UPGRade:INITiate command is intended for use by the

manufacturer only. It can cause your instrument to become nonoperational.

| <b>Command</b>       | <b>Parameters</b>    | <b>Description</b>                                                                                                    |
|----------------------|----------------------|----------------------------------------------------------------------------------------------------|
| : FETCh              |                      |                                                                                                    |
| $[:\texttt{SCALar}]$ |                      | Fetch data values acquired<br>during last MEASure, READ<br>or INITiate. The following<br>actions invalidate previously<br>acquired data:<br>- Reset;<br>- Continuous trigger<br>initiation; and<br>- Changing trigger<br>parameters.<br>Return at least the<br>requested number of<br>significant digits. |
| [:FLUX]              |                      |                                                                                                    |
| :X?                  | [ <digits>]</digits> | Fetch x-component of flux<br>density measurement<br><digits><br/><math>min=1</math>, max=5, def=3</digits>                                                                                                    |
| $[ Y \colon Y ]$ ?   | [ <digits>]</digits> | Fetch y-component of flux<br>density measurement<br><digits><br/><math>min=1</math>, <math>max=5</math>, def=3</digits>                                                                                                    |
| : 2?                 | [ <digits>]</digits> | Fetch z-component of flux<br>density measurement<br><digits><br/><math>min=1</math>, max=5, def=3</digits>                                                                                                    |

<sup>1</sup> See "Universal Serial Bus Device Class Specification for Device Firmware Upgrade," Version 1.1, Aug 5, 2004, available from [http://www.usb.org/developers/devclass\\_docs/DFU\\_1.1.pdf.](http://www.usb.org/developers/devclass_docs/DFU_1.1.pdf)

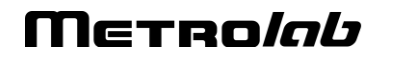

1

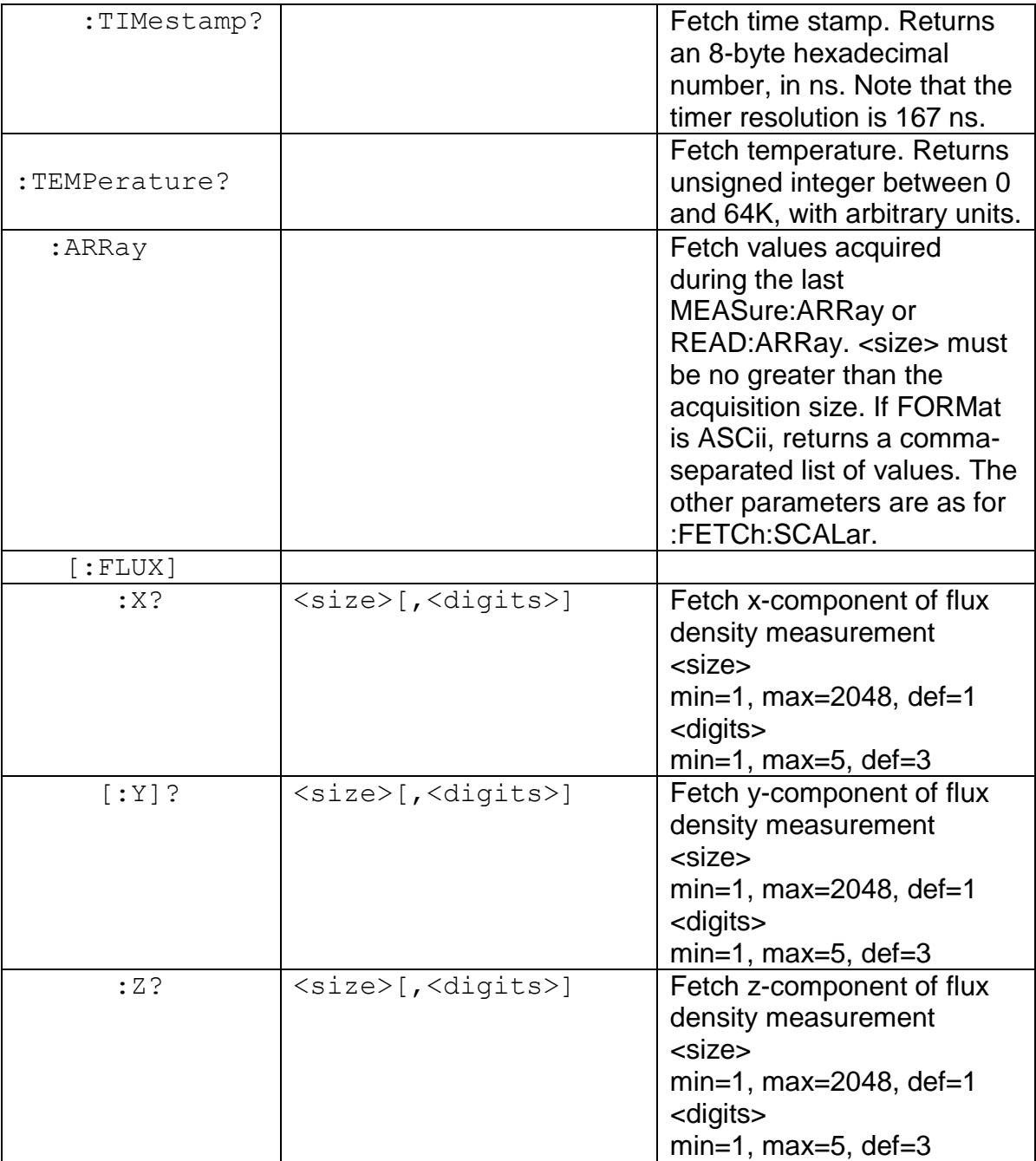

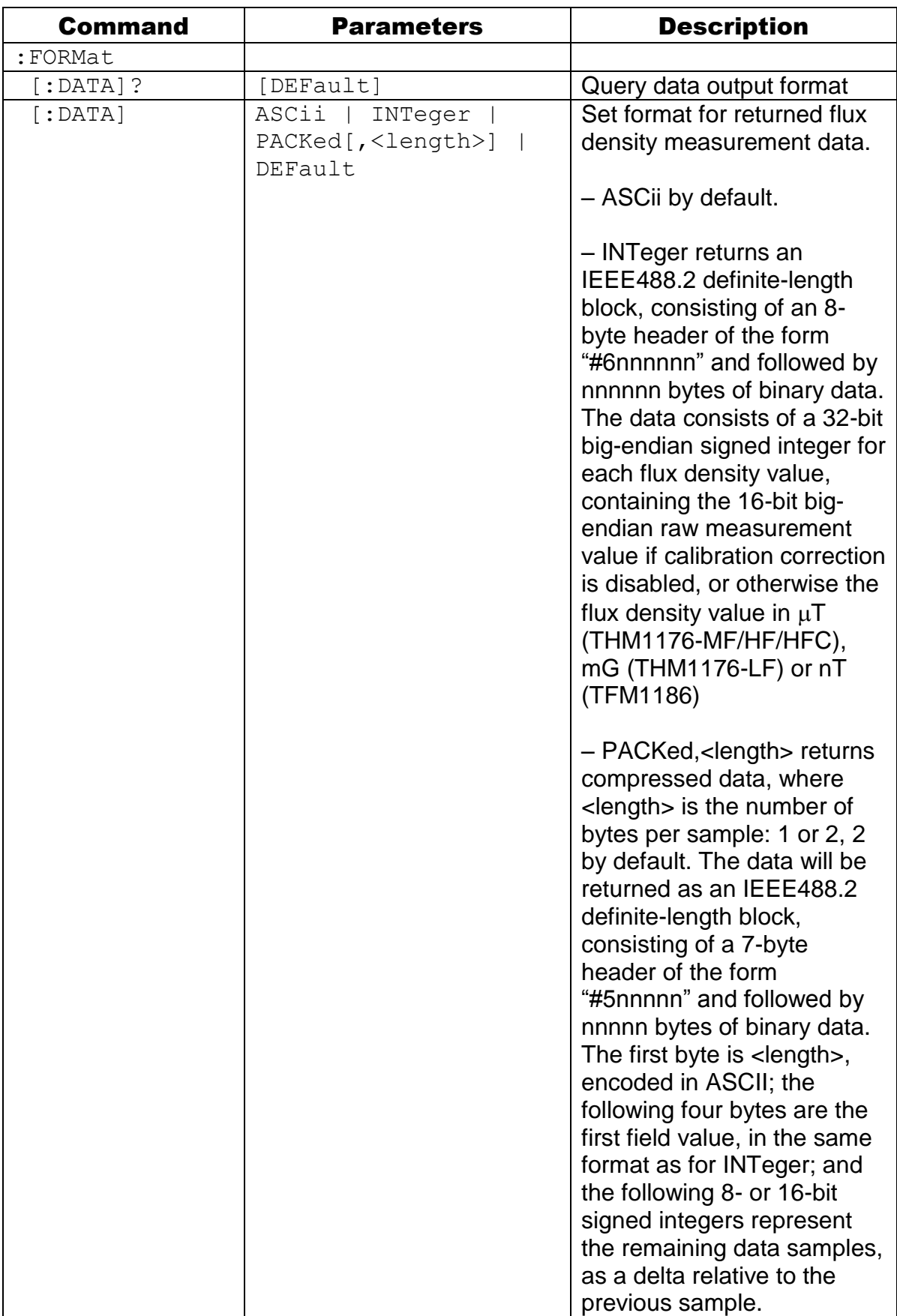

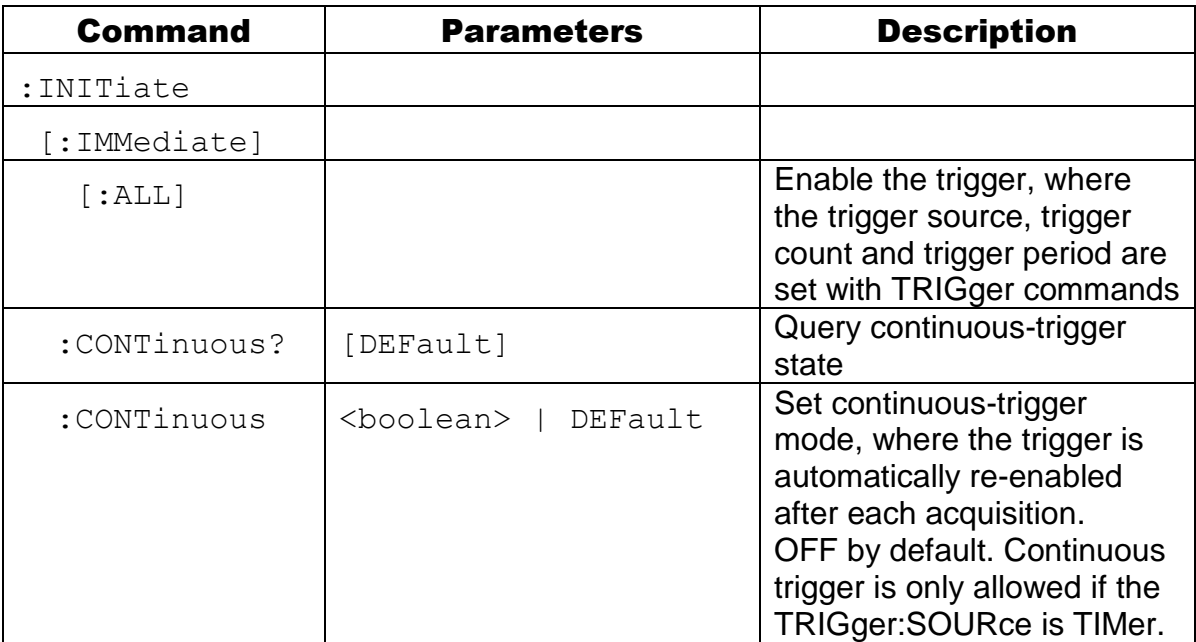

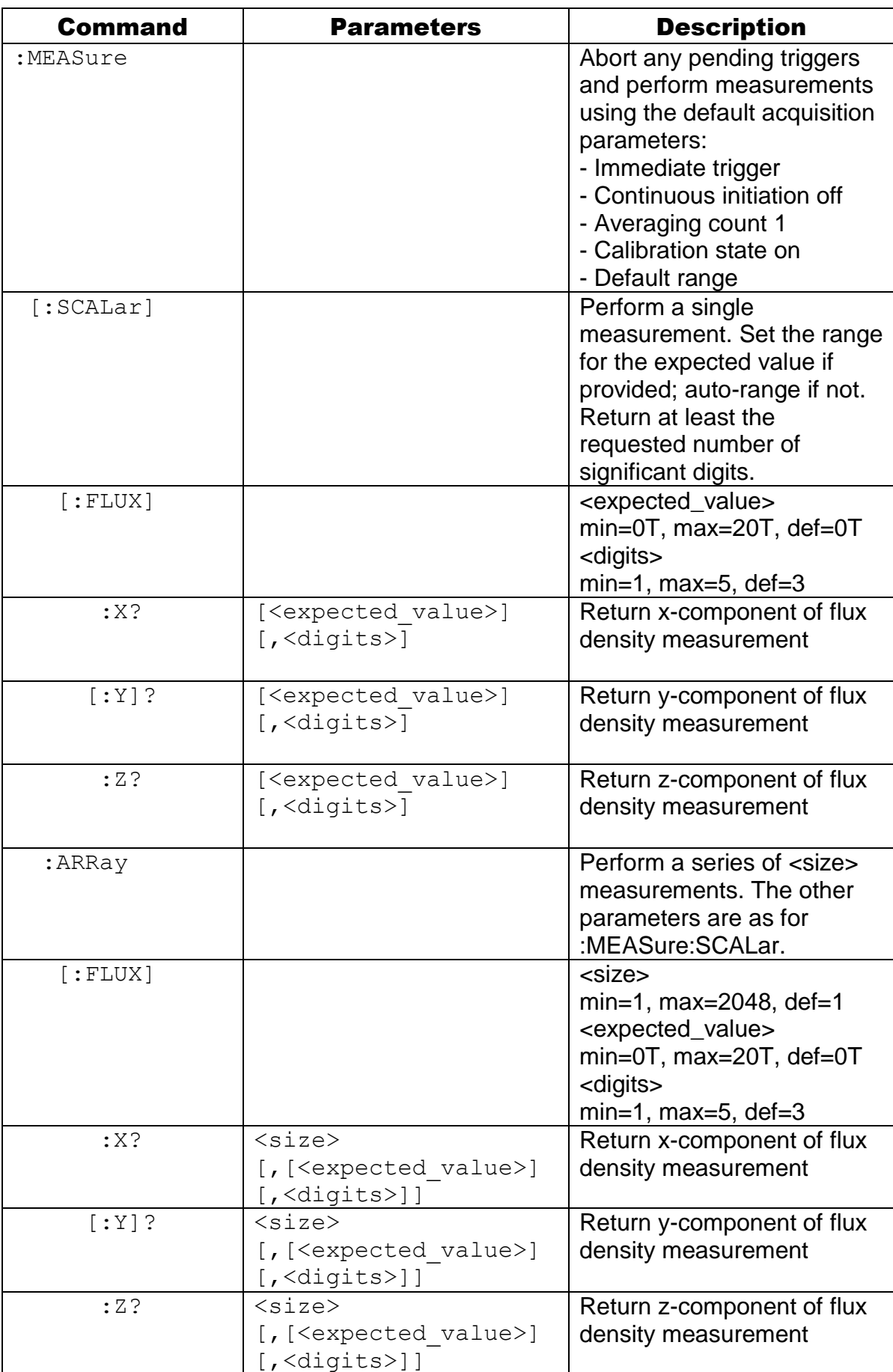

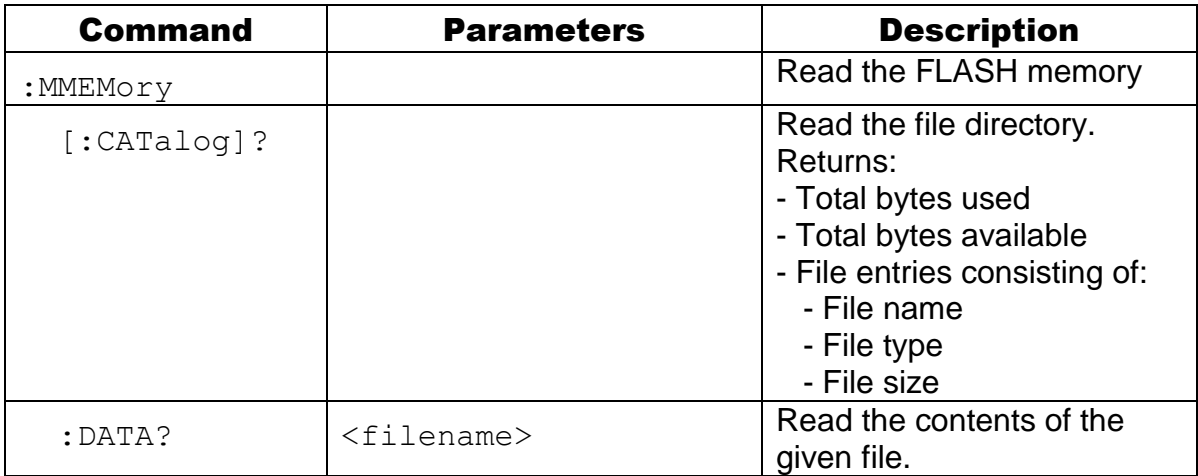

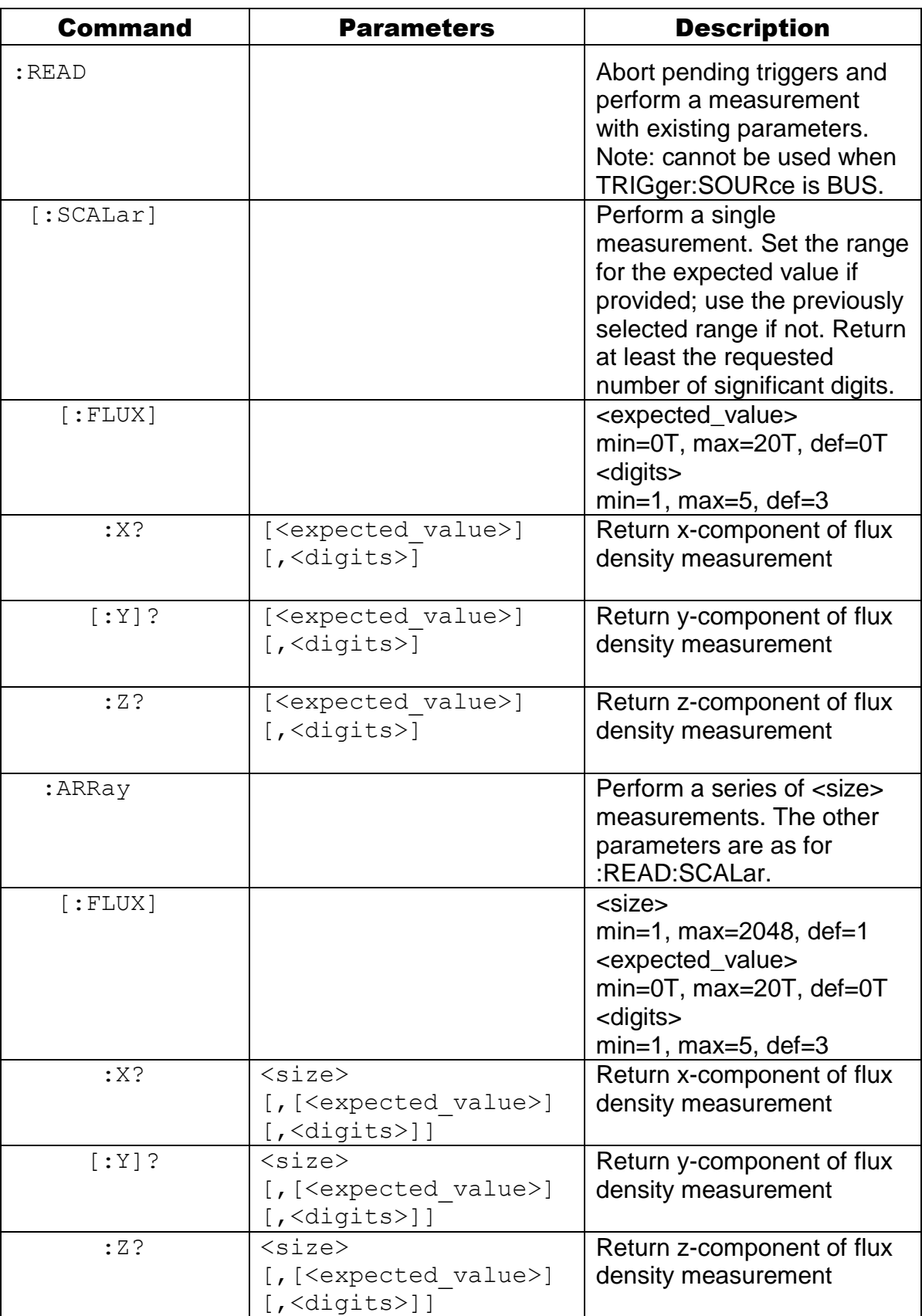

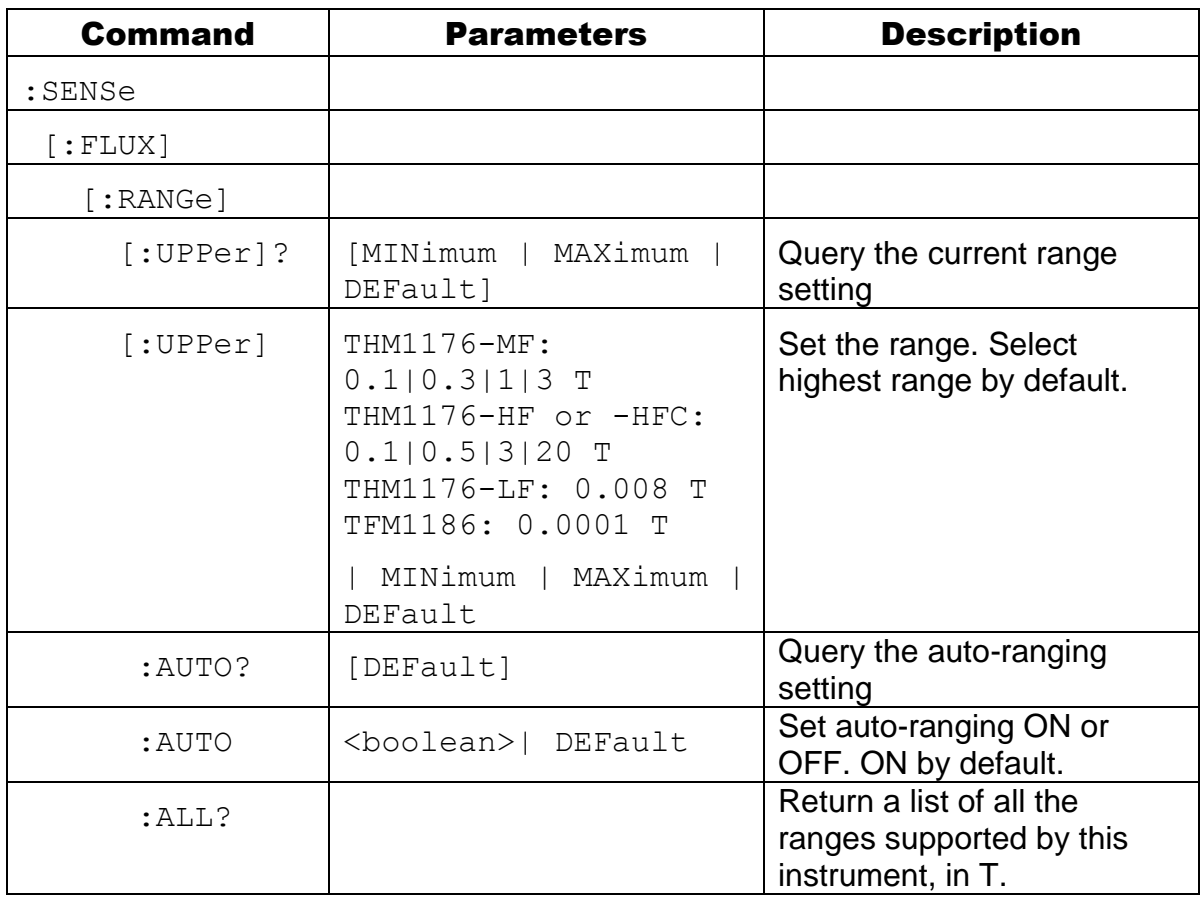

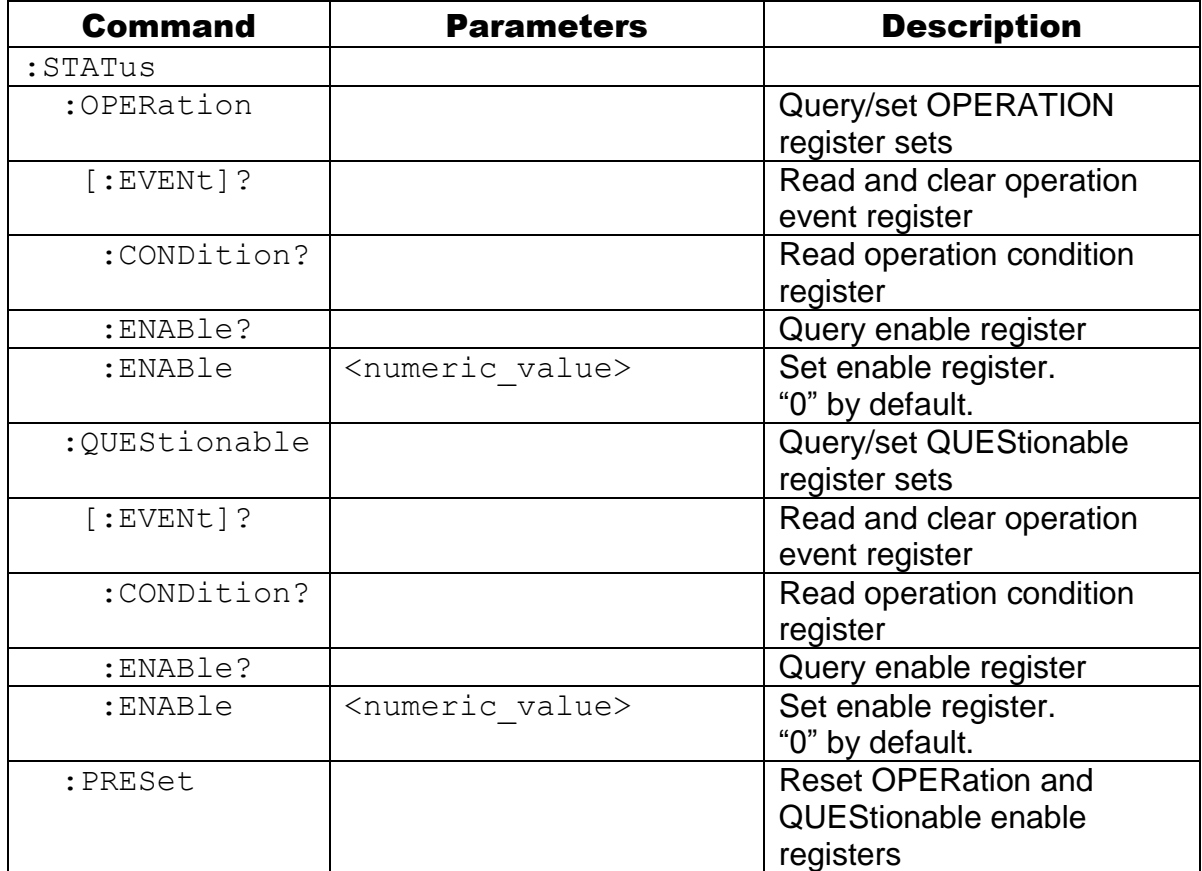

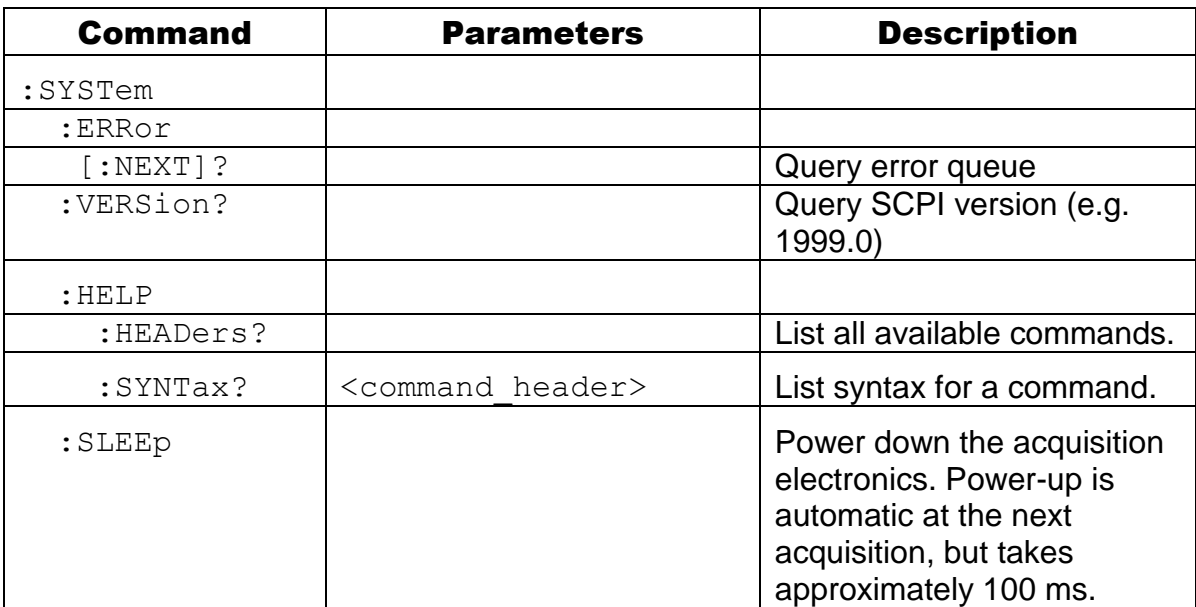

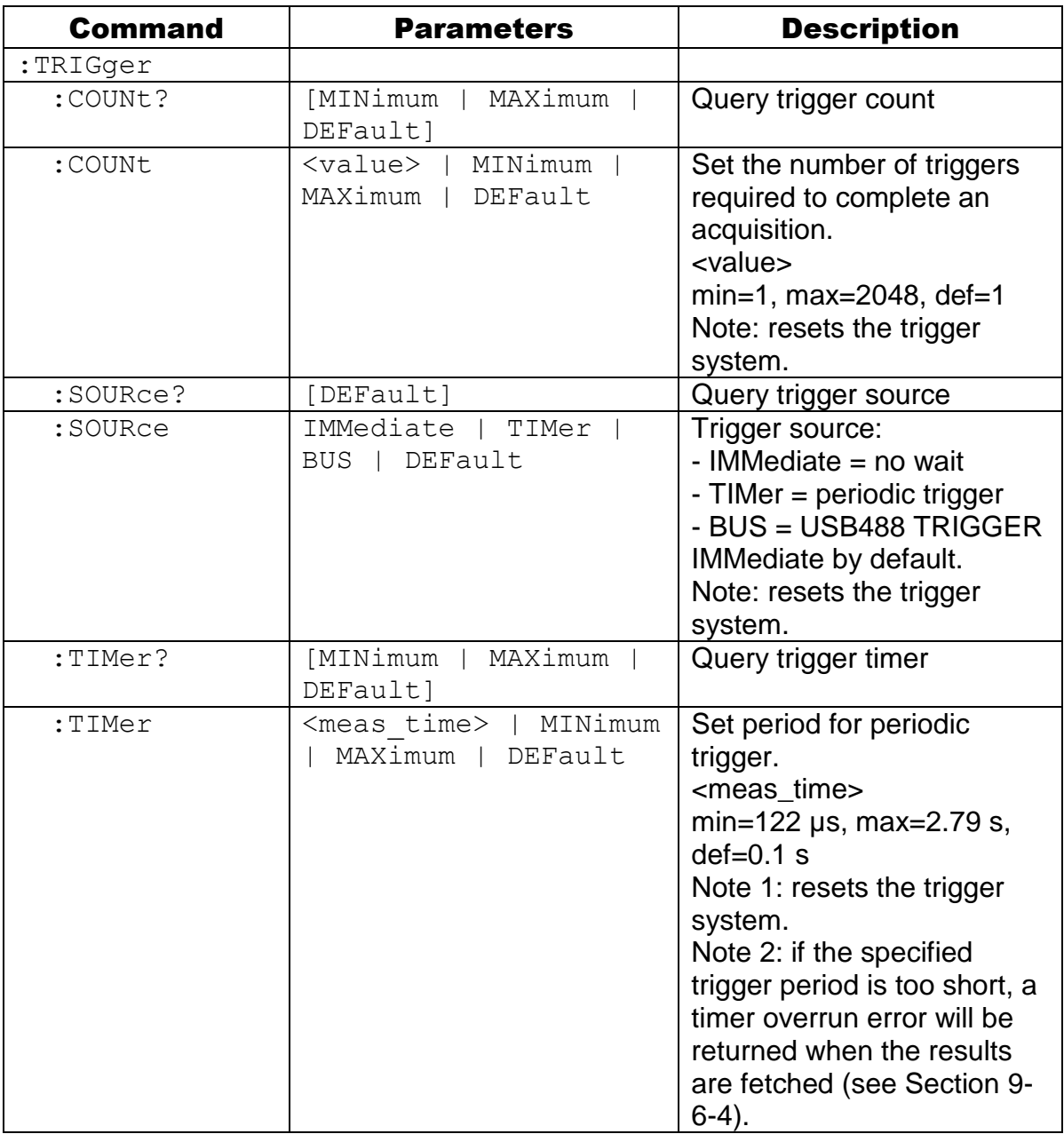

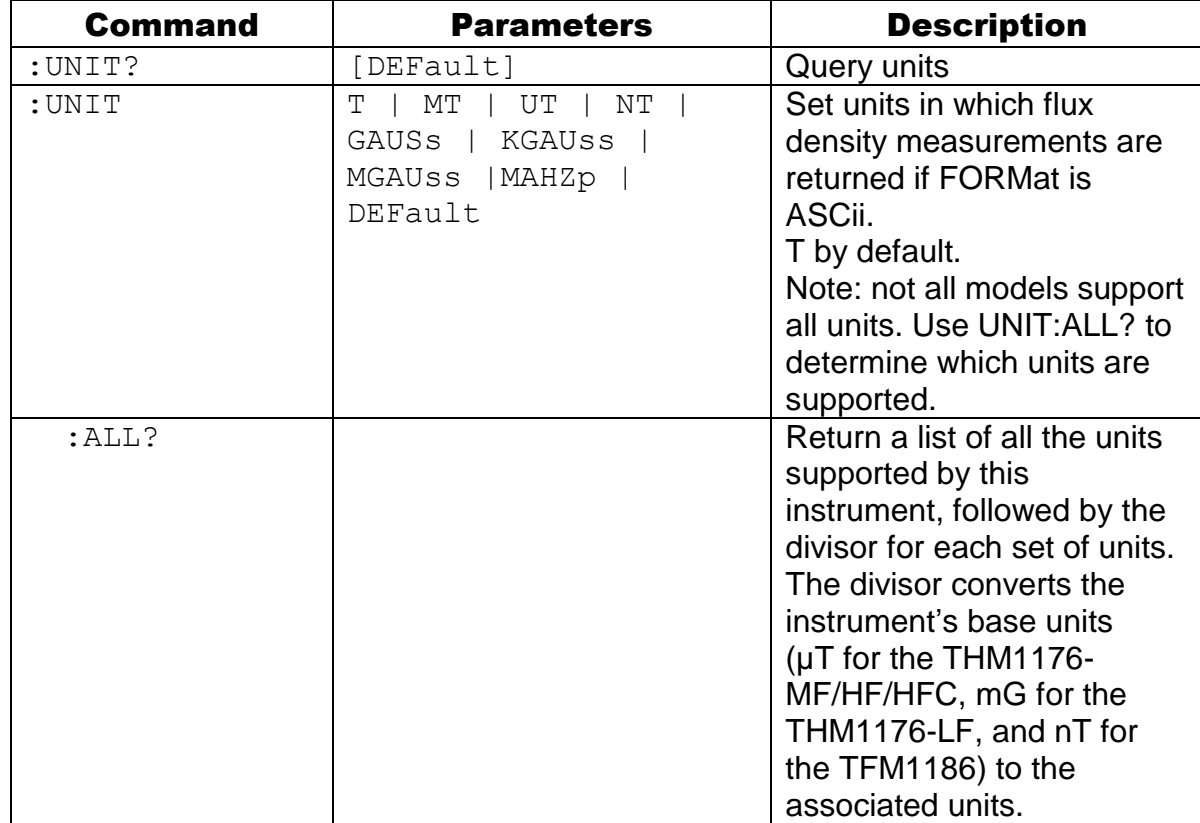

#### <span id="page-69-0"></span>**6-7 PROGRAMMING HINTS**

Note that National Instruments' "Measurement & Automation Explorer" (part of the full NI-VISA package on Windows systems) provides a very useful tool to explore the command set. Select the THM1176/TFM1186 under "System / Peripherals & Interfaces / USB Devices," and click the "Open VISA Test Panel" icon. This opens a window from which you can try all functions available through NI-VISA.

Here are a few notes on how the command set is intended to be used:

- For simple measurements with the standard settings in single-channel mode, use the MEASure? command. MEASure:ARRay? returns a time series.
- Use the UNIT and FORMat commands to change the format in which the results are returned.
- Use the READ commands for measurements with non-standard trigger parameters, or to return raw measurement data without applying calibration corrections. As with MEASure, READ:ARRay? returns a time series.
- Use the FETCh command to retrieve all data corresponding to a preceding MEASure?, READ? or INITiate command, or FETCh:ARRay for the data

corresponding to a MEASure:ARRay?, READ:ARRay?, or INITiate with TRIGger:COUNt > 1.

- For the THM1176, try to build a CALibration sequence with a zero-gauss chamber into the beginning of any lengthy measurement sequence. The THM1176 is designed to have very low offset and offset drift, but as with any Hall device, these remain a significant source of error. Note that this does not apply to the TFM1186 – See Section [2-4.](#page-10-0)
- After an INITiate command with TRIGger:SOURce = BUS, the instrument expects TRIGger:COUNt triggers before resuming normal operation. During this interval, the following commands are illegal: CALibration:INITiate, FETCh, INITiate:IMMediate:ALL, SENSe:FLUX:RANGe:UPPer, SENSe:FLUX:RANGe:AUTo. The following commands are legal, but cause an ABORt and therefore terminate the acquisition sequence: \*RST, ABORt, MEASure, READ.
- INITiate:CONTinuous is used for TRIGger:SOURce = TIMer or BUS, to avoid losing triggers while data is read out.
- Using the \*OPC command, you can generate a ReQuest for Service (RQS) when a measurement (or any other action) is complete. Set bit 0 of the Standard Event Enable register and the ESB (Event Summary Bit) in the Status Enable register. Now, the execution of an \*OPC command will generate an RQS.
- Alternatively, set bit 4 (MAV = Message AVailable) in the Status Enable register and append the \*OPC? command to the previous commands. This will generate an RQS because \*OPC? places a "1" on the output.
- If you program the instrument to generate an RQS, it is **very important** to Enable Service Requests on the host. This posts a read on the appropriate USB endpoint, the Interrupt endpoint. In the USB protocol, the host initiates all transfers; so if the host has not posted a read, the instrument cannot complete its RQS transfer. This will block the Interrupt endpoint, and any other commands using this endpoint – notably the USBTMC-USB488 Read Status Byte function – will fail.

- Be sure to check the status after every command. The Standard Event, OPERation and QUEStionable Status registers provide a general idea of what went wrong, and the status message on the Error/Event Queue (retrieved by SYSTem:ERRor?) provides a detailed diagnostic. See Chapter [9-Error Codes](#page-83-0) for the exact interpretation of these error messages. It may be convenient to set up the Enable bits to generate a ReQuest for Service (RQS) when an error is encountered.
# **REFERENCE** 7-Technical Specifications

#### **7-1 MEASUREMENT**

<span id="page-72-0"></span>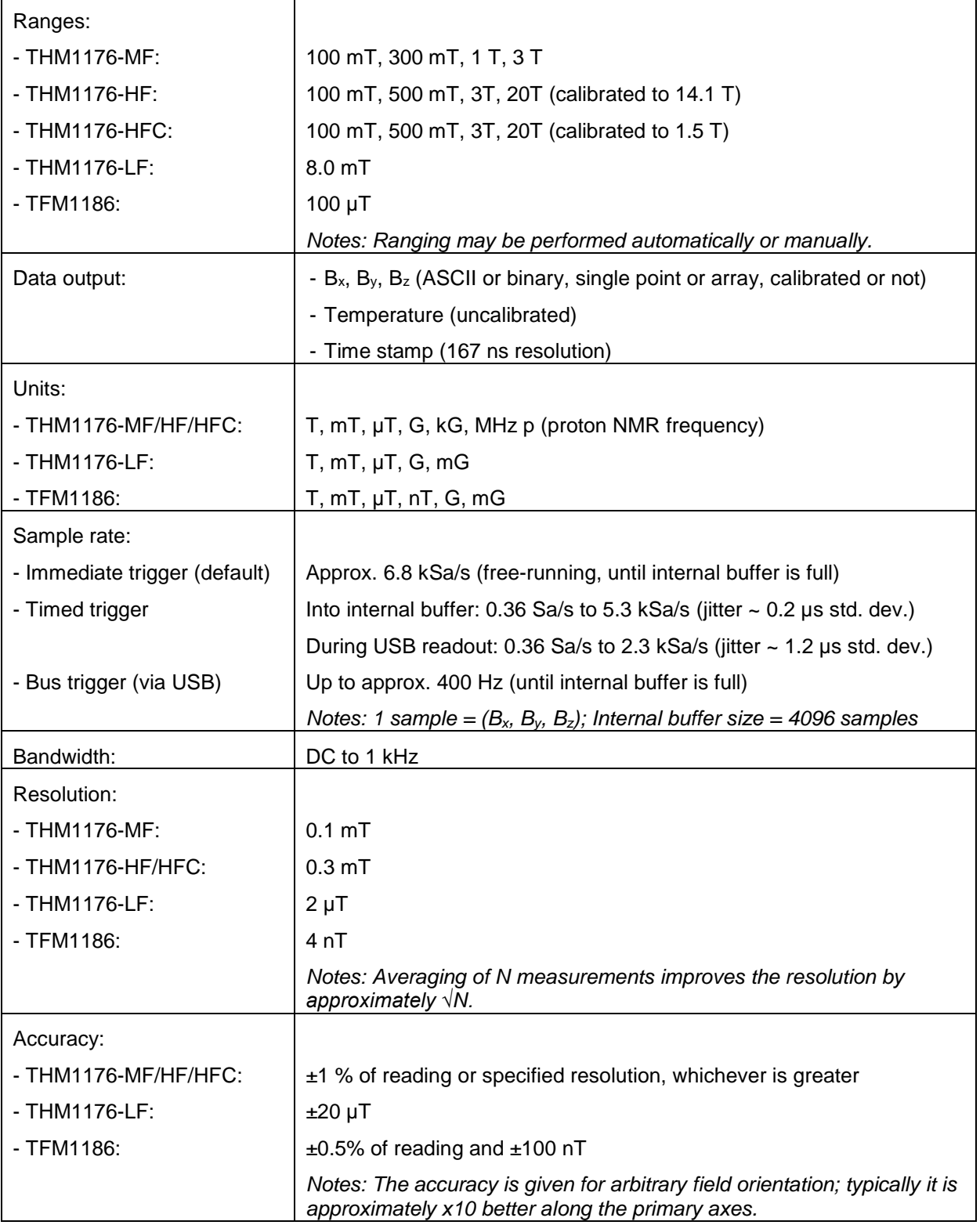

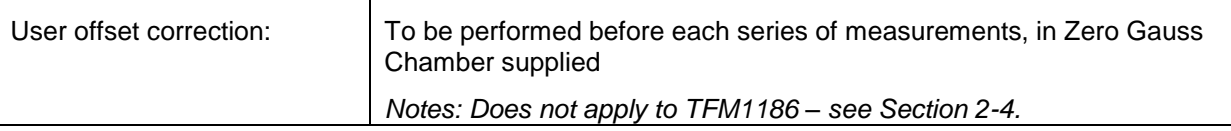

## **7-2 INTERFACE**

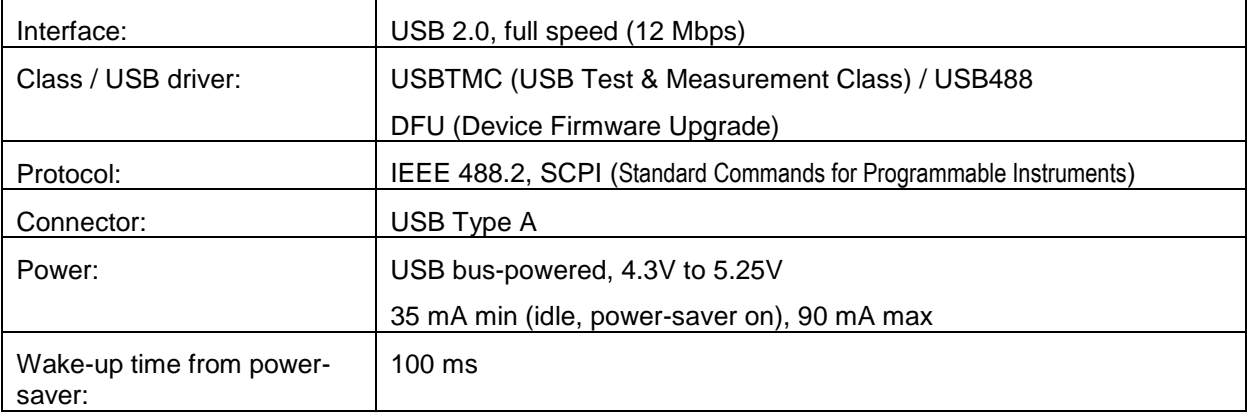

# **7-3 OPERATING CONDITIONS**

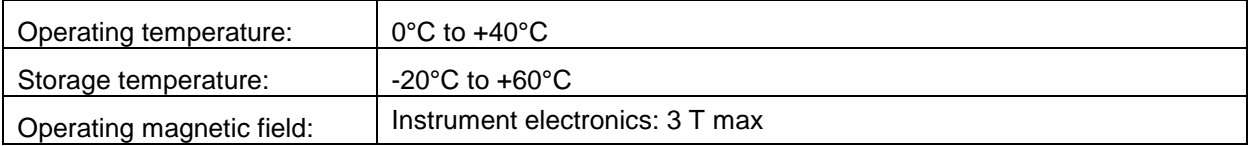

# METRO*lab*

# **7-4 MECHANICAL – THM1176-MF/HF**

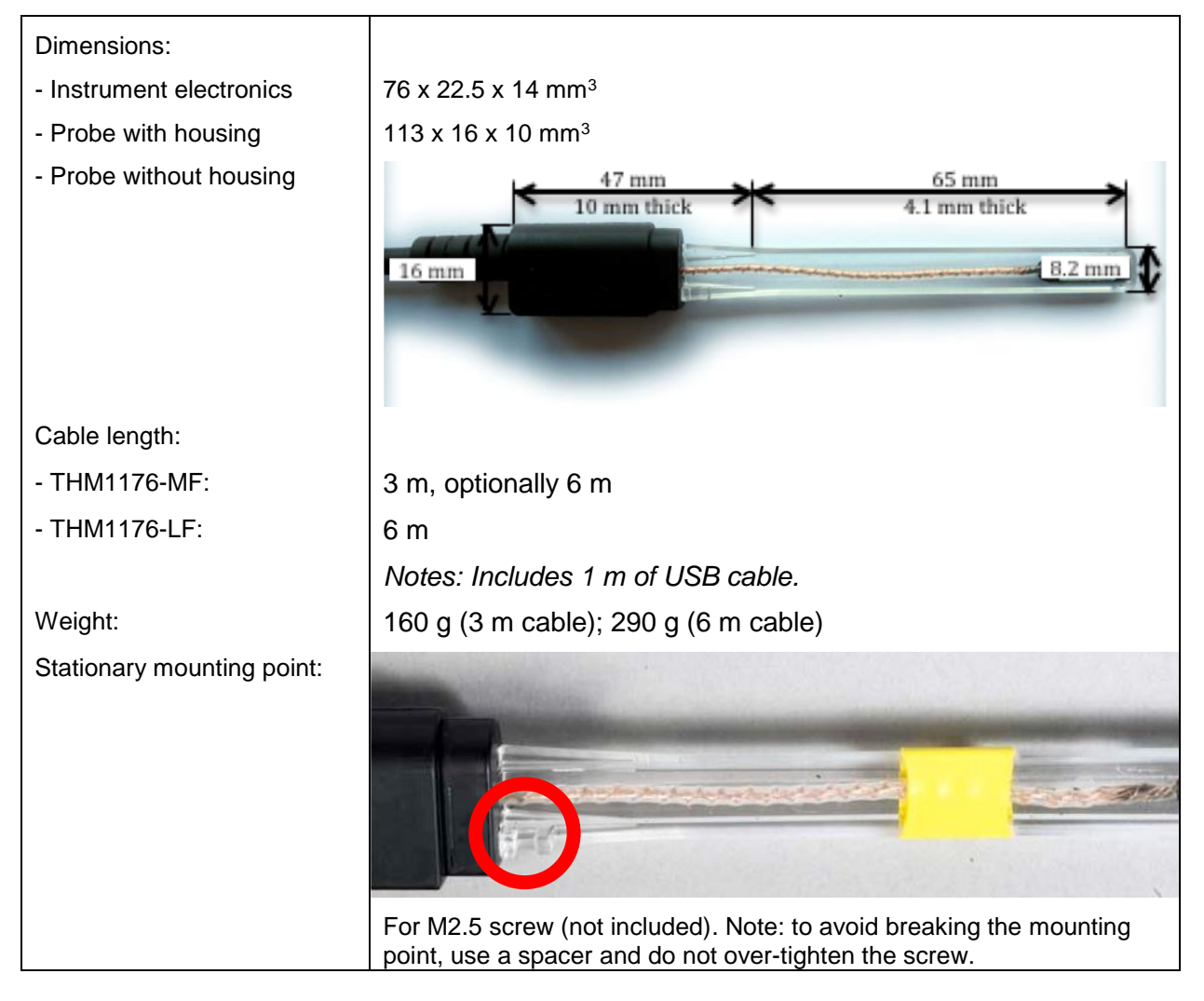

<span id="page-75-1"></span><span id="page-75-0"></span>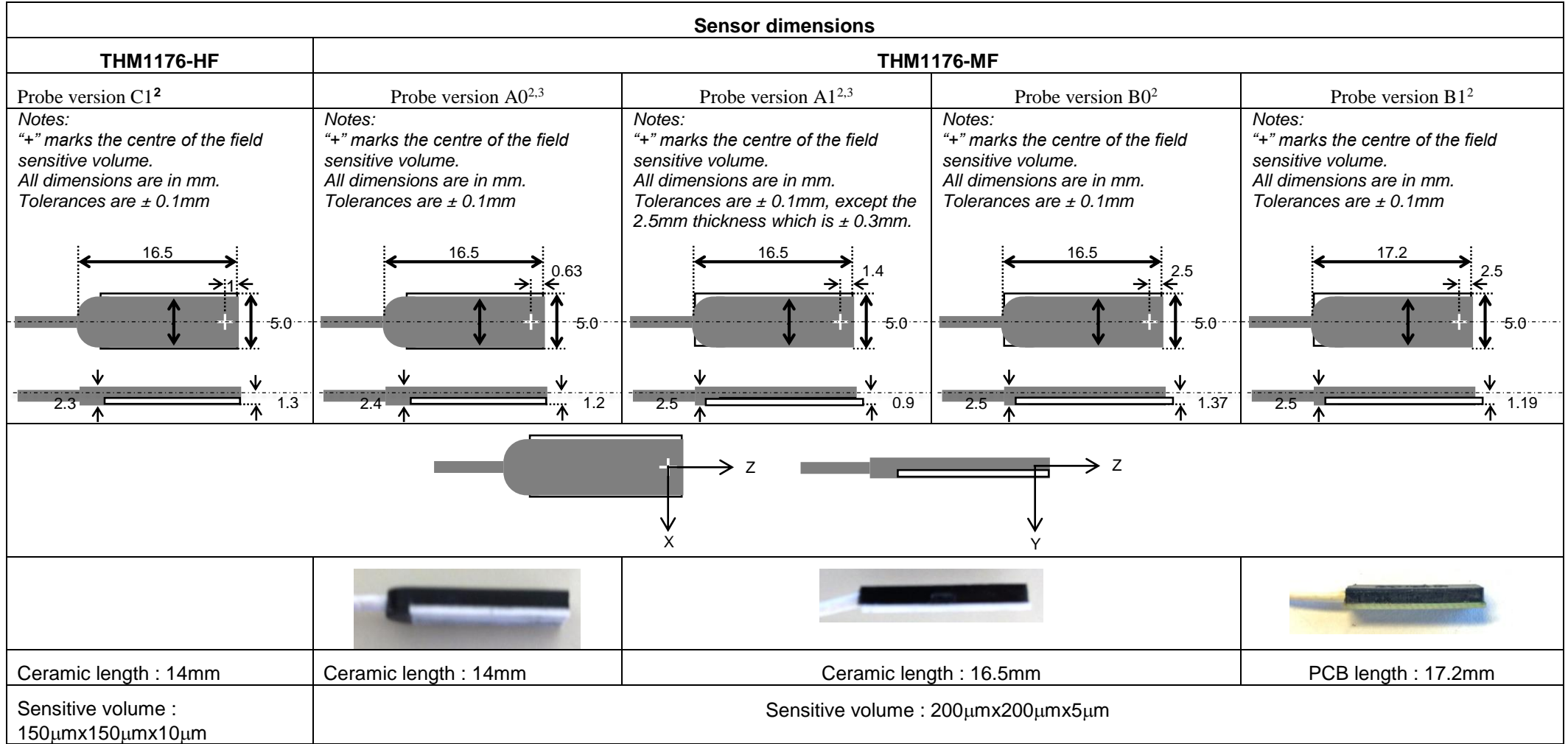

<span id="page-75-3"></span><span id="page-75-2"></span>1

<sup>&</sup>lt;sup>2</sup> The probe version is part of the descriptor returned by the \*IDN? query, displayed by the THM1176 software in the "Info" field. See Sections [4-4,](#page-29-0) [5-8](#page-39-0) and [6-5.](#page-56-0)

 $3$  Some units were incorrectly programmed as probe version "C1". This will be corrected at the next factory calibration; in the meantime, the two may be distinguished visually.

## **7-5 MECHANICAL – THM1176-HFC**

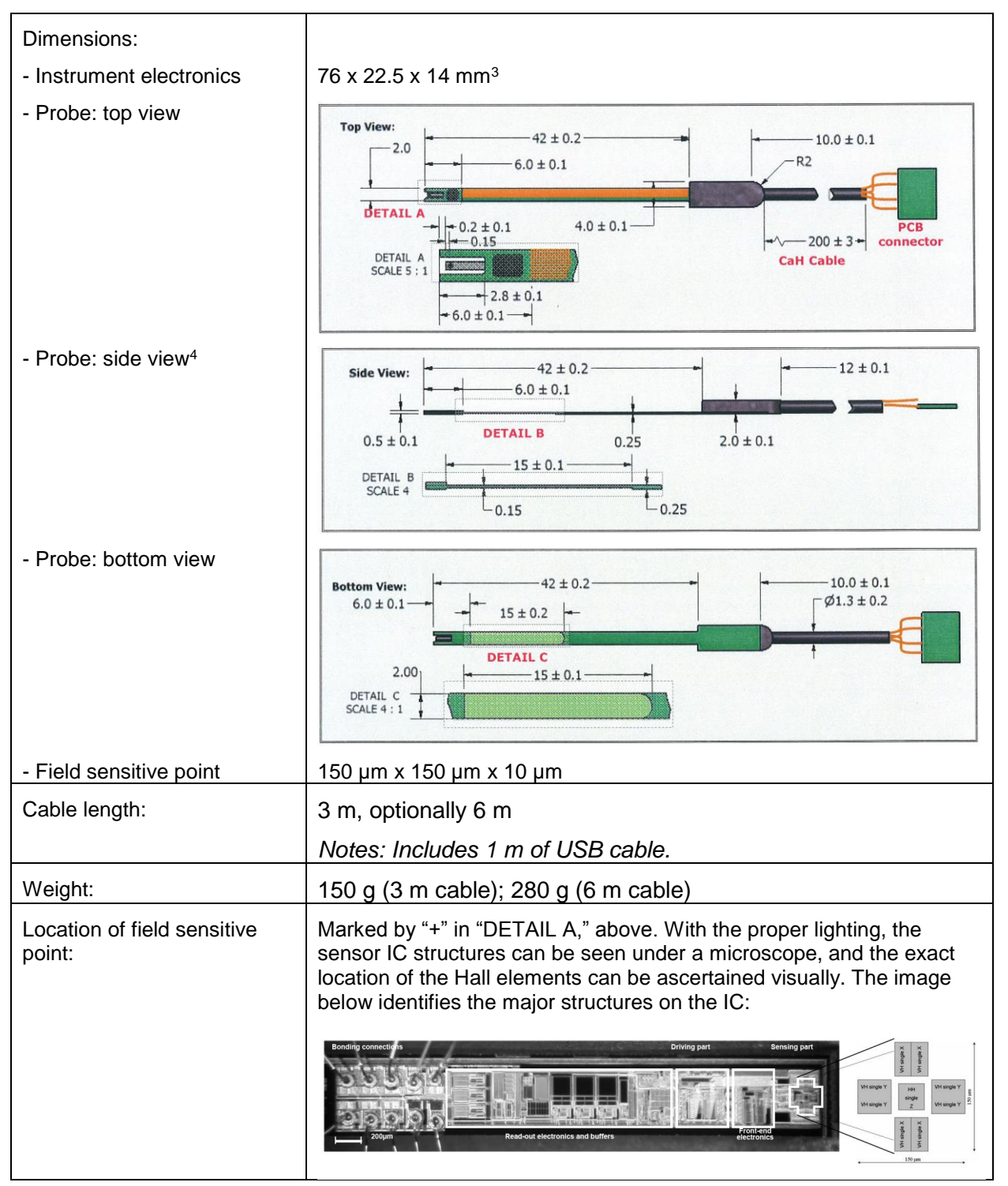

<sup>4</sup> The drawing shows probe version D0. Probe version D1 differs from D0 in that the thickness is 0.5 mm along the full 42 mm length, rather than 0.5 mm, 0.15 mm and 0.25 mm. Also see footnotes [2](#page-75-2) and [3.](#page-75-3)

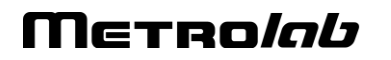

1

# **7-6 MECHANICAL – THM1176-LF**

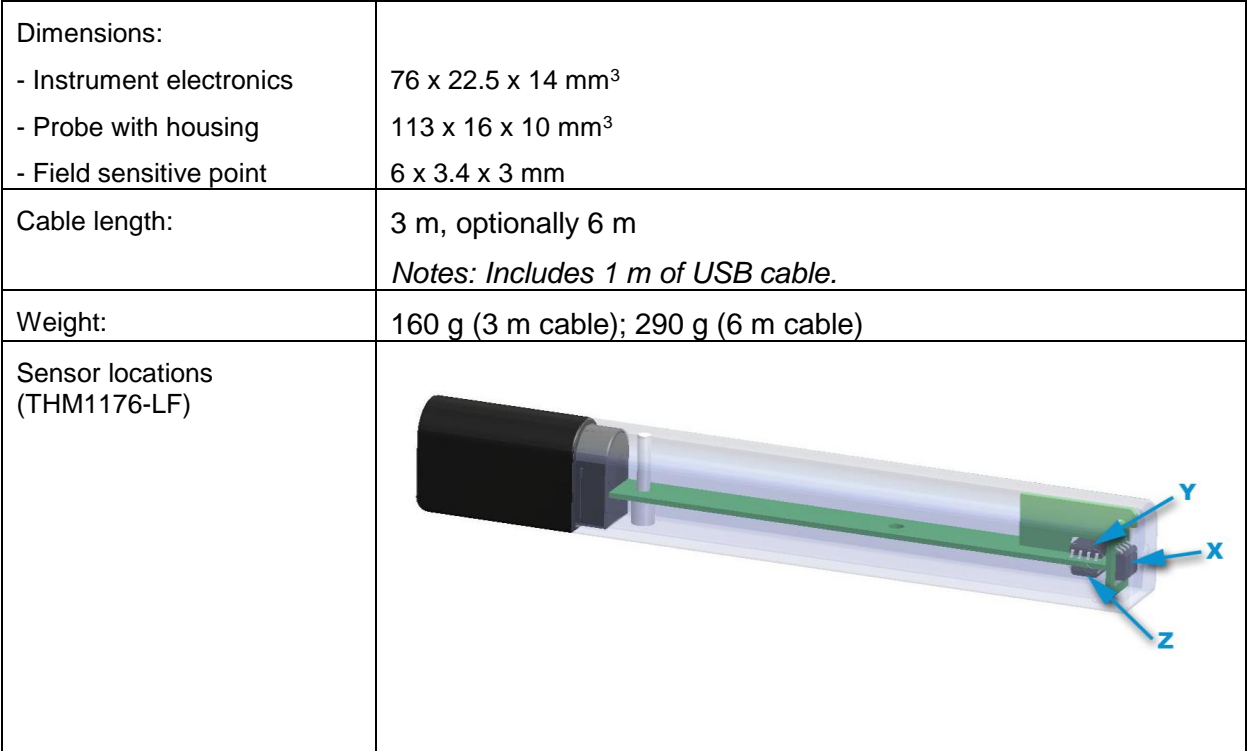

# **7-7 MECHANICAL – TFM1186**

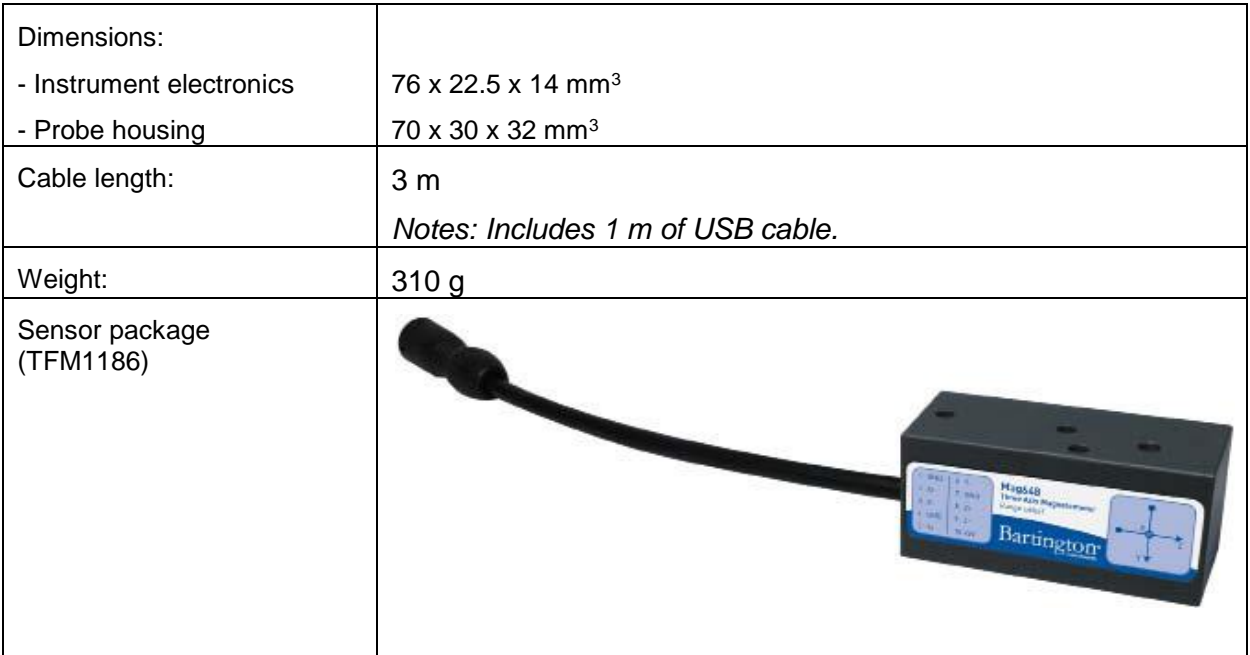

# METRO*lab*

## **7-8 DESKTOP KIT**

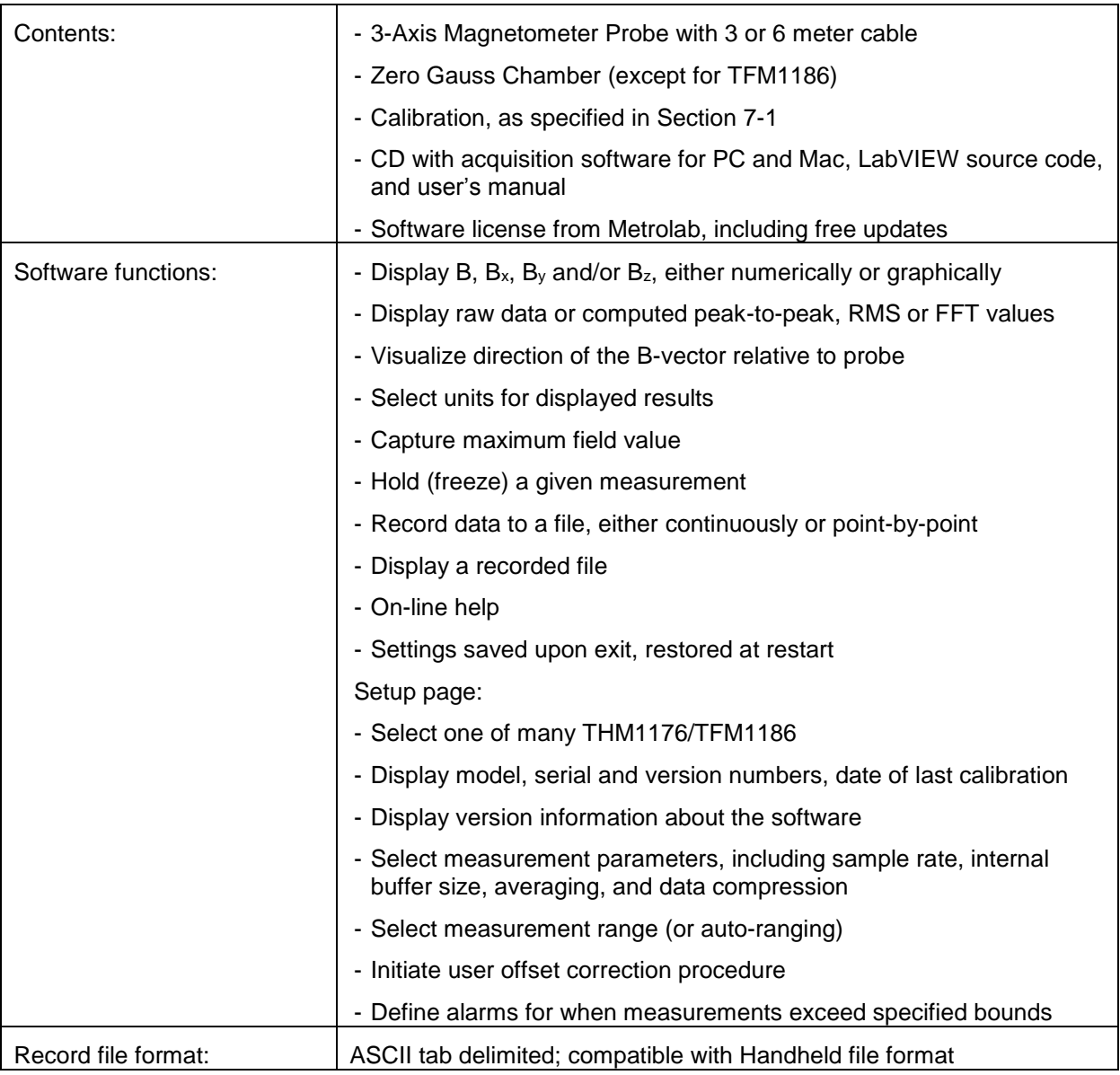

# **7-9 HANDHELD KIT**

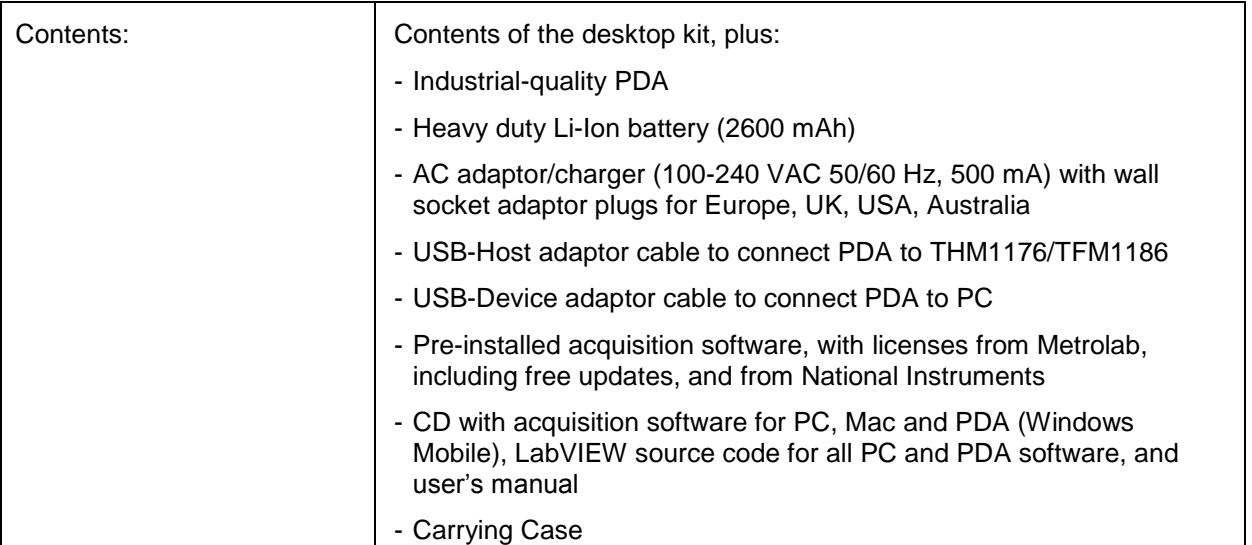

# Merrolab

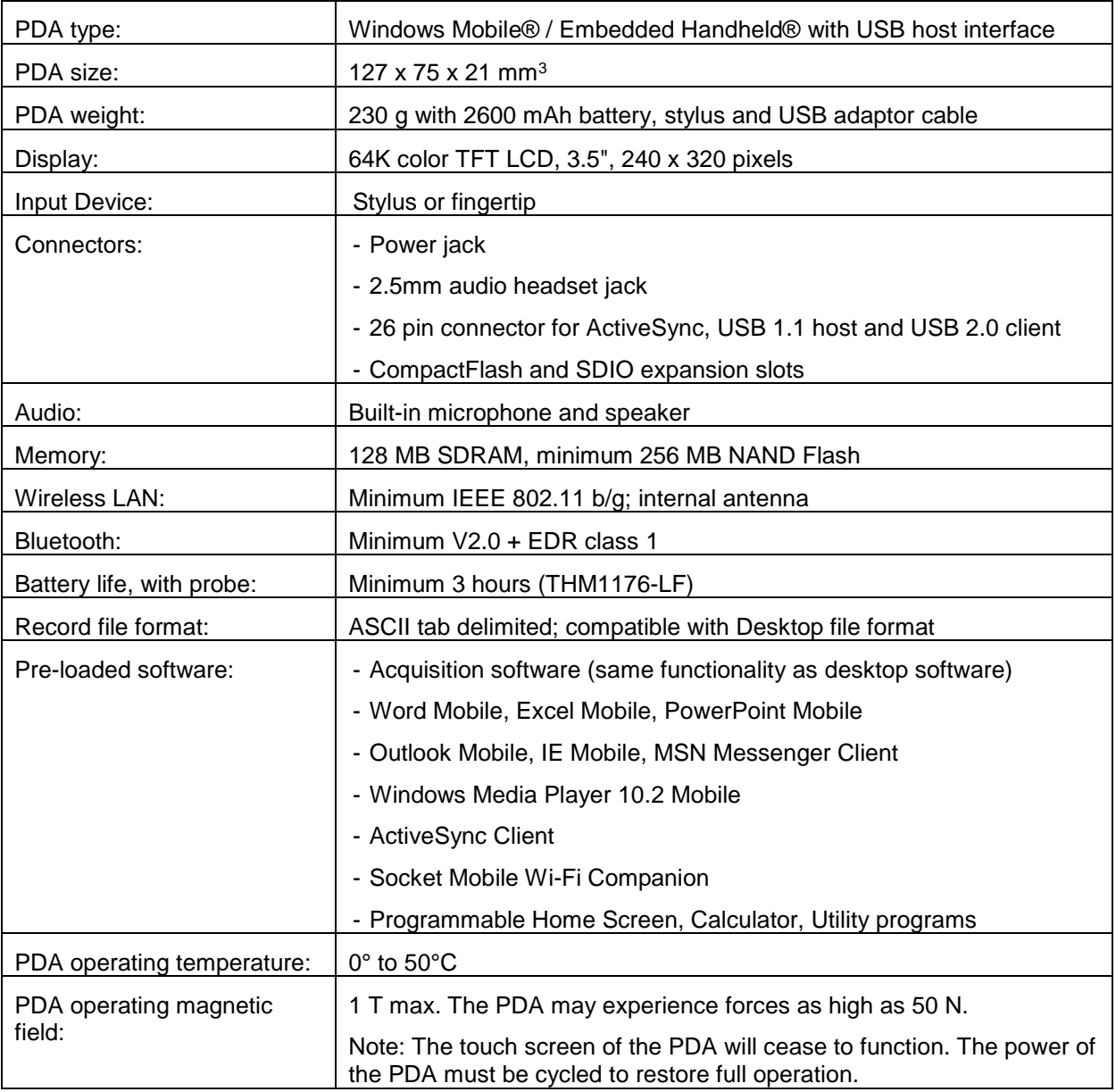

# **7-10 WARRANTY, CALIBRATION, CERTIFICATION AND MAINTENANCE**

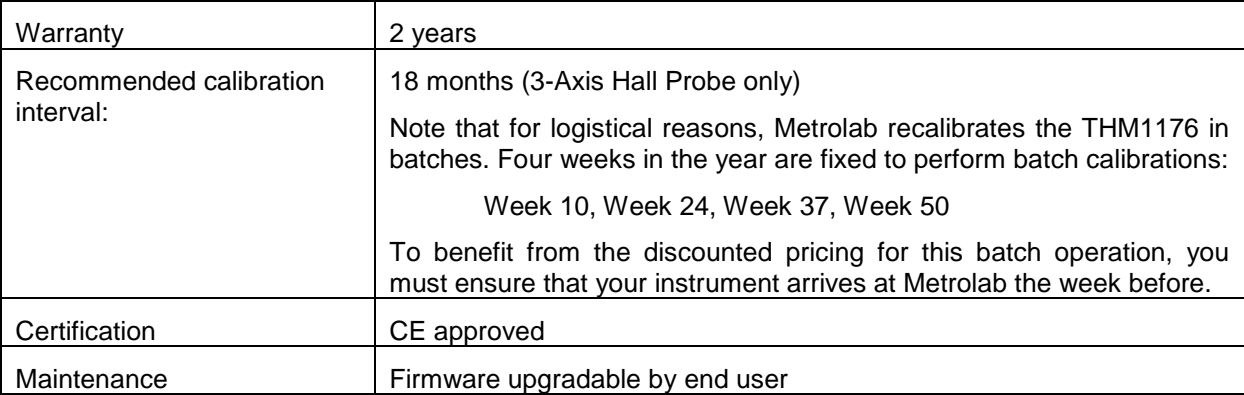

METRO*lab* 

# REFERENCE 8-THM1176-MF/HF/HFC Sensor Details

*This chapter is adapted from an article by Philip Keller of Metrolab in the June/July 2008 issue of Magnetics Business & Technology [\(http://www.MagneticsMagazine.com\)](http://www.magneticsmagazine.com/).*

To measure the total field, we need three orthogonally oriented Hall sensors. Typically, three individual sensors are glued into a cube, roughly five to ten millimeters on a side. But now there is another way: a single IC containing one conventional planar Hall element and two sets of "vertical" Hall elements.

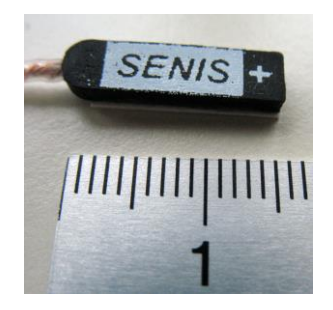

The vertical elements can be thought of as plates of N-type silicon inserted vertically into a P-type substrate. If a current is injected into the center terminal

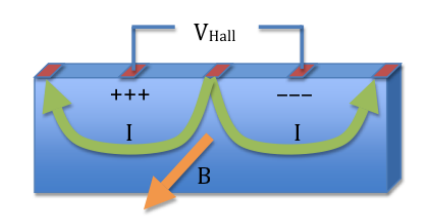

and extracted from the two end terminals, the currents in the two halves of the plate flow in opposite directions, resulting in a Hall voltage on the remaining terminals.

A team at the EPFL in Switzerland, led by Dr.

Popovic, applied this technique to design a 3-axis sensor on an IC, called the MAG3D. The array of Hall elements measures 150 x 150 x 10  $\mu$ m<sup>3</sup> – a million-fold reduction in active volume compared to a conventional approach! This allows precise position determination as well as consistent measurements of all three components even in highly inhomogeneous fields.

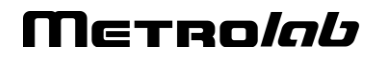

But MAG3D contains much more than the Hall elements. To build a Hall magnetometer, we need to supply a current and measure a voltage. By increasing

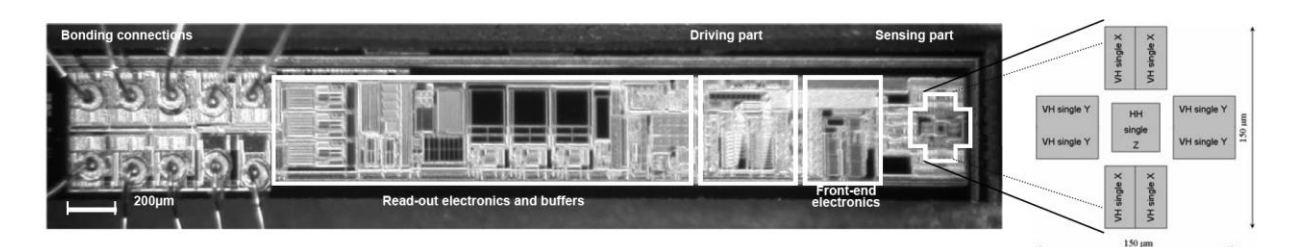

the current and/or amplifying the voltage, one can increase the sensitivity. All this is done on the IC; the external electronics only supplies 5V power and two digital lines to select one of four ranges. This represents a tremendous simplification of the magnetometer as a whole. (Image courtesy of Senis GmbH)

But there's more… All Hall magnetometers suffer from measurement offset – in other words, the instrument measures a non-zero result even in a zero field. What's more, this offset varies with time and temperature. One should calibrate the instrument in a zero-gauss chamber before each use, and the instrument has to continuously correct the measurement for temperature variations. Even so, offset remains a significant source of error.

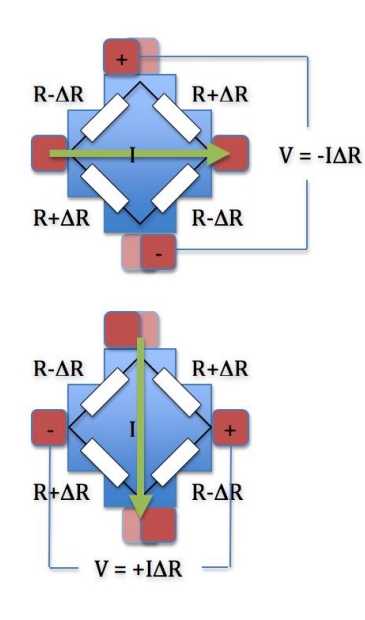

Where does offset come from? One common source is misalignment of the terminals. As shown in the figure, the effect can be modeled with a resistance network, where the longer current paths result in higher resistances, and vice versa. In our example, the resulting offset voltage would be negative. But if we exchange the current and voltage leads, thereby functionally rotating the Hall element by 90°, the offset voltage becomes positive. It is important to note that the Hall voltage is unaffected by this rotation.

The MAG3D exploits this effect in two ways. The

"spinning current" technique, where the voltage and current leads are rapidly switched back and forth and the results averaged, compensates for manufacturing imperfections such as terminal misalignment. In addition, by wiring orthogonally oriented pairs of sensors in series, the MAG3D increases its sensitivity while at the same time compensating for dynamic offset errors. This includes the planar

# Metrolab

Hall effect, whose magnitude changes sign when the current direction is rotated by 90°. The combination of these techniques results in a sensor with significantly reduced offset, offset drift, and sensitivity to planar Hall effect.

# **REFERENCE** 9-Error Codes

Error codes returned by the USB Interface are numbered according to the SCPI standard.<sup>5</sup> Sections 21.8.9 through 21.8.16 of Volume 2 of the SCPI manual, "Command Reference", provide a generic description of all possible error codes. In general, the codes are between -800 and 300. This chapter describes only the error codes produced by the THM1176/TFM1186, and the circumstances that might produce each error.

In addition to the SCPI errors, the THM1176 Application Programming Interface might produce additional errors, in the range of -1073807360 to -1073807192 and 1073676290 to 1073676457 (0xBFFF00xx and 3FFF00xx – the former are errors and the latter are warnings). These are VISA error codes, and are not documented here. See the LabVIEW on-line help under "VISA Error Codes," or right-click on the error indicator and select "Explain error."

## **9-1 0: NO ERROR**

Zero indicates no error.

# **9-2 -100: COMMAND ERRORS**

#### *9-2-1 -102: Syntax error*

The command header did not match any of the known commands.

#### *9-2-2 -104: Data type error*

A parameter within the command was of a type invalid for the command.

#### *9-2-3 -115: Unexpected number of parameters*

The wrong number of parameters was given in the command.

#### *9-2-4 -123: Exponent too large*

The command contains a numeric parameter that was too large to be stored internally. This occurs if the value has an exponent greater than ±43.

#### *9-2-5 -151: Invalid string data*

The parameters in the command contain an unmatched single or double quote.

<sup>&</sup>lt;u>.</u>  $5$  Standard Commands for Programmable Instruments – see Section [6-1](#page-48-0) for the complete reference.

#### *9-2-6 -171: Invalid expression*

The parameters in the command contain an unmatched bracket.

## **9-3 -200: EXECUTION ERRORS**

#### *9-3-1 -221: Settings conflict*

Indicates that a legal program data element was parsed but could not be executed due to the current device state:

- Starting an acquisition when trigger is not enabled;
- Sending a bus trigger when trigger is not enabled, when the trigger source is not BUS, or when the expected number of triggers have already been received;
- Sending a CALibration:INITiate, FETCh, INITiate:IMMediate:ALL, READ, or SENSe:FLUX:RANGe command when triggers were enabled in BUS trigger mode;
- Sending an INITiate: CONTinuous command when in IMMediate trigger mode;
- Sending SYSTem: SLEEp when trigger is enabled.

#### *9-3-2 -222: Data out of range*

Indicates that a legal program data element was parsed but could not be executed because the interpreted value was outside the legal range as defined by the device:

- A numeric parameter is smaller than the allowable minimum or larger than the maximum;
- A character parameter does not match one of the allowable choices;
- FETCh: fetching more data than what was acquired;
- FORMat[:DATa] : <length> specified for ASCii or INTeger ;
- MEASure, READ: the <expected\_value> is too large;
- MMEMory:DATa: the file does not exist;
- SENSe: the requested range does not exist; or
- SYSTem:HELP: requesting help for a non-existent command.

#### *9-3-3 -225: Out of memory*

The device has insufficient memory to perform the requested operation:

• when writing the new User Offset Zero file to Flash.

## **9-4 -400: QUERY ERRORS**

*9-4-1 -400: Query error*

Generic query error:

Device being cleared when query was received.

On the THM1176/TFM1186, no other conditions should generate this error. If this is not the case, please report to Metrolab the circumstances under which you received this error.

# *9-4-2 -410: Query INTERRUPTED*

The host has sent a new command before finishing reading the response to a preceding query.

## *9-4-3 -420: Query UNTERMINATED*

The host is trying to read a response without having sent a complete query.

# *9-4-4 -440: Query UNTERMINATED after indefinite response*

Indicates that a query was received in the same program message after a query requesting an indefinite response was executed. On the THM1176/TFM1186, the only command returning an indefinite response ("Arbitrary ASCII Response Data") is \*IDN.

#### **9-5 100: INSTRUMENT-DEPENDENT COMMAND ERRORS**

#### *9-5-1 101: Invalid value in list*

One or more values in a numeric list parameter are invalid, e.g. floating point when not allowed.

#### *9-5-2 103: Wrong units for parameter*

A parameter within the command has the wrong type of units for the command.

#### **9-6 200: INSTRUMENT-DEPENDENT EXECUTION ERRORS**

#### *9-6-1 200: Software Error*

The firmware has encountered an unexpected error:

- the User Offset Zero file has been corrupted;
- the ADC driver returned an unknown error code;
- the command parser or dispatcher returned an unknown error code;
- encountered an error formatting a result;
- could not open one of the data files file;
- unable to perform reset;
- encountered an unknown choice for character data;
- encountered something other than a value, MINimum, MAXimum or DEFault for a numeric parameter;
- encountered something other than a Boolean or DEFault for a Boolean parameter; or
- encountered an unknown parameter type.

Please report to Metrolab the circumstances under which you received this error.

#### *9-6-2 204: Data buffer was overrun*

In timed-trigger mode, data was lost because the read-out did not keep up with the acquisition.

#### *9-6-3 205: Measurements were over-range*

The field value exceeded the selected range.

#### *9-6-4 206: Timer was overrun*

In timed trigger mode, a measurement was still in progress when the timer to start the next measurement expired. The next measurement was skipped.

#### *9-6-5 207: Bad data compression*

When returning data in PACKed FORMat, the true dynamic range of the data could not be accurately represented by the delta values. The maximum delta value was used, while attempting to correct the error on the subsequent sample(s). It is recommended to use a lesser degree of compression.